# HP Performance Manager

Windows®、HP-UX、Solaris、および Linux向け ソフトウェアバージョン: 9.20

## PDF 限定のターゲットファイル設定

ドキュメントリリース日: 2014 年 5 月 ソフトウェアリリース日: 2014 年 5 月

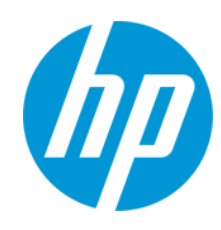

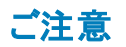

#### 保証

HP製品、またはサービスの保証は、当該製品、およびサービスに付随する明示的な保証文によってのみ規定されるものとします。ここでの記載は、追加保証を提供 するものではありません。ここに含まれる技術的、編集上の誤り、または欠如について、HPはいかなる責任も負いません。

ここに記載する情報は、予告なしに変更されることがあります。

#### 権利の制限

機密性のあるコンピューターソフトウェアです。これらを所有、使用、または複製するには、HPからの有効な使用許諾が必要です。商用コンピューターソフトウェア、コン ピューターソフトウェアに関する文書類、および商用アイテムの技術データは、FAR12.211および12.212の規定に従い、ベンダーの標準商用ライセンスに基づいて米国政 府に使用許諾が付与されます。

### 著作権について

© Copyright 2003 - 2014 Hewlett-Packard Development Company, L.P.

#### 商標 について

Microsoft® および Windows® は、米国におけるマイクロソフト企業グループの登録商標です。

Oracle および Java は、Oracle およびその関連会社の登録商標です。

Pentium® は、インテル社の米国登録商標です。

UNIX® は、The Open Group の登録商標です。

#### 謝辞

本製品には、OpenSSL ツールキットで使用するために OpenSSL プロジェクトによって開発されたソフトウェアが含まれています (http://www.openssl.org/)。

本製品には、Eric Young (eay@cryptsoft.com) 氏によって作成された暗号化ソフトウェアが含まれています。

本製品には、Tim Hudson (tjh@cryptsoft.com) 氏によって作成されたソフトウェアが含まれています。

### ドキュメントの更新情報

このマニュアルの表紙には、以下の識別情報が記載されています。

- l ソフトウェアバージョンの番号は、ソフトウェアのバージョンを示します。
- ドキュメントリリース日は、ドキュメントが更新されるたびに変更されます
- ソフトウェアリリース日は、このバージョンのソフトウェアのリリース期日を表します。

更新状況、およびご使用のドキュメントが最新版かどうかは、次のサイトで確認できます。**http://support.openview.hp.com/selfsolve/manuals**

このサイトを利用するには、HP Passportへの登録とサインインが必要です。HP Passport IDの登録は、次のWebサイトから行なうことができま す。**http://h20229.www2.hp.com/passport-registration.html (**英語サイト**)**

または、HP Passport のログインページの[**New users - please register**] リンクをクリックします。

適切な製品サポートサービスをお申し込みいただいたお客様は、更新版または最新版をご入手いただけます。詳細は、HPの営業担当にお問い合わせください。

### サポート

HPソフトウェアサポートオンラインWebサイトを参照してください。**http://support.openview.hp.com**

このサイトでは、HPのお客様窓口のほか、HPソフトウェアが提供する製品、サービス、およびサポートに関する詳細情報をご覧いただけます。

HPソフトウェアオンラインではセルフソルブ機能を提供しています。お客様のビジネスを管理するのに必要な対話型の技術サポートツールに、素早く効率的にアクセスで きます。HPソフトウェアサポートのWebサイトでは、次のようなことができます。

- 関心のあるナレッジドキュメントの検索
- ....<br>サポートケースの登録とエンハンスメント要求のトラッキング
- ソフトウェアパッチのダウンロード
- l サポート契約の管理
- **HPサポート窓口の検索**<br>● 利田可能なサービスに
- l 利用可能なサービスに関する情報の閲覧 ● 他のソフトウェアカスタマーとの意見交換
- ソフトウェアトレーニングの検索と登録
- 

一部のサポートを除き、サポートのご利用には、HP Passportユーザーとしてご登録の上、サインインしていただく必要があります。また、多くのサポートのご利用には、サ ポート契約が必要です。HP Passport IDを登録するには、次のWebサイトにアクセスしてください。

#### **http://h20229.www2.hp.com/passport-registration.html (**英語サイト**)**

アクセスレベルの詳細については、次のWebサイトをご覧ください。

**http://support.openview.hp.com/access\_level.jsp**

**HP Software Solutions Now**は、HPSWのソリューションと統合に関するポータルWebサイトです。このサイトでは、お客様のビジネスニーズを満たすHP製品ソリューション を検索したり、HP製品間の統合に関する詳細なリストやITILプロセスのリストを閲覧することができます。このサイトのURL は**http://h20230.www2.hp.com/sc/solutions/index.jsp**です。

### このPDF版オンラインヘルプについて

本ドキュメントはPDF版のオンラインヘルプです。このPDFは、ヘルプ情報から複数のトピックを簡単に印刷したり、オンラインヘルプをPDF形式で閲覧できるようにするた めに提供されています。このコンテンツは本来、オンラインヘルプとしてWebブラウザーで閲覧することを想定して作成されているため、トピックによっては正しいフォーマット で表示されない場合があります。また、インタラクティブトピックの一部はこのPDF版では提供されません。これらのトピックは、オンラインヘルプから正しく印刷することができ ます。

# <span id="page-3-0"></span>目次

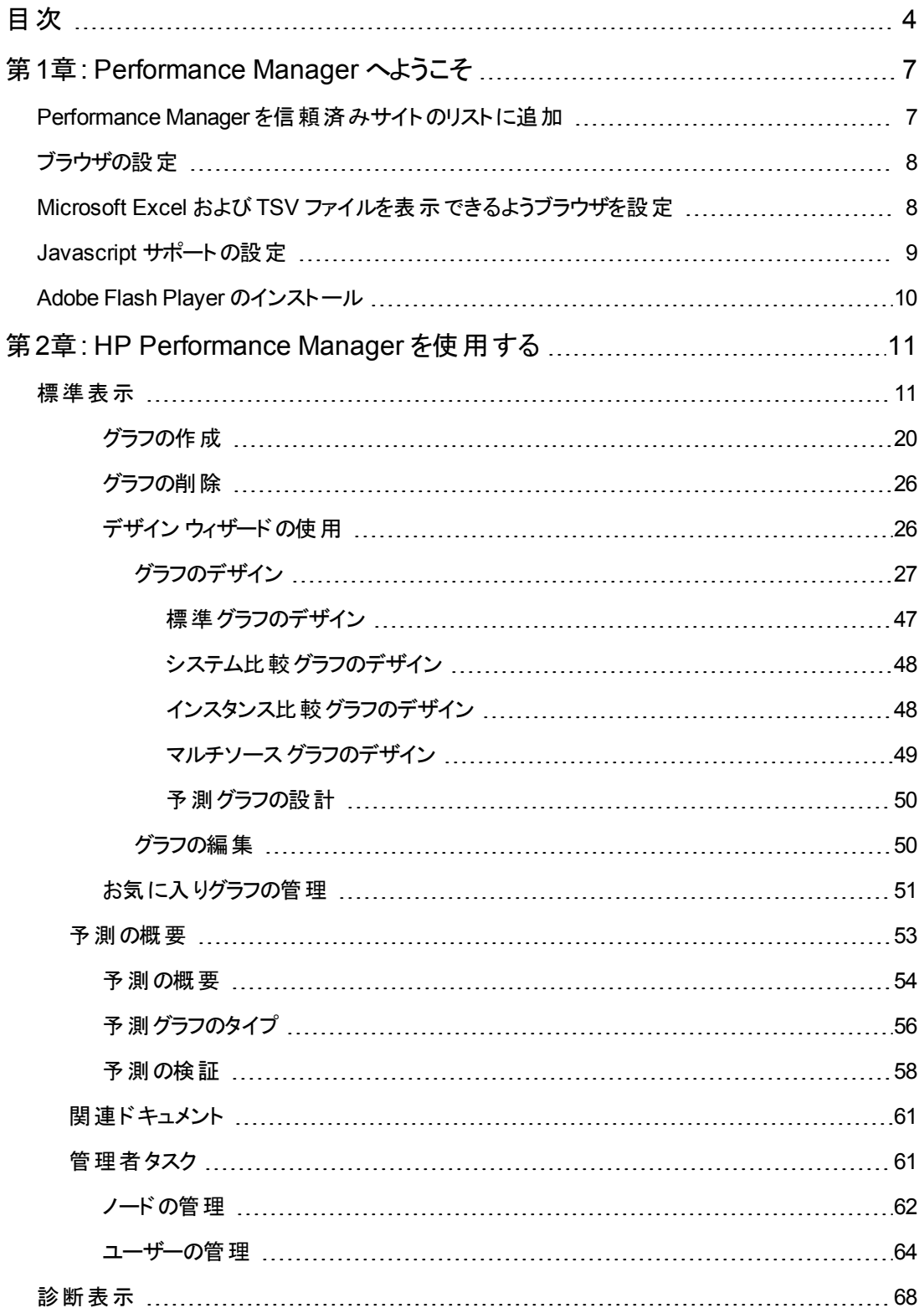

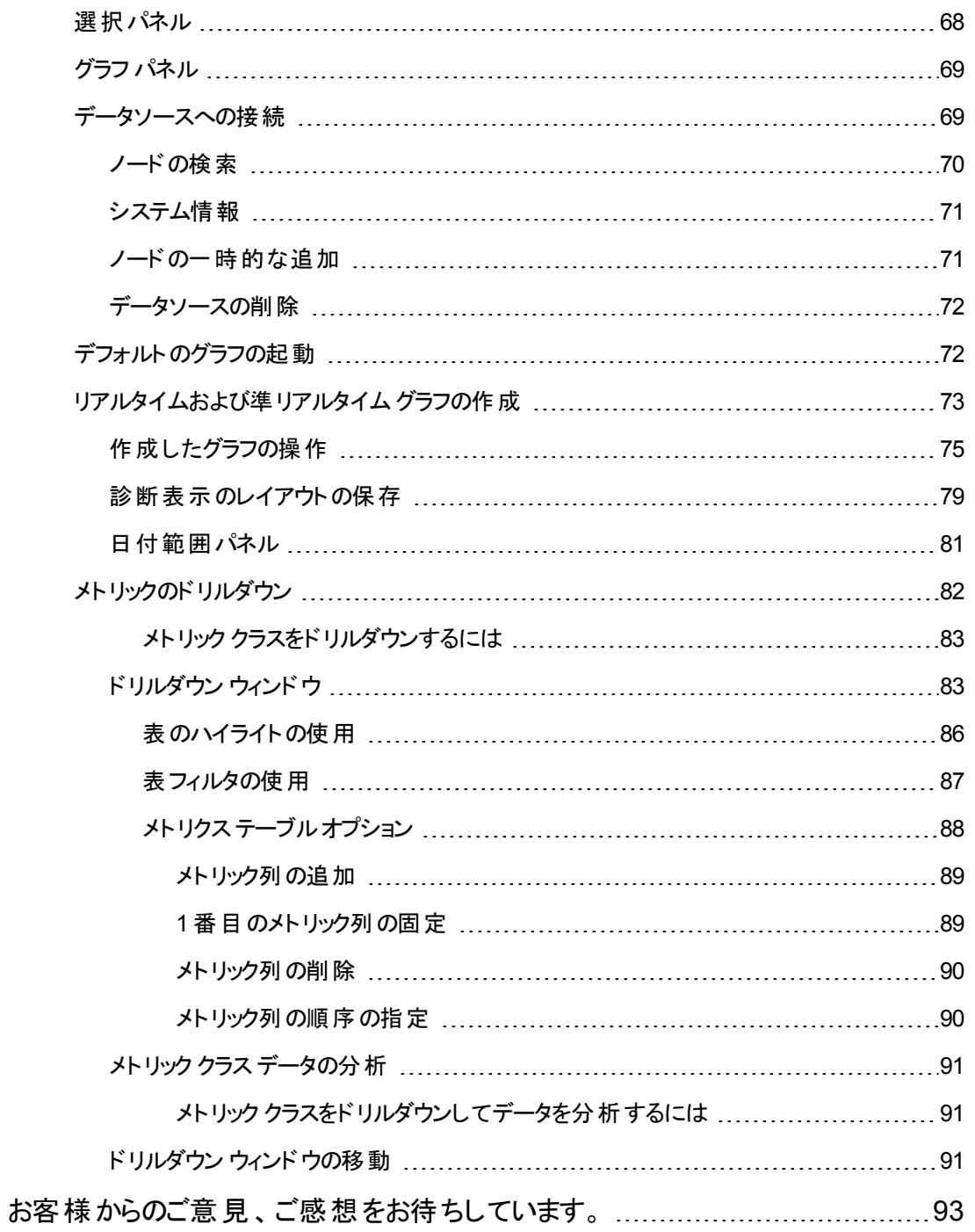

PDF 限定のターゲットファイル設定 目次

# <span id="page-6-0"></span>第1章: Performance Manager へようこそ

HP Performance Manager (Performance Manager) は、Windows、HP-UX、Solaris、Linux オペレー ティングシステムで使用可能な Web ベースのグラフィック分析ツールです。Performance Manager で は、フォーマット済みのグラフやレポートを通じて、システムのパフォーマンスの評価、使用トレンドの分 析、システムパフォーマンスの比較を可能にします。Performance Manager を使用して、接続先の データソースから入手した履歴データやリアルタイムパフォーマンスデータを分析できます。この分析に より、トラブルシューティング時の問題解決が可能になり、また、システムパフォーマンスの改善が容易 になります。

HP Performance Manager には以下のような機能があります。

- 独自のグラフをデザインして、各種のノード間のメトリックを比較したり、同一ノードのリソースの複 数のインスタンスを比較したりできます。
- HP Performance Agent、HP Operations Agent、HP Reporter、Real-Time Measurement (RTM) および HP SiteScope などのさまざまなデータソースからデータを取得して、それらを視覚化できま す。
- パフォーマンス グラフおよび表 を作成 / デザインし、使用トレンド や相関関係を分析することができ ます。
- XML、CSV、TSV および XLS など、さまざまなタイプの出力がサポートされます。
- ユーザーのログオンによるアクセス制限などの管理タスクを実行できます。
- <span id="page-6-1"></span>● ノードの管理、顧客およびユーザーの定義と管理を行うための[管理] ユーザー インターフェイスが 提供されます。

## Performance Manager を信頼済みサイトのリスト に追加

信頼済みサイトのリストに Performance Manager を追加して、ブラウザのJavascript サポートを有効 にする必要があります。Performance Manager を Internet Explorer または Mozilla Firefox ブラウザの 信頼済みサイトのリストに追加するには、次のタスクを実行します。

Internet Explorer の場合

- 1. Internet Explorer の [ツール] メニューから、 [インターネット オプション] をクリックします。 [インター ネット オプション] ダイアログ ボックスが表示されます。
- 2. [セキュリティ] タブをクリックします。[信頼済みサイト] アイコンをクリックします。
- 3. [サイト]をクリックします。[信頼済みサイト] ダイアログ ボックスが表示されます。
- 4. Performance Manager Web サーバーの URL を入力し、[追加] をクリックします。入力した URL は、信頼済みサイトのリストに表示されます。
- 5. [閉じる] をクリックします。
- 6. [**OK**] をクリックします。

Mozilla Firefox の場合

- 1. [ツール] メニューで、[オプション] をクリックします。[オプション] ダイアログ ボックスが表 示されます。
- 2. [セキュリティ] タブをクリックします。
- 3. [許可サイト] ボタンをクリックします。
- 4. ウェブサイトのアドレス下のボックスに、Performance Manager ウェブ サーバー URL を入力しま す。
- 5. [許可] をクリックします。
- 6. [閉じる] をクリックします。
- 7. [**OK**] をクリックします。
- <span id="page-7-0"></span>8. ブラウザを再起動します。

## ブラウザの設定

HP Performance Manager をご使用いただく前に、Adobe Flash Player をインストールする必要があり ます。また、使用しているブラウザに Javascript サポートを設定して、HP Performance Manager ホー ムページが表示されるようにする必要があります。

<span id="page-7-1"></span>Microsoft Excel および TSV ファイルを表示できるようにブラウザを設定する必要があります。

## Microsoft Excel および TSV ファイルを表示できるよ うブラウザを設定

ブラウザのセキュリティ設定で、ダウンロード オプションが有効に設定されているかどうかを確認してくだ さい。Internet Explorer のブラウザ設定を確認するには、次のタスクを実行します。

#### **Internet Explorer** の場合

- 1. Internet Explorer の「ツール」 メニューから、「インターネット オプション] をクリックします。 [インターネッ ト オプション] ダイアログ ボックスが表 示されます。
- 2. [セキュリテイ] タブをクリックします。お使いのブラウザのセキュリティのレベルが「低」に設定されてい るかどうかを確認します。
- 3. [インターネット] アイコンを選択し、[レベルのカスタマイズ]をクリックします。[セキュリティの設定] が ポップアップ表示されます。

メモ:Performance Manager をローカルイントラネット アプリケーションとして使用している場合、 [ローカルイントラネット] アイコンを選択してください。

- 4. [ダウンロード] のセクションまでスクロールダウンし、[ファイルのダウンロード] で [有効にする] オプ ションを選択します。
- 5. [**OK**] をクリックし、[インターネット オプション] ダイアログボックスを閉じます。
- 6. [コントロール パネル] を開き、[フォルダオプション] をクリックします。
- 7. [ファイルの種類] タブをクリックし、登録済みのファイルの種類のリストを表示します。
- 8. 登録済みのファイルの種類のリストから **XLS** を選択します。**TSV** についても、リストから TSV ファ イル形式を選択し、[詳細設定] ボタンをクリックします。[ファイルの種類の編集] がポップアップ表 示されます。
- 9. [ダウンロード後に開く確認をする] チェック ボックスをクリアします。
- 10. [**OK**] をクリックします。

メモ:登録済みのファイルの種類のリストに TSV が追加されていない場合、まず追加した上で、 ファイルの種類の設定を編集してください。

## <span id="page-8-0"></span>Javascript サポートの設定

ブラウザで Javascript が有効化されていない場合、HP Performance Manager ホームページは表示 されません。ブラウザで、「ブラウザで JavaScript が有効になっていません。このページを表示するに は、Javascript を有効にしてください」というメッセージが表示されます。

Internet Explorer または Mozilla Firefox ブラウザのJavascript サポートを設定するには、次のタスクを 実行します。

#### **Internet Explorer** の場合

- 1. Internet Explorer の [ツール] メニューから、[インターネット オプション] をクリックします。[インターネッ ト オプション] ダイアログボックスが表 示されます。
- 2. [セキュリティ] タブをクリックします。 ご使用のブラウザのセキュリティのレベルが「高」に設定されてい るかどうかを確認します。
- 3. [インターネット] アイコンを選択し、[レベルのカスタマイズ]をクリックします。[セキュリティの設定] が ポップアップ表示されます。

メモ:Performance Manager をローカルイントラネット アプリケーションとして使用している場合、 [ローカルイントラネット] アイコンを選択してください。

- 4. [スクリプト] セクションまでスクロールダウンし、[アクティブ スクリプト] で [有効にする] オプションを選 択します。
- 5. [**OK**] をクリックします。

6. [適用] をクリックします。

#### **Mozilla Firefox** の場合

- 1. [ツール] メニューで、[オプション] をクリックします。
- 2. [コンテンツ] をクリックします (Firefox バージョン 3.5 および 3.6)。
- 3. [**JavaScript** を有効にする] チェック ボックスを選択します。
- <span id="page-9-0"></span>4. [**OK**] をクリックします。

## Adobe Flash Player のインストール

ブラウザに Adobe Flash Player がインストールされていない場合、Performance Manager ホームペー ジは表示されません。ブラウザに「【Install Adobe Flash Player to view the Performance Manager Home Page | Performance Manager ホームページを表示するには Adobe Flash Player をインストー ルしてください】」というメッセージが表示されます。このメッセージをクリックすると、Adobe Flash Player を インストールできます。

# <span id="page-10-0"></span>第2章: HP Performance Manager を使用す る

デフォルトでは、Performance Manager にログオンするには、ユーザー名もパスワードも必要ありませ ん。無記名のユーザーのログオンにパスワードが割り当てられていない場合、Performance Manager の起動時に、ホームページが表示されます。ユーザー名とパスワードを作成したい場合 は、Performance Manager 管理者にお問い合わせください。Performance Manager が Microsoft Active Directory サーバーで設定されている場合、ホームページでは Performance Manager にアクセ スするためのユーザー名とパスワードの入力が求められます。Microsoft Active Directory の設定の詳 細については、『*HP Performance Manager* 管理者ガイド』を参照してください。

HP Performance Manager にログオンした後、ホームページが表示されます。ホームページは、[標準 表示] と[診断表示] で構成されます。

ホームページには Performance Manager の使用に関する役立つヒントが、[本日のヒント] 画面の下 に表示されます。これらのヒントを表示しないようにするには、[ヒントを表示しない] チェック ボックスを 選択し、 X をクリックします。

お使いのWeb ブラウザの履歴をクリアした後でホームページを起動すると、ヒントが再び表示されま す。[本日のヒント] 機能を完全に無効化するには、OVPMConfig.ini ファイルの SHOW\_TIP\_OF\_THE\_ DAY 変数を false に設定します。詳細については、『*Performance Manager* 管理者ガイド』を参照 してください。.

<span id="page-10-1"></span>メモ:Performance Manager のブラウザー セッションの期限が切れるまでの時間を設定できます。デフォ ルトのセッション タイムアウト値は 1 時間です。

## 標準表示

標準表示では、左にノード リスト ツリーが表示され、右にグラフ リストが表示されます。

ノード ツリー上では、ノードはアルファベット順にソートされています。Performance Manager に追加さ れているノードの中、Operations Manager からインポートしたノードのみが、アルファベット順にソートさ れます。Reporter および SiteScope Server からインポートしたノードは、アルファベット順にソートされま せん。

メモ**:** Performance Manager 管理者がノード グループを変更すると、ノード グループは折りたたみ表 示されます。ノードまたはグループのリストに新たに加えられた変更を表示するには、ノード グループを 拡張してください。

このページから、自分のプロファイルに基づいて、以下のタスクを実行できます。

- ノードの検索
- <sup>l</sup> ノードの一時的な追加
- HP Operations Manager、HP Reporter、HP SiteScope Server からのノードのインポート
- メトリックのマルチ インスタンス用 インスタンスの選択 オプションの設定
- グラフリストの再読み込み
- グラフの表示
- グラフのデフォルト設定の日付、時間、集計の修正
- システム情報を表示
- パスワードの変更
- Performance Manager の管理 (管理者の場合)
- 以下のグラフ関連の機能を実行することもできます。
- グラフの作成
- <sup>l</sup> グラフのデザイン
- グラフの編集
- 「グラフの編集」 (ユーザー定義の場合)
- お気に入りグラフの管理
- デザイン ウィザード の使用

#### ノードの検索

検索機能を使用して、ノードを検索することができます。

- <sup>l</sup> ノード名をテキスト ボックスに入力し、[検索] をクリックします。**Enter** キーを押してもノードを検 索できます。
- <sup>l</sup> 検索したノードが見つかった場合、そのノードがハイライトされます。
- 検索しているノードがノードグループ内に存在する場合、ノード グループが展開されてノードがハイ ライトされます。
- ノード名の最初のアルファベットを入力するか、ノード名の一部を入力して、ノードを検索すること ができます。テキスト ボックスに入力するテキストは、大文字と小文字が区別されません。
- <sup>l</sup> 検索したノードが見つからない場合、ノードは見つかりませんでした、というメッセージが表示されま す。 [ノード の追 加 ] アイコン <sup>やま</sup> をクリックして、テキスト ボックスに入 力 したノードをノード リスト ツ リーに直接追加できます。

メモ**:** [管理] メニューの[ノードの管理] オプションでは、HP Operations Manager、HP Reporter、HP SiteScope Server のノードを検索できません。該当するノード グループ のみが表示されます。ただし、Performance Manager のノードとノード グループは検索できます。

#### ノードの一時的な追加

ノードを一時的に追加するには:

- 1. [ノードの追加] アイコン セ をクリックします。[ノードの追加] ウィンドウが表示されます。
- 2. テキスト ボックスに追加するノード名を入力します。
- 3. [追加]をクリックします。

または、 検索テキストボックスにノード の名 前を入 カして <sup>[22]</sup> アイコンをクリックすると、 一時 的にノード を追加できます。新しく追加されたノードは、ノードリストの最下部にハイライト表示されます。

#### メモ**:**

- <sup>l</sup> Performance Manager 管理者は、一時的にノードを追加するオプションを、有効または無効にで きます。詳細については、『*HP Performance Manager* 管理者ガイド』を参照してください。
- <sup>l</sup> Performance Manager 管理者は、[[ノードの管理](#page-61-0)] 画面を使用して、ノードを恒久的に追加また は削除することができます。ノードを恒久的に追加または削除する場合は、Performance Manager 管理者にお問い合わせください。
- 一時的に追加されたノードは、アルファベット順にソートされません。 [標準ビュー] ページで一時的 に追加されたノードは、[診断ビュー] には表示されません。また、[診断ビュー] ページに一時的に 追加されたいかなるノードも [標準ビュー] には表示されません。
- <sup>l</sup> Performance Manager ユーザー インターフェイスから、フラット ファイルをアップロードまたは管理する ことはできません。フラット ファイルまたはビジネス単位ファイルはノードとして取り扱わ れ、Performance Manager サーバーにアップロードされる必要があります。Performance Manager 管理者のみが、フラット ファイルをアップロードすることができます。詳細については、『*HP Performance Manager* 管理者ガイド』を参照してください。

#### ノードのインポート

このオプションを使用すると、HP Operations Manager for Window、HP Reporter、および Agentless データソースから Performance Manager へのノードのインポートができます。

#### **HP Operation Manager** からのインポート

Performance Manager が起動するときに、HP Operations Manager for Windows に設定されている ノードのリストがPerformance Manager によりインポートされます。スタートアップ後はいつでも、以下の オプションを使用してノード リストをインポートできます。

<sup>l</sup> **[**ノード**] > [HPOM** の再読み込み**]** をクリックします。Performance Manager に、Operations Manager からノード リストが取 得され、[多数のノードを選択] ウィンド ウにノード リスト ツリーが再 読み込みされます。Operations Manager に追加された新しいノードも再読み込み時に一覧表 示されます。

メモ**:** このオプションは、HP Operations Manager (HPOM) からノード リストをインポートするよう Performance Manager が設定されている場合のみ有効になります。HPOM からノードをインポートし ない場合は、このオプションを無効にするよう HP Performance Manager 管理者に問い合わせてくだ さい。

#### **HP Reporter** からのインポート

Performance Manager が起動するときに、HP Reporter に設定されているノードのリストが Performance Manager によりインポートされます。 スタート アップ後 はいつでも、 以下 のオプションを使 用してノード リストをインポートできます。

<sup>l</sup> **[**ノード**] > [Reporter** の再読み込み**]** をクリックします。Performance Manager に、Reporter から ノード リストが取得され、[多数のノードを選択] ウィンドウにノード リスト ツリーが再読み込みされ ます。Reporter に追加された新しいノードも再読み込み時に一覧表示されます。

メモ: このオプションは、Reporter からノード リストをインポートするよう Performance Manager が設定さ れている場合のみ有効になります。Reporter からノードをインポートしない場合は、このオプションを無 効にするよう HP Performance Manager 管理者に問い合わせてください。ただし、REPORTER と REPSYS のデータソースを使用して、グラフのデザインと作成を行うことは可能です。

#### **Agentless** データソースから

Performance Manager が起動するときに、HP SiteScope Server に設定されているノードのリストが Performance Manager によりインポートされます。スタートアップ後はいつでも、以下のオプションを使 用してノード リストをインポートできます。

<sup>l</sup> **[**ノード**] > [**エージェントレス再読み込み**]** をクリックします。Performance Manager に、SiteScope Server からノード リストが取 得され、[多数のノードを選択] ウィンド ウにノード リスト ツリーが再読み 込みされます。SiteScope Server に追加された新しいノードも再読み込み時に一覧表示されま す。

メモ: このオプションは、SiteScope Server からノード リストをインポートするよう Performance Manager が設定されている場合のみ有効になります。Agentless Server からノードをインポートしない場合は、 このオプションを無効にするよう HP Performance Manager 管理者に問い合わせてください。

メモ: SiteScope Server からは、ホスト ベースのノードとホスト ベース以外のノードをインポートできま す。ホスト ベースのノードは、OVPMconfig.ini ファイルに指定されたノード グループの下に直接一覧 表示されます。たとえば、ホスト ベースのノードとして、CPU モニター、ファイルモニター、メモリ モニター などのモニターによって監視されるノードがあります。これらのノードには、Sitescope Server のキー メト リックとして HOSTNAME が含まれます。

また、Sitescope Server には、Web サービスモニター、URL モニター、LDAP モニター、JMX モニターな どのホスト ベース以外のノードも含まれます。これらのモニターによって監視されるノードも Performance Manager によってインポートされ、対応する CLASSNAMES の下にグループ化されま す。たとえば、ノードを Sitescope Server のabc.xyz.com からノード グループの「DataCenter1」にイン ポートするように Performance Manager を設定し、このSitescope Server に「url1」と「url2」を監視す る URL モニターが含まれる場合、インポートしたノード グループが表示されます。

メモ: ホスト ベース以外のノード グループ名は構成できません。このノード グループ名は、ログイン先 のクラス名に基づいて自動的に設定されます。これらのクラスには、キー メトリックとして HOSTNAME は含まれません。

#### メトリックのマルチ インスタンス用 インスタンスの選択 オプションの設定

グラフの作成あるいは設計にメトリックのマルチ インスタンスクラスを使用している場合、「インスタンス の選択 」オプションを有効あるいは無効にすることができます。Performance Manager 管理者は、デ フォルト値を設定できます。

インスタンスを選択 するには:

<sup>l</sup> [グラフ] -> [インスタンス選択 **-** オン] をクリックします。メトリックのマルチ インスタンスクラスを使用し てグラフを作成する場合、インスタンスを選択するプロンプトが表示されます。

インスタンスの選択オプションを無効にしたい場合、以下を実行します。

<sup>l</sup> [グラフ] -> [インスタンス選択 **-** オフ] をクリックします。メトリックのマルチ インスタンスクラスを使用し てグラフを作成する場合、メトリックのすべてのインスタンスが1 つのグラフに表示されます。

ただし、選択したオプションは現在のセッションでのみ有効で、次回ログオンする際にはデフォルト値に リセットされます。

#### グラフリストの再読み込み

このオプションを使用して、グラフリストに加えられた最新の変更を表示します。他のユーザーが行った 変更を別のセッションで表示するには、同じログイン資格を使用します。 グラフリストを再読み込みす るには、[グラフ] > [グラフリストの再読み込み] をクリックします。

#### グラフの表示

メニューバーから **[**表示**] > [**作成したグラフ**]** をクリックします。過去に作成したグラフが表示されます。

複数のグラフが、同じウィンドウの別々のタブとして表示されます。

#### 日付のデフォルトを変更

HP Performance Manager は、テンプレートでデフォルト指定されている日付設定を使用しています。 日付設定がグラフ テンプレートで指定されていない場合、Performance Manager は、次のデフォルト 日付範囲を使用します。[現在の日時] までの7 日間、および [ポイント間隔] 値: 自動集計

予測グラフに関する注意点**:** 予測機能を用いて予測グラフを作成している場合、予測用に予測表 示期間を指定すると、予測範囲は選択した予測期間と同じになります。例 :1 か月を選択した場 合、1 か月分のデータが使用され、予測は次の1 か月について行われます。

グラフの表示期間を指定するには:

- 1. [デフォルトを使用] チェック ボックスをクリアします。
- 2. グラフ作成を希望される期間を[期間] テキスト ボックスで指定してください。
- 3. 数字を入力し、時間の単位を指定します。時間の単位として分、時間、日、週を用いて、期 間を指定することができます。 [すべて] を選択すると、データソースに収集され、エージェント ログファイルにログインされたすべて のデータがグラフに含まれ、[期間] テキスト ボックスに入力したテキストは無視されます。
- 4. グラフの最終日を指定します。デフォルト値は [現在の日時] です。以下のオプションのいずれか を選択してください。
- 現在の日時 HP Performance Manager サーバーの現時点の日付および時間となります。
- 最後の日時 データソースからデータが収集された日付および時間となります。
- <sup>l</sup> 日付**/**時刻 このオプションを選択すると、カレンダーのアイコンが有効となります。カレンダーのアイ コンをクリックし、日付を選択します。時間は、[時刻]ドロップ ダウン リストから選択します。

例:「4 週間 」のデータを [現在の日時] まで選択すると、グラフには過去 4 週間のデータが表 示されます。「3 日間 」のデータを 2007 年 1 月 12 日 13:00 まで選択すると、2007 年 1 月 9 日 13:00 から 2007 年 1 月 12 日 13:00 までのデータが表示されます。

5. グラフの各ポイントに集計されるデータ数を管理するには、[ポイント間隔] 設定を使用します。 [ポイント間隔] オプションを用いて、グラフの精度 (データ ポイント数) を設定することができます。 デフォルト値は [自動] です。以下のオプションから選択することができます。

メモ**:** 標準グラフをデザインするためにフラット ファイルまたはビジネス単位ファイルをデータソースとして 使用している場合、フラット ファイルまたはビジネス単位ファイルで使用可能なデータに基づいて [ポイ ント間隔] の値を指定してください。

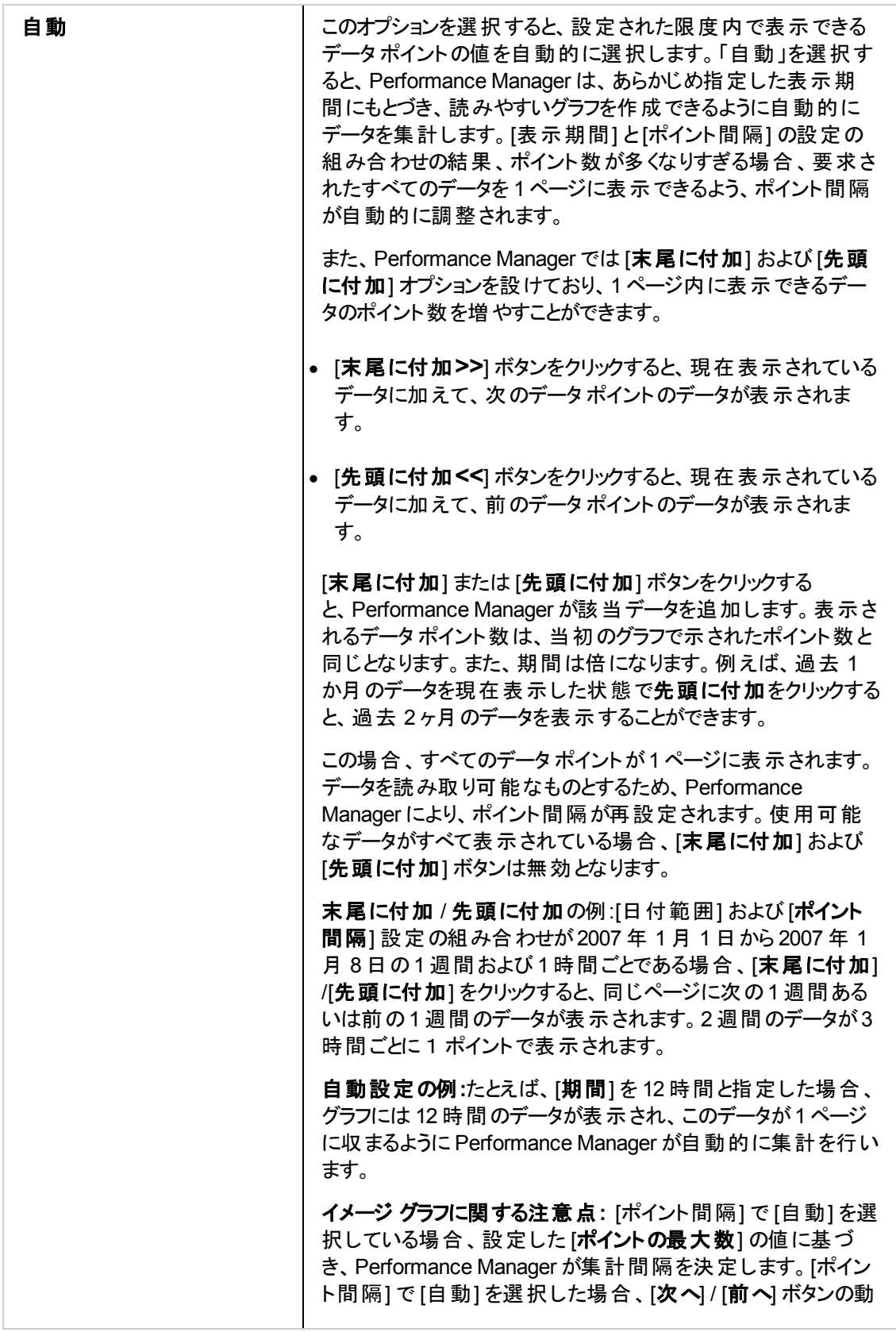

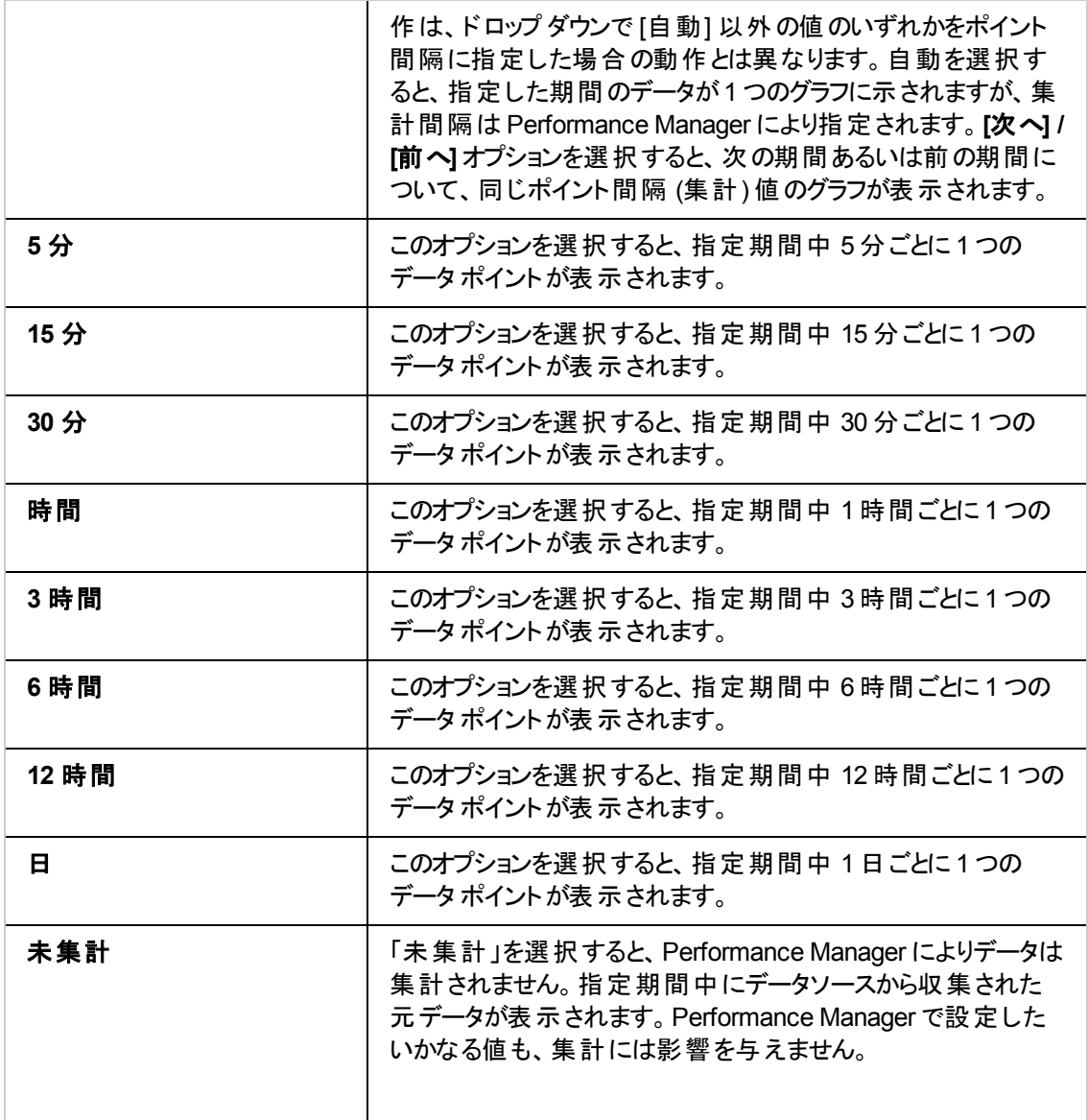

#### メモ**:**

ポイント間隔の値が「自動」以外の場合で、選択した時間範囲のデータが1枚のグラフ/表に収まら ない場合、グラフ/表は複数のページに表示され、[前へ] および [次へ] ボタンが有効になります。前の ページへ移動するには、[前へ] をクリックし、次のページのデータを表示するには [次へ] をクリックしま す。

[末尾に付加] / [先頭に付加] オプションは、[ポイント間隔] が[自動] 以外の値に設定されている場 合は無効になります。

- 6. [ポイントの最大数] にグラフに一度に表示を希望する記録数 (表グラフ) またはデータ ポイント (イメージ グラフの場合) を入力します。デフォルト値は 100 です。グラフにこれより多くのデータ ポ イントが含まれる場合、[前へ] および [次へ] ボタンが有効になり、すべてのデータ ポイントを行き 来して表示することができます。ポイント数は、選択したグラフのタイプによっても異なります。
	- 表グラフの場合、Performance Manager 管理者が、行数のデフォルト値を設定できます。詳 細については、『HP Performance Manager 管理者ガイド』を参照してください。ただし、グラフ テンプレートをデザインする際に指定した値がデフォルト値を上書きして、その値がグラフ テン プレートに保存されます。
		- 最大ポイント数の推奨値は、1つのグラフあたり1000 です。 表グラフに、 これ以上の値を 選択すると、プロセス時間が非常に長くなります。
	- 円グラフあるいはゲージ グラフをデザインする場合、デフォルトでは [ポイントの最大数] は 1 に 設定されています。この値は変更することができません。
	- ベースライン グラフをデザインする場合 、「ポイントの最大数] の値 は変更できません。

複数のグラフを作成する場合、指定したデフォルト値に対する変更はすべて、別のグラフ作成時にも 保持されます。 指定した値はリセットされません。

#### システム情報を表示

ノードのシステム情報を表示するには、以下のタスクを実行してください。

- ノード ツリーから、システム情報を表示したいシステムを選択します。 めっ をクリックします。
- <sup>l</sup> 選択したノードのシステム情報が、新しいページに表示されます。システム情報には、次の詳細 が含まれます。 システム ID、データソース、データ通信プロトコル、使用可能なディスク数および CPU 数、オペレーティングシステム名、オペレーティングシステムのバージョン、主要なメトリックおよ び取得可能なメトリック クラスのリスト、および各メトリック クラスで使用可能なインスタンスの数。

#### パスワードの変更

Performance Manager にログオンすると、パスワードを変更することができます。パスワードを変更する には、以下のタスクを実行します。

- 1. メニューバーから [管理] > [パスワードの変更] をクリックします。[パスワードを変更] ウィンドウが表 示されます。
- 2. [新しいパスワード] テキスト ボックスに新しいパスワードを入力します。
- 3. もう─度、新しいパスワードを [パスワードを確認] テキスト ボックスに再入力します。
- 4. [**OK**] をクリックします。パスワードの変更に成功したことを示す確認メッセージが表示されます。

メモ:

● パスワードは最長 15 文字となります。名前に、英字、数字、特殊文字を組み合わせて使用で きます。特殊文字は次のとおりです: **!**, **@**, **#**, **\$**, **^**, **\***, **\_**.

- パスワードの変更を完了するには、2 か所とも同じパスワード文字列を入力する必要があります。
- Microsoft Active Directory サーバーで設定された Performance Manager にログオンしている場合 には、パスワードの変更オプションを使用できません。

#### 管理者のタスク

Performance Manager 管理者は、標準表示から次のタスクを実行することができます。

- 「ノードの管理」(62ページ)
- <span id="page-19-0"></span>● 「ユーザーの管理」(64ページ)

## グラフの作成

定義済みテンプレート、またはユーザーが設定したグラフ テンプレートを使用して、グラフを作成するこ とができます。

● グラフを作成するノードまたはフラット ファイルを、左ペインのノード ツリーから選択します。 複数の ノードを選択して、グラフを作成することもできます。フラット ファイルは、ファミリー名「ファイル」で分 類されます。

#### メモ:

- グラフのタイプに応じて、グラフが1つまたは複数のタブに作成されます。
- Performance Manager では、 フラット ファイルまたはビジネス単位 ファイルを使用した分析用 データのアップロードをサポートしています。フラット ファイルまたはビジネス単位ファイルはノードと して取り扱われ、Performance Manager サーバーにアップロードされる必要がありま す。Performance Manager 管理者のみが、フラット ファイルをアップロードすることができます。
- 右ペインのグラフ リスト からグラフを選択します。 デザイン ウィザードを使用して、カスタマイズしたグ ラフを作成することもできます。Performance Manager には、ファミリー、カテゴリ、グラフ名からなる グラフ ファミリー ツリーが保持されます。グラフ ファミリーは、グラフを構成するグループを指し、グラフ カテゴリは、ファミリー内のさまざまなグラフのカテゴリを指します。グラフ名は、グラフ定義を一意に 識別します。

メモ:

- 日付、時間、集計のデフォルト設定を修正することもできます。 デフォルト設定を変更する場 合は、「日付のデフォルトを変更 」を参照してください。
- 複数のグラフを作成する場合、デフォルト値からの変更を指定すると、次に値を変更するま で、その設定が保持されます。
- デフォルトでは、フラット ファイル用にデザインされたグラフ テンプレートには、グラフ テンプレートが デザインされる対象となったフラット ファイルの詳細が含まれています。別のフラット ファイルを選 択する場合、グラフ テンプレートのメトリックが新しいフラット ファイルで使用可能なメトリックと同 一であることを、確認します。
- Performance Agent (PA) メトリックと並んで、SiteScope メトリックが表示されます。そのため、並 べられたメトリックの1 つ以上を含むAgentless ノードに対して、すぐに使用できるグラフを作成 すると、グラフはそれらのメトリックについてのみ作成されます。
- デフォルト プロパティでグラフを取 得するには、[作成] をクリックします。 グラフは、同じブラウザウィン ドウの新しいタブに表示されます。

#### メモ:

- グラフを選択せずノードだけを選択し、[作成]をクリックした場合、[グラフ選択] がポップアップ表 示されます。 グラフを選択し、[作成]をクリックします。 ポップアップを閉じるには、 [**キャンセル]** をク リックします。
- ノードを選択せずグラフだけを選択し、[作成]をクリックした場合、[ノード選択] がポップアップ表 示されます。 ノードを選択し、[作成]をクリックします。 ポップアップを閉じるには、 [キャンセル] をクリックします。
- グラフとノードを選択せずに [作成]をクリックした場合、[ノード選択] ポップアップが表示されま す。ノードを選択した後、[グラフ選択] ポップアップが表示されます。
- ユーザー定義グラフを作成するケースで、グラフの作成時にノードが選択されていない場合、デ フォルトでは、デザイン時に選択したノードがグラフに使用されます。グラフ作成時に別のノード を選択すると、デザイン中に選択したノードに、新しく選択したノードが上書きされます。
- ホームページへ進むには、ページ下の[ホームに戻る]、またはメニュー バーの[ホーム] をクリックしま す。ホームページから作成されたグラフを表示するには、[表示]→[作成したグラフ]をクリックしま す。
- データを表形式で表示するには、「ドリルダウン] オプションを使用できます。 また、このオプションを 用いて、さまざまなグラフ (イメージや表) を作成できます。
- グラフを印刷するには、[グラフ| -> [印刷]をクリックします。 グラフが情報 とともに印刷ビューに表示 されます。
- グラフを拡大してデータ ポイントの詳細を表示したり、縮小してリセットし元のグラフを表示したりす ることができます。
- グラフは TSV、CSV、XLS、XML などの形式にエクスポートすることができます。 [グラフ] -> [エクス ポート] をクリックします。 [グラフからエクスポート] ウィンド ウが表 示 されます。 エクスポート のタイプのド ロップダウンから、ご希望の形式を選択してください。[**OK**] をクリックします。選択した形式のグラフ が、新しいウィンドウに表示されます。
- また、作成したグラフを修正することもできます。 修正したグラフは、プレビュー表示および別のグラ フとして保存できます。[**グラフ**] -> [編集]をクリックします。 [デザイン ウィザード] の [メトリック選択] ページが表示されます。グラフの属性を編集することができます。グラフに戻るには、[表示] -> [作 成したグラフ] をクリックします。
- <sup>l</sup> グラフの作成数には制限がなく、グラフは 1 つごとに同じページの別のタブに表示されます。最初 に作成したグラフは新しいウィンドウに表示され、その後作成したグラフは、同じウィンドウの別タブ に表示されます。また、お気に入りグラフのリストを作成することもできます。

メモ: 画面に開いているグラフが多すぎる場合、すべてのグラフをスクロールして表示することが困難に なる可能性があります。すべてのグラフを閉じるには、[グラフ] -> [すべてのグラフを閉じる] をクリックして ください。

#### 作成したグラフ

ホームページから、[表示] -> [作成したグラフ] をクリックすると、グラフが1つまたは複数のタブに表示 されます。

- <sup>l</sup> このページでは、Performance Manager は以下のナビゲーション オプションを提供しています。
	- Performance Manager では、グラフ作成時に [ポイント間隔] で指定した値に基づいて、[前へ] および [次へ] ボタンを使用することができます。
	- Performance Manager では、グラフ作成時に [ポイント間隔] で指定した値に基づいて、 [末尾 に付加] および [先頭に付加] ボタンを使用することができます。
- データを表形式で表示するには、[ドリルダウン] オプションを使用できます。 また、このオプションを 用いて、さまざまなグラフ (イメージや表) を作成することができます。
- グラフをお気に入りグラフに追加することができます。
- 最新の変更を表示するには、[自動更新] チェック ボックスを選択します。 データソースからの最新 データが表示されます。
- グラフを印刷するには、[グラフ] -> [印刷] をクリックします。グラフが情報とともに印刷ビューに表示 されます。
- <sup>l</sup> グラフを拡大し、範囲を絞り込んでデータ ポイントの詳細を表示したり、縮小してリセットし、元の グラフを表示してデータ セットに絞り込めるようにしたりすることができます。
- グラフ上 のポイントにマウスを移動すると、データの正確な値を表示することもでき、ポップアップに、 データ ポイントの現在値とタイムスタンプが表示されます。グラフの種類が折れ線グラフの場合、 ポップアップに、選択したデータ ポイントの線の色およびメトリック名も表示されます。ただし、必要 に応じて、 マウス ホバーのオプションをオンまたはオフにできます。 このオプションをオフにするには、 [グ ラフ] -> [マウス ホバー **-** オフ] をクリックします。ただし、この設定は現在のセッションでのみ有効で、 次回のセッション時にはデフォルト オプションにリセットされます。このオプションをオンにするには、[グ ラフ] -> [マウス ホバー **-** オン] をクリックします。Performance Manager 管理者は、デフォルトを設定 できます。
- グラフが作成された後、[メトリックの表示/非表示]により、グラフを編集することなく必要なメト リックのセットのみを表示することもできます。
- Y軸横のY軸スクロールバーで、目盛り幅を調整することができます。
- グラフは TSV、CSV、XLS、XML などの形式にエクスポートすることもできます。 [グラフ] -> [エクス ポート] をクリックします。 [グラフからエクスポート] ウィンド ウが表 示 されます。 エクスポート の種 類 のド ロップダウンから、ご希望の形式を選択してください。[**OK**] をクリックします。グラフが選択した形式 となり、新しいページに表示されます。複数ページにわたる表形式のデータを表示する詳細グラフ では、[すべてのデータ] チェックボックスを選択するとすべてのページの記録をエクスポートすることが できます。

• また、グラフを修正することもできます。[グラフ] -> [編集] をクリックします。[デザイン ウィザード] の[メ トリック選択] ページが表示されます。グラフの属性を編集することができます。グラフに戻るには、 [表示] -> [作成したグラフ] をクリックします。

#### **vMA** ノードに関する注意点:

- Performance Agent バージョン 5.00 をノード にインストールしている場合、旧バージョンのユーザー 定義グラフ テンプレートに仮想メトリックまたは旧バージョンのPerformance Manager を使用して 作成した「論理システム」クラスのメトリックが含まれている場合は、そのテンプレートを機能させる ために、グラフテンプレートのラベル BYLS\_LS\_ID および BYLS\_LS\_NAME を BYLS\_DISPLAY\_ NAME に置き換えて手動で更新する必要があります。
- グラフ テンプレート「VIRTUALIZATIONGRAPH」を使用して VIRTUALIZATIONGRAPH を起動 する場合、Resourcepool1 で設定され、Host1 にインストールされているインスタンスGuest1 の 論理システムクラスのメトリックがグラフ テンプレートに含まれる場合、パスは次のようになります。 http://<servername>:8081/OVPM?SYSTEMNAME=ConfiguredVIMANODE&GRAPHTE MPLATE=VIRTUALIZATIONGRAPH&GRAPH=VIRTUALIZATIONGRAPH &INSTANCE=Host1/Resourcepool1/Guest1

#### ドリルダウン

[**ドリルダウン**] オプションを使 用して、 グラフ表 示されたデータを表 形式 で表 示することができます。 ま た、このオプションを使用して、より精度の高いさまざまなグラフ (イメージや表) を作成することができ ます。

a. [グラフ] メニューの [ドリルダウン] オプションをクリックします。 [ドリルダウン] がポップアップ表示されま す。

デフォルトでは、ドリルダウン後の表グラフの開始日と終了日は、元グラフの開始日と終了 日と同じになります。より精度の高いデータを表示するには、以下の手順を実行します。

- i. [開始日]の下のインジケータをドラッグし、開始日および時間を指定します。
- ii. [終了日] の下のインジケータをドラッグし、終了日および時間を指定します。
- iii. [**ドリル先**] ラジオボタンから、以下 のオプションの 1 つを選択します。
	- i. グラフ 指定期間中のドリルダウンを行い、 より精度の高いデータをグラフ形式で表示し たい場合には、このオプションを選択してください。
	- ii. 表 記録を表形式で表示したい場合には、このオプションを選択してください。グラフのタ イプは表形式に変更されます。また、表形式のデータをフィルタしたりハイライトしたりする ことができます。
	- iii. プロセス テーブル 選択したノードのプロセスの詳 細を表示する場合に使用します。
- iv. 別のグラフを作成 **-** 別のグラフを作成し、現在のグラフと比較する場合には、このオプションを 使用します。 グラフのリストが表示されます。 グラフを選択してください。 このオプションは、 [プロ セス テーブル] のドリルダウンを選択すると、無効になります。
- v. [作成] をクリックします。要求されたデータが、ドリルダウンで指定した形式で表示されます。

メモ**:** [ドリルダウン] オプションは、イメージ グラフでのみ使用可能です。このオプションは、 表、XML、Excel などの非イメージ グラフでは使用できません。

#### 表のハイライト

表形式によるデータ表示を選択した場合、表グラフの記録を見つけやすくするために、コンテンツに より、セルをハイライトさせたり、メトリック値に基づきコンテンツをハイライトする条件を設定することが できます。

ドリルダウン表のセルをハイライトさせるには:

- a. グラフメニューで、ハイライトを追加をクリックします。 表のハイライトがポップアップ表示されます。
- b. [表のハイライト] ウィンドウには次のオプションが表示されます。
	- メトリック リストには、メトリック クラスのすべてのメトリックが一覧 表示されます。 デフォルトで は、ドリルダウン表の1 番目のメトリックが表示されます。
	- 比較記号リストには、条件をフィルタに設定するための比較記号が表示されます。 デフォルト では、= 記号が表示されます。
	- テキスト ボックスを使用して、メトリックと比較する値を入力できます。
	- [追加]をクリックすると、指定した条件が下に一覧表示されます。
	- 追加した条件を編集する場合、変更を加えた後に[**更新**]をクリックします。
	- [選択した色]に、選択したセルの色が表示されます。
	- [色]を選択し、条件が一致する表のセルをハイライトするために使用する任意の色を選択 します。
	- リストから条件を削除する場合、条件を選択し、[削除]をクリックします。
	- リスト内 のすべての条件を削除するには、[すべて削除]をクリックします。
	- o リスト内に指定された条件に基づいてデータにフィルタをかけるには、[**OK**] をクリックします。
	- [表のハイライト] ウィンド ウを閉じるには、[キャンセル] をクリックします。
	- [ヘルプ] をクリックすると、 コンテキスト 依存 のヘルプ トピックが表 示されます。
- c. 条件に基づき、ハイライトさせたいメトリックを選択します。
- d. 比較記号を選択します。メトリックと比較する値を入力します。
- e. セルに色を追加するには、[**色**]をクリックします。 カラー ピッカーがポップアップ表示されます。 カラー パレットから色を選択し、[**OK**] をクリックします。
- f. [**OK**] をクリックします。

#### 自動更新

[自動更新] チェック ボックスを選択すると、約 5 分ごとに、データソースから得られる最新のデータを もとに、グラフが再作成されます。この機能を使用して、データソースの最新の変更をもとに、グラフ を更新することが可能です。

[ポイント間隔] 値が、5 分ごとなど短い間隔に設定されている場合を除き、グラフの更新は明白な ものとなります。新しいデータが入ると、グラフの最終点が再計算および再平均化されます。次の間 隔に達するまでは、新しい点は描かれません。例えば、「ポイント間隔] を 1 時間と設定すると、グラ フの最終点から 1 時間経つまでは、新たな点は描かれません。

メモ**:** [自動更新] オプションは、予測グラフには使用できません。

#### 印刷ビュー

グラフを印刷するには、以下に従ってください。

- a. [グラフ] -> [印刷] をクリックします。 グラフが新しいウィンド ウに表示されます。 ウィンド ウにグラフお よびグラフ データの全説明が表示されます。また、[印刷] ダイアログボックスと、事前選択したデ フォルト オプションが表示されます。
- b. グラフおよびグラフ情報を印刷するには、[印刷] をクリックします。

#### 拡大および縮小

グラフ作成後、グラフを拡大して細かいデータ ポイントを表示したり、縮小して、元のグラフをリセット 表示することができます。

- a. データを拡大するには、グラフの矩形領域でマウスをクリックし、左から右へドラッグします。選択 したデータが拡張されます。拡大の期間がグラフ画像の下に表示されます。
- b. データを縮小するには、グラフの矩形領域でマウスをクリックし、右から左へドラッグします。グラフ を縮小すると、グラフは元の状態にリセットされます。

データは最大で数倍まで拡大することができます。縮小するごとに、グラフは元の状態に戻ります。

メモ**:** このオプションは、イメージ グラフでのみ使用可能です。ただし、このオプションは、円、ゲージ、 予測などのイメージ グラフでは使用できません。

#### メトリックの表示**/**非表示

グラフ作成後、グラフを編集することなくメトリックを非表示にし、必要なメトリックのセットのみを表示 できます。メトリックを表示または非表示にするには、以下のタスクを実行します。

- a. グラフ作成後、メトリックの表示 **/** 非表示 をクリックします。メトリックの表示**/**非表示ポップアップ ウィンドウが表示されます。ポップアップに、グラフで利用可能なメトリックのリストが表示され、各 メトリックにチェック ボックスが付いています。デフォルトでは、グラフで利用可能なメトリックすべて が事前に選択されています。
- b. グラフに表示されるメトリックを修正するには、グラフに表示するメトリックのみを選択し、グラフに 表示しないメトリックの選択を解除します。すべてのメトリックを選択する場合、[すべて選択] チェック ボックスを使用します。選択をクリアする場合、すべてクリアチェック ボックスを使用しま す。
- c. メトリックの表示**/**非表示ポップアップを閉じることなく、選択したメトリックでグラフを表示する場 合、適用をクリックします。選択したメトリックのみで、グラフが再び作成されます。ただし、[**OK**] をクリックするまで、ウィンドウは開いたままです。引き続き、メトリックの選択を修正できます。
- d. グラフに表示するメトリックを選択したら、[**OK**] をクリックします。選択したメトリックでグラフが再び 作成され、メトリックの表示**/**非表示ポップアップが閉じられます。
- e. 変更せずに [メトリックの表示**/**非表示] ポップアップを閉じるには、[キャンセル] をクリックします。

メモ: メトリックの表示/非表示オプションは、次の種類のグラフでは使用できません。表グラフ、円グラ フ、棒グラフ、ゲージ、横棒グラフ、横表グラフ、XML、CSV、TSV、Excel、ベースライン、予測。

#### **Y** 軸スクロール

Y 軸横のY 軸スクロールバーを使用して、目盛り範囲を調整することができます。CPU 使用率 0 ~ 50% の目盛り範囲を表示したい場合、スクロールバーを移動し、この範囲のデータを表示する ことができます。

特定の範囲のデータを表示するには、スライダを上下に移動して最大値を高くしたり低くすること で、Y 軸の垂直目盛りを設定します。Y 軸で設定できる最低値は 1 で、スライダを上に移動するこ とで上限 10 億まで設定することができます。上限を 1000 または 10000 または 1 百万に設定する と、Performance Manager は、必要とされるデータが表示されるようグラフを再作成します。

右 Y 軸のグラフも、垂直目盛りを設定するオプションが使用できます。右 Y 軸のスクロールバーのス ライダを使用し、上限を上下させます。

### <span id="page-25-0"></span>グラフの削除

削除できるのは、ユーザー定義グラフのみです。

- 1. メニューから [グラフ] -> [グラフの削除] を選択します。 [グラフ選択] ウィンド ウが表 示されます。 この ウィンドウに、ユーザー定義グラフのリストが表示されます。
- 2. 削除を希望するグラフを選択し、[削除] をクリックします。削除の確認を求めるメッセージが表示 されます。
- 3. [**OK**] をクリックします。削除の確認メッセージが表示されます。
- 4. [**OK**] をクリックします。

メモ:

- そのまま使用できるサンプルグラフを削除することはできません。
- ユーザーが作成したグラフ、またはユーザーの資格を使用して作成されたグラフは削除することが できます。

### <span id="page-25-1"></span>デザイン ウィザードの使用

デザイン ウィザードを使用し、以下を実行することができます。

- [「グラフのデザイン」](#page-26-0)(27ページ)
- 「グラフの編 集 」(50ページ)

新しいグラフをデザインする場合、デザイン ウィザード ページのタイトルに [デザイン ウィザード - 新規グ ラフ] と表示されます。

### <span id="page-26-0"></span>グラフのデザイン

グラフをデザインし、テンプレートとして保存することができます。

- 1. メニューから [表示] -> [デザイン ウィザード] をクリックするか、[グラフ] -> [グラフのデザイン] をクリック します。[デザイン ウィザード] ウィンド ウが表 示されます。
- 2. [新規グラフをデザイン] を選択し、[次へ] をクリックします。次のオプションが、[デザイン ウィザード **-** 新規グラフ] ページに表示されます。
	- [「標準グラフのデザイン」](#page-46-0)(47ページ) : 標準グラフを作成する場合は、このオプションを選択して ください。標準グラフは、1 つのデータソースのみから得られたメトリックで構成されます。メト リックは複数クラスにまたがる場合があります。
	- 「システム比較 グラフのデザイン」(48ページ) : システム比較 グラフを作成する場合は、このオプ ションを選択してください。システム比較グラフは、複数のノードのデータ比較に使用することが できます。 ノード は 1 つまたは複 数 選 択 できますが、 メトリックは 1 つのみを選 択 することができ ます。システム比較グラフをデザインするとき、複数のインスタンスを持たないメトリックのみを選 択することができます。1 つのメトリックを、複数のシステム間で比較することができます。デザイ ン時には、ノードは 1 つのみ選択することができます。グラフのプレビューを行う際に、ノードを 追加選択することができます。
	- [「インスタンス比較グラフのデザイン」](#page-47-1)(48ページ): インスタンス比較グラフを作成する場合は、こ のオプションを選択してください。 インスタンス比較 グラフは、ノードの1つのデータソースから得 られたメトリックの2 つ以上のインスタンスの比較に使用することができます。比較対象として、 少なくとも 2 つのインスタンスを選択することができます。メトリックは、1 つのみを選択することが できます。同じノードでは、メトリックの複数のインスタンスを比較することができます。デザイン 中にグラフのプレビューを行うとき、デザイン ウィザードあるいは表示ページの作成から、1 つま たは複数のインスタンスを選択することができます。
	- 「マルチソース グラフのデザイン」(49ページ) : マルチソース グラフを作成する場合は、このオプ ションを選択してください。マルチソースグラフは、複数のメトリックの複数のノード比較に使用 することができます。 メトリックは複数 クラスにまたがる場合 があります。 複数 のデータソースを選 択することができます。ノードを選択した後、選択したノードで取得可能な複数のデータソー スから、メトリックを選択することができます。 マルチ インスタンス メトリックを選択した場合、イン スタンスも指定することができます。
	- 「予測グラフの設計」(50ページ) : 予測グラフを作成する場合は、このオプションを選択してくだ さい。予測グラフはキャパシティ プランニングに使用することができます。Performance Manager により、予測グラフをデザインできます。Performance Manager は、時系列ベースの統計予測 技術を用いて、ユーザーのサービス需要を予想します。

3. デザインしたいグラフのタイプを選択し、[次へ]をクリックします。選択したグラフのタイプに基づき、 デザイン ウィザードに従って、グラフをデザインします。

#### キャパシティ プランニング

コンピュータのキャパシティ プランニングは、ユーザーに適切でコスト効率の高い IT サービスを提供しつ つ、ビジネス要件を充たすために必要な作業負荷需要に応えることを目的に実施されます。キャパ シティ プランニングは、適用性の高い企業管理において重要な一環をなしています。 キャパシティプ ランニングは、パフォーマンスデータの収集から開始します。

効率的なキャパシティ プランニングの手がかりは、ビジネス要件、システム、ネットワークの作業負 荷、IT インフラストラクチャーのキャパシティと、ユーザーが求めるサービスのレベルの間の関係を把握す ることにかかっています。ビジネス環境の変化のため、システムおよびネットワーク作業負荷も結果的 に変化することがしばしばあります。キャパシティの変更のプランニングを実施することで、問題を予測 したり、一層信頼のおけるキャパシティの調整を提案することが可能となります。

#### ノード選択

ノードのリストとフラット ファイルを表示するウィンドウが、表示されます。Performance Manager 管理 者がノード グループに変更を加えた場合、ホームページ、デザイン ウィザードなどの他のページでは、 ノード グループが折りたたみ表示されます。

メモ**:** フラット ファイルをデータソースとして使用してグラフをデザインする場合、そのファイルを Performance Manager サーバーに確実にアップロードする必要があります。Performance Manager 管 理者のみが、フラット ファイルをアップロードすることができます。詳細については、『*HP Performance Manager* 管理者ガイド』を参照してください。

グラフをデザインするノードまたはフラット ファイルを選択します。フラット ファイルは、ファミリー名「ファイ ル」で分類されます。

[標準グラフ] をデザインする際に、ノードを 1 つも選択せず、Reporter がシステムに設定されている場 合、デフォルトでは **Reporter** が選択されます。詳細については、*HP Performance Manager* 管理者 ガイドを参照してください。

メモ: Agentless データソースを使用してグラフをデザインする場合、Agentless Server をシステムに設 定する必要があります。Performance Manager 管理者のみが、Agentless Server を設定することがで きます。詳細については、『*HP Performance Manager* 管理者ガイド』を参照してください。

グラフをデザインするには、ノード内にあるデータソースからメトリックを選択してください。選択したノー ドは、グラフ テンプレートに保存されます。

#### メモ**:**

- 定義済みグラフを編集する場合、グラフのデザイン時に選択したノードが、事前に選択されます。こ れを修正し、グラフの作成に使用したいノードを選択することができます。デザイン ウィザード ページの タイトルには、現在編集中のグラフの名前が表示されます。ノードが事前に選択されたままになるの は、ノードがまだ同じノード グループのパスで使用できる場合のみです。ノードが別のノード グループに 移動している場合、ノードは事前に選択されて表示されません。

- グラフをプレビューする際、デフォルトでは、デザイン中に選択したノードからのデータが使用されます。

- 検索機能を使用して、ノードを検索することができます。ノード名をテキスト ボックスに入力し、 アイコンをクリックします。
- ノードのシステム情報を表示するには、 い をクリックします。
- 選択をクリアするには、 ロ をクリックします。
- 次のページへ進むには [次へ] を、前のページに戻るには [前へ] をクリックします。
- デザイン ウィザードを終了するには [キャンセル] をクリックします。
- **•** ノードを一時的に追加することも可能です。 <sup>129</sup> をクリックすると、[**ノードを追加**] ウィンドウが表示 されます。追加するノードの名前を入力してください。[**OK**] をクリックします。ただし、Performance Manager ユーザー インターフェイスから、フラット ファイルをアップロードまたは管理することはできませ ん。フラット ファイルまたはビジネス単位ファイルはノードとして取り扱われ、Performance Manager サーバーにアップロードされる必要があります。Performance Manager 管理者のみが、フラット ファイ ルをアップロードすることができます。

メモ**:** マルチソースグラフ以外のすべてのタイプのグラフについて、デザイン中に選択できるノードは *1* <sup>つ</sup> のみです。

#### データソース選択

これまでの手順でノードが選択されている場合、Performance Manager は、該当ノードから取得可 能なデータソースのリストをフェッチします。データソースは、 パフォーマンス データを収集 するエージェン トです。これまでの手順でフラット ファイルを選択した場合、デフォルトでは、オプション FILE が事前選 択されて表示されます。

グラフを編集する場合、現在編集中のグラフの名前がデザイン ウィザード ページのタイトルに表示さ れます。

- <sup>l</sup> これまでの手順でノードを選択した場合、Performance Manager は、該当ノードで使用可能な データソースのリストを表示します。
- データソースのリストから、データソースを 1 つ選択してください。データソースごとにメトリックが収集 され、分析用グラフ作成の元データとなるパフォーマンスデータが収録されます。グラフを作成ある いはデザインする場合、メトリックを指定してください。
- <sup>l</sup> 1 つのノードにつき 1 つまたは複数のデータソースがある場合があります。例: HP Performance Agent (PA)、Embedded Performance Component (EPC)、Repsys (HP Reporter のノード)、ビジ ネス単位ファイル(フラットファイル)、Agentless (SiteScope)。 メモ: [Agentless] オプションは、選択されたノードがSiteScope Server によってモニタリングさ れ、Performance Manager に設定されている場合のみ表示されます。

メモ: メトリックのリストと、Performance Agent および EPC の定義を表示するには、HP Performance Agent の「パフォーマンスメトリック辞典」を参照してください。

- 次のページへ進むには [次へ] を、前のページに戻るには [前へ] をクリックします。
- デザイン ウィザードを終了するには [キャンセル] をクリックします。

#### メモ:

- <sup>l</sup> 特定のデータソースを設定するには、Performance Manager 管理者にお問い合わせください。
- <sup>l</sup> 選択したノードのデータソースは、Performance Manager 実行時に検出されます。そのため、特 定のノードで使用可能なデータソースをあらかじめ知っている必要はありません。
- <sup>l</sup> システム比較グラフを設計する場合、このページで 1 つのノードのみを選択できます。
- http(s) 経由でのエージェントへの接続が失敗した時に Performance Manager の接続がタイムアウ トになるまでの期間は、サーバーで設定できます。このパラメータを最適な値に修正して、エージェ ントにアクセスできない場合のより迅速なタイムアウトを可能にします。
- <sup>l</sup> Performance Manager がデータソースからのメタデータを更新する間隔を設定できます。この間隔 を最適な値に修正して、グラフの生成に要する時間を改善できます。

#### グラフの属性

メモ**:** グラフを編集する際に、以下に示すフィールドは、グラフ テンプレートで指定した値に設定されて います。この値は、修正することができます。デザイン ウィザード ページのタイトルには、現在編集中の グラフの名前が表示されます。

- タイトル: グラフのタイトルを入力します。このグラフ タイトルは、グラフのトップに表示されます。グラフ のタイトルには、置換変数を使用することができます。ただし、グラフのデザインまたは作成後、こ れらの変数は実際の値に置換されます。
- サブタイトル:グラフのサブタイトルを入力します。 サブタイトルは、タイトル下に表示されます。グラフ のサブタイトルには、置換変数を使用することができます。ただし、グラフのデザインまたは作成 後、これらの変数は実際の値に置換されます。

例:ノード「mysys.xyz.com」の「グローバル履歴 」というグラフをデザインし、4/11/2007 11:00 AM までの 7 日間、[ポイント間隔] を 1 時間ごとに設定すると、次の詳細が表示されます。

- グラフ タイトル mysys.xyz.com のグローバル履 歴
- サブタイトル-1週間、ポイント間隔は毎時間ごと
- グラフ下 に表 示される時 間 -4/4/2007 11:00 AM から 4/11/2007 11:00 AM まで
- グラフのタイプ:ドロップダウン リストから、デザインするグラフのタイプを選択します。予測グラフの場 合、デフォルトのグラフは線グラフとなっています。そのため、このオプションは、予測グラフをデザイン する際に無効になっています。
- ポイントの最大数:グラフに一度に表示を希望する記録数 (表グラフ) またはデータ ポイント (イメー ジ グラフの場合) を入力します。デフォルト値は 100 です。 グラフにこれより多くのデータ ポイントが 含まれる場合、[前へ] および [次へ] ボタンが有効になり、すべてのデータ ポイントを行き来して表 示することができます。ポイント数は、選択したグラフのタイプによっても異なります。
	- 表グラフの場合、Performance Manager 管理者が、行数のデフォルト値を設定できま す。詳細については、『*HP Performance Manager* 管理者ガイド』を参照してください。た だし、グラフ テンプレートをデザインする際に指定した値がデフォルト値を上書きして、その 値がグラフ テンプレートに保存されます。
- 最大ポイント数の推奨値は、1つのグラフあたり1000 です。表グラフに、これ以 上の値を選択すると、プロセス時間が非常に長くなります。
- 円グラフあるいはゲージ グラフをデザインする場合 、デフォルトでは [ポイントの最大数] は 1 に設定されています。この値は変更することができません。
- ベースライン グラフをデザインする場合、[ポイントの最大数]の値は変更できません。
- 説明: グラフ内容の概要を入力します。 グラフ リスト ツリーのグラフ名上でマウスを動かしたときに、 ここで入力した説明がツールヒントとして表示されます。グラフ リスト ツリーは、Performance Manager によりグラフの選択のプロンプトが表示されたとき、またはホームページを表示したときに 表示されます。
- 自動更新:[自動更新] チェック ボックスを選択すると、データソースから得られる最新のデータをもと に、5 分ごとにグラフが再作成されます。更新率は、設定できます。データ更新の間隔を設定する には、Performance Manager 管理者にお問い合わせください。詳細については、『*HP Performance Manager* 管理者ガイド』を参照してください。
- 未処理データから集計:Performance Manager に、データソースからの未集計データを収集し、取 得データを集計するよう指定する場合、このオプションを選択します。データソースによるデータの 集計を行いたくない場合、このオプションを選択します。この機能を使用すると、ノードから大量の データが転送されるため、その結果グラフの速度が低下する場合があります。このオプションを選択 する場合、個別メトリックの集計レベルを指定することができます。
- 強制ポイント間隔:このオプションを選択すると、グラフの精度 (ポイント数)を強制管理できます。 この値を選択すると、グラフ作成中に指定した [ポイント間隔] の値に上書きされます。
- <sup>l</sup> 日付範囲**:**デフォルトの日付範囲は [現在の日時] までの7 日間で、[ポイント間隔] 値は自動集 計になります。日付および時間のデフォルト設定を修正することができます。デフォルト設定を修 正する場合は、「デフォルト日付設定の変更 」セクションを参照してください。
- 次のページへ進むには [次へ] を、前のページに戻るには [前へ] をクリックします。
- デザイン ウィザードを終了するには [キャンセル] をクリックします。

メモ:

- ここで指定した日付の選択は、グラフ テンプレートに保存されます。グラフのプレビューおよび作成 時に、この設定が使用されます。
- 予測グラフを作成する場合、この画面、またはデザイン ウィザードの予測画面でも、予測表示期 間を指定できます。
- 予測グラフをデザインする場合、グラフのタイプ、ポイントの最大数および自動更新オプションを指 定することはできません。

#### デフォルト設定の変更

グラフのデフォルトの表示期間とシフトを上書きすることができます。

日付のデフォルトを変更

HP Performance Manager は、テンプレートでデフォルト指定されている日付設定を使用しています。 日付設定がグラフ テンプレートで指定されていない場合、Performance Manager は、次のデフォルト 日付範囲を使用します。[現在の日時] までの7 日間、および [ポイント間隔] 値: 自動集計

予測グラフに関する注意点**:**予測機能を使用して予測グラフを作成している場合、予測表示期間 または予測を指定すると、予測範囲は選択した予測期間と同じになります。例 :1 か月を選択した 場合、1 か月分のデータが使用され、予測は次の1 か月について行われます。

グラフの表示期間を指定するには:

- 1. [デフォルトを使用] チェック ボックスをクリアします。
- 2. グラフ作成を希望される期間を [期間] テキスト ボックスで指定してください。
- 3. 数字を入力し、時間の単位を指定します。時間の単位として分、時間、日、週を用いて、期 間を指定することができます。 [すべて] を選択すると、データソースに収集され、エージェント ログファイルにログインされたすべて のデータがグラフに含まれ、[期間] テキスト ボックスに入力したテキストは無視されます。
- 4. グラフの最終日を指定します。デフォルト値は [現在の日時] です。以下のオプションのいずれか を選択してください。
- 現在の日時 HP Performance Manager サーバーの現時点の日付および時間となります。
- 最後の日時 データソースからデータが収集された日付および時間となります。
- <sup>l</sup> 日付**/**時刻 このオプションを選択すると、カレンダーのアイコンが有効となります。カレンダーのアイ コンをクリックし、日付を選択します。時間は、[時刻]ドロップ ダウン リストから選択します。

例:「4 週間 」のデータを [現在の日時] まで選択すると、グラフには過去 4 週間のデータが表 示されます。「3 日間 」のデータを 2007 年 1 月 12 日 13:00 まで選択すると、2007 年 1 月 9 日 13:00 から 2007 年 1 月 12 日 13:00 までのデータが表示されます。

5. グラフの各ポイントに集計されるデータ数を管理するには、「ポイント間隔]設定を使用します。 [ポイント間隔] オプションを用いて、グラフの精度 (データ ポイント数) を設定することができます。 デフォルト値は [自動] です。以下のオプションから選択することができます。

メモ**:** 標準グラフをデザインするためにフラット ファイルまたはビジネス単位ファイルをデータソースとして 使用している場合、フラット ファイルまたはビジネス単位ファイルで使用可能なデータに基づいて [ポイ ント間隔] の値を指定してください。

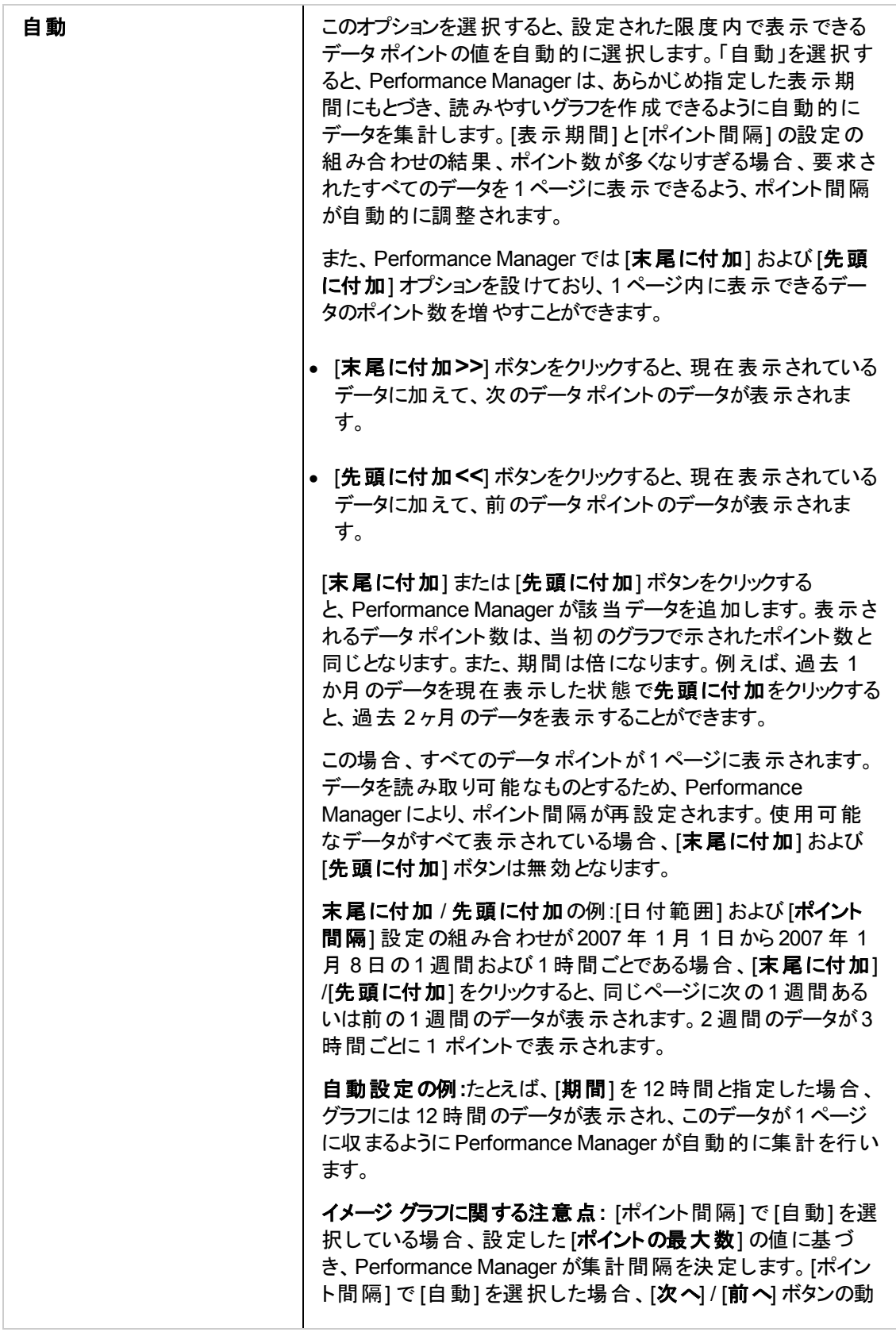

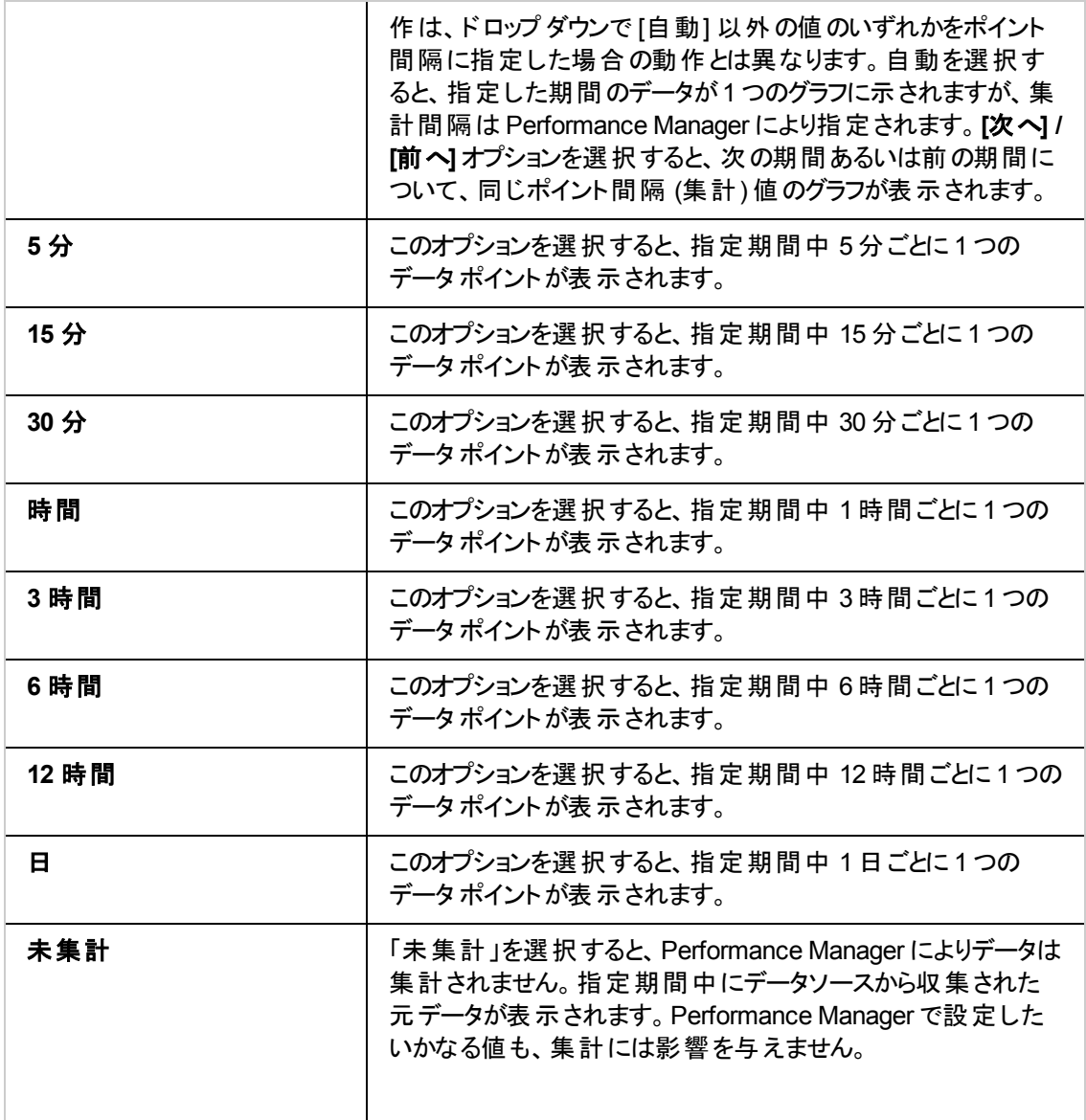

#### メモ**:**

ポイント間隔の値が「自動」以外の場合で、選択した時間範囲のデータが1枚のグラフ/表に収まら ない場合、グラフ/表は複数のページに表示され、[前へ] および [次へ] ボタンが有効になります。前の ページへ移動するには、[前へ]をクリックし、次のページのデータを表示するには[次へ]をクリックしま す。

[末尾に付加] / [先頭に付加] オプションは、[ポイント間隔] が[自動] 以外の値に設定されている場 合は無効になります。

6. [ポイントの最大数] にグラフに一度に表示を希望する記録数 (表グラフ) またはデータ ポイント (イメージ グラフの場合) を入力します。デフォルト値は 100 です。グラフにこれより多くのデータ ポ イントが含まれる場合、[前へ] および [次へ] ボタンが有効になり、すべてのデータ ポイントを行き 来して表示することができます。ポイント数は、選択したグラフのタイプによっても異なります。

- 表グラフの場合、Performance Manager 管理者が、行数のデフォルト値を設定できます。詳 細については、『HP Performance Manager 管理者ガイド』を参照してください。ただし、グラフ テンプレートをデザインする際に指定した値がデフォルト値を上書きして、その値がグラフ テン プレートに保存されます。
	- 最大ポイント数の推奨値は、1つのグラフあたり1000 です。 表グラフに、 これ以上の値を 選択すると、プロセス時間が非常に長くなります。
- 円グラフあるいはゲージ グラフをデザインする場合、デフォルトでは [ポイントの最大数] は 1 に 設定されています。この値は変更することができません。
- ベースライン グラフをデザインする場合 、「ポイントの最大数] の値 は変更できません。

複数のグラフを作成する場合、指定したデフォルト値に対する変更はすべて、別のグラフ作成時にも 保持されます。 指定した値はリセットされません。

グラフのタイトルまたはサブタイトルに置換変数を使用できますが、これらの変数は、グラフのデザイン または作成後に実際の値で置き換えられます。

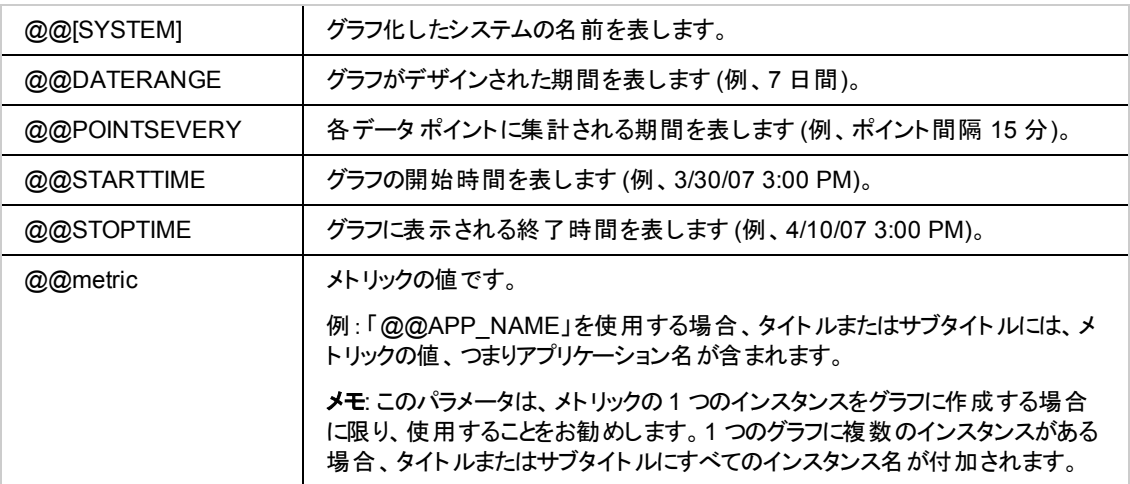

#### メトリックの追加

- 1. [メトリックの追加] をクリックします。[メトリック選択] ウィンドウが表示されます。
- 2. マルチソースグラフに関する注意点:マルチソースグラフをデザインする場合、選択した 1 つまたは 複数のノードで取得可能なデータソースのリストが[**メトリック選択**] ウィンドウに表示されます。 [データソース] ドロップダウンから、ノードおよびデータソースの組み合わせを選択してください。
- 3. メトリック クラス名を拡張します。フラット ファイルの場合、メトリック クラス名は FILEDATA です。メ トリックのリストが表示されます。
- 4. グラフ作成を希望されるメトリックを1つまたは複数選択し、追加をクリックします。
- 5. デザインするグラフの種類により、以下のステップに従ってください。
- システム比較グラフまたはインスタンス比較グラフをデザインする場合、1つのみのメトリックを追 加することができます。選択したメトリックを変更するには、[メトリックの変更] をクリックします。
- グラフを編集する場合、グラフ テンプレートに保存されたメトリックが、あらかじめ選択されま す。このリストを修正したい場合は、メトリックを削除することができます。
- 予測グラフを作成する場合、「推奨予測メトリック」セクションで予測に有効なメトリックを参照 してください。
- マルチソース グラフを作成する場合、複数のデータソースから複数のメトリックを選択することが できます。手順 [1] に従って別のノードとデータソースの組み合わせを選択した後、手順 a と 手順 b を繰り返してください。
- 6. このセクションが終了したら、[閉じる] をクリックします。 選択したメトリックのリストが表形式で表 示されます。
- 7. メトリックの削除
	- a. メトリックのリストから、削除したいメトリックの行をクリックして選択します。 ヒント:Ctrl キーを押しながら複数のメトリックを選択してから削除します。
	- b. [削除] をクリックします。選択したメトリックがリストから削除されます。
- 8. すべてのメトリックの削除
	- a. [すべて削除]をクリックします。すべてのメトリックがリストから削除されます。
- 9. メトリックの順序の指定
	- a. メトリックのリストから、上方向あるいは下方向に移動したいメトリックの行をクリックして選択 します。
	- b. メトリックをリストの上方向に移動するには [上に移動] をクリックし、メトリックをリストの現在の 位置より下方向に移動するには [下に移動] をクリックします。

メモ**:** このオプションは、メトリックのリスト内に 2 つ以上のメトリックがある場合のみ有効になります。この オプションは、インスタンス比較およびシステム比較グラフには使用できません。

#### 推奨予測メトリック

予測に使用するメトリックの選択は、置かれている環境に特有のニーズを反映したものである必要が あります。例えば、CPU 使用率、応答時間、I/O 率の値の予測は、適切なパフォーマンスのレベル を維持するのに役立つケースが多く見られます。その場合、特定のアプリケーションのパフォーマンスを 維持することも重要になります。予測を開始したばかりの方にもご利用いただけるよう、HP Performance Agent、HP Reporter、HP Operation Manager で予測をデザインする際に推奨されるメ トリックの一部を以下にまとめました。
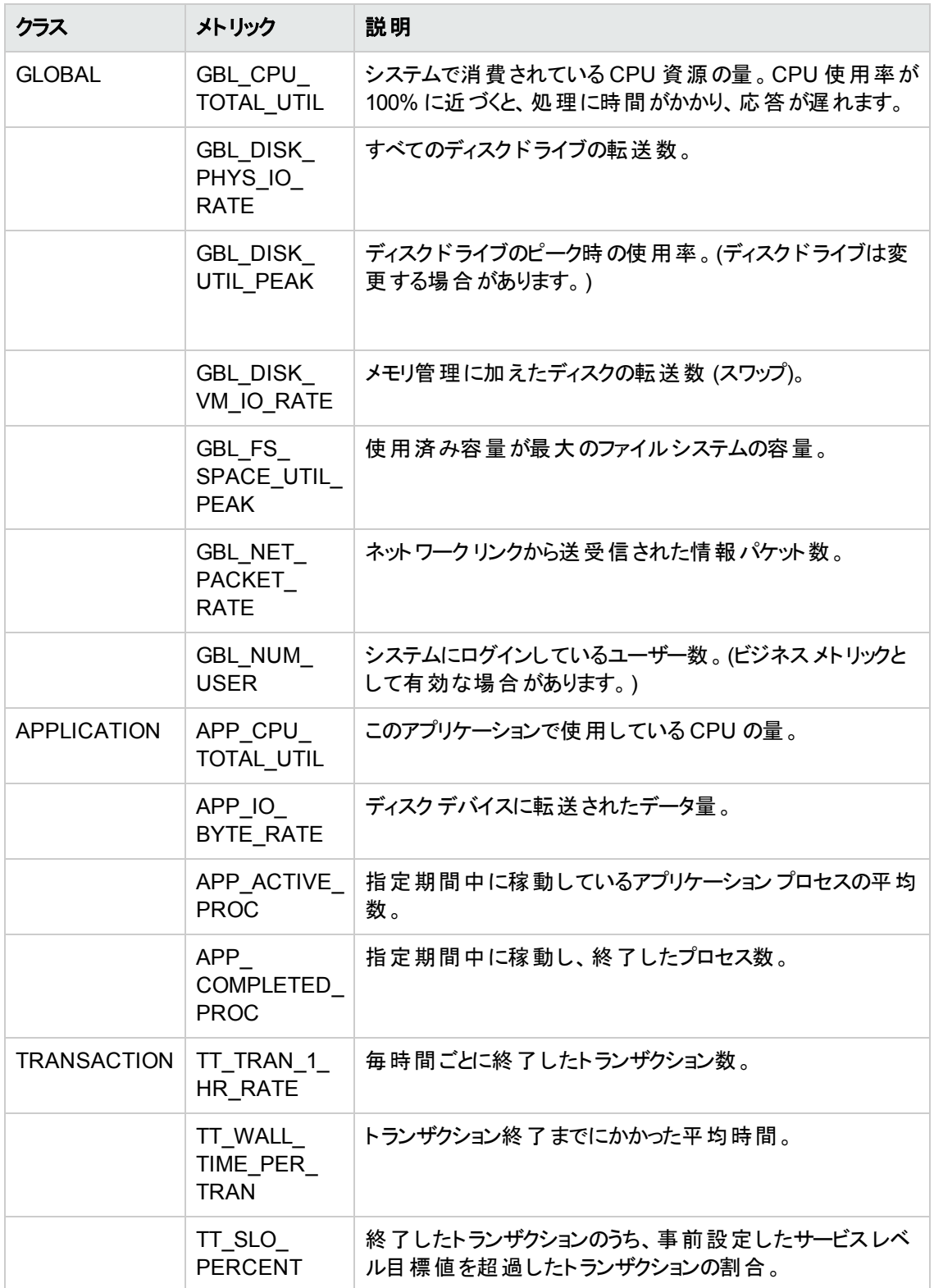

メモ**:** 上記のアプリケーションおよびトランザクションのメトリック クラスは、マルチ インスタンスクラスとなり ます。

メトリックのプロパティ

特定のメトリックについて、グラフ表示方法を設定することができます。メトリックのプロパティを変更する には、以下のタスクを実行します。

- 1. メトリックのリストから、プロパティを設定したいメトリックの行をクリックして、メトリックを選択します。
- 2. [プロパテイ] をクリックします。[メトリックのプロパテイ] ウィンド ウが表示されます。
	- ラベル:ラベルは文字列、または特殊な置換変数への参照を含むものに設定できます。

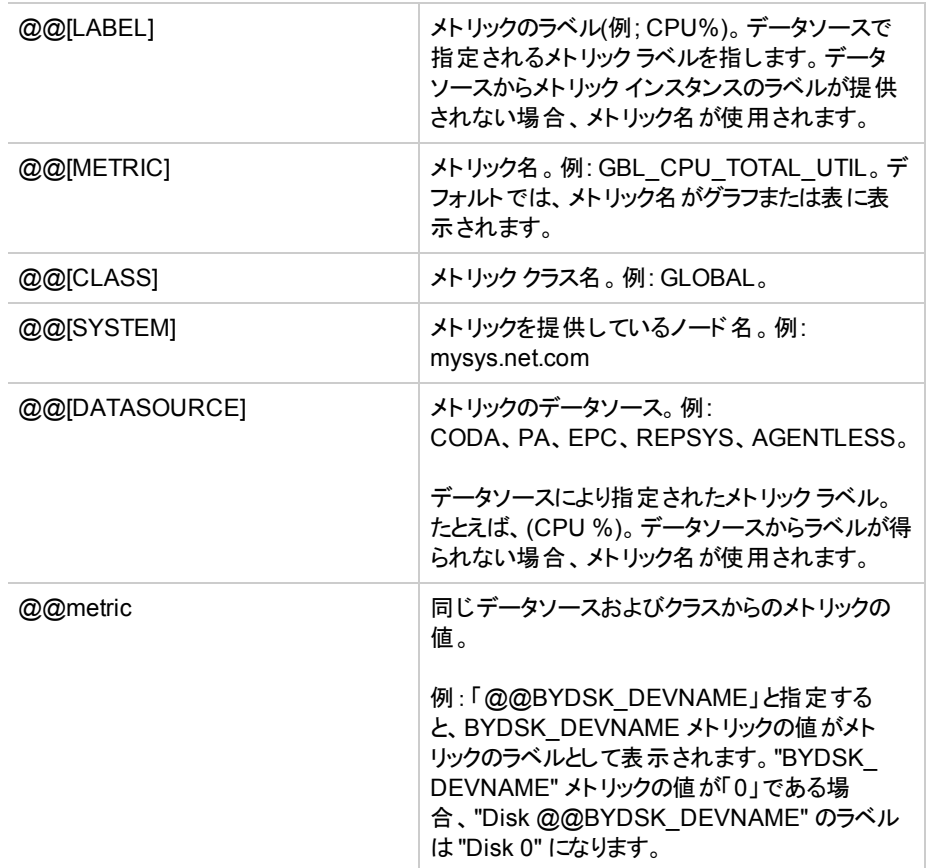

たとえば、@@[SYSTEM]:@@[CLASS]:@@[METRIC] からは、 「mysys.net.com:GLOBAL:GBL\_CPU\_TOTAL\_UTIL」のようなラベルが生成されます。

- タイプ:グラフの属性を指定する際に、選択したグラフのタイプを表示します。 混合グラフを選 択した場合、選択したメトリックについて、グラフのタイプを指定することができます。使用可能 なオプションは、線または面です。
- Y 軸:ドロップダウン リストから、グラフのY軸を左側/右側のどちらに表示するかを指定しま す。

メモ: このオプションは、グラフのタイプが「折れ線 」、「面 」、「混合 」の場合のみ使用可能です。 その他のグラフのタイプの場合、「右 」オプションはドロップダウンに表示されません。

■ 色:メトリックの色を指定するには、[色] をクリックします。 カラー ピッカーがポップアップ表示されま す。

- グラフ固有のプロパティ:選択したグラフのタイプに基づいて、プロパティを指定することができま す。
- 集計:[グラフの属性] ページから、[未処理データから集計] チェック ボックスを選択した場合、 [集計] ボックスが表示されます。デフォルト値は [平均] です。データ ポイントごとの必要時間 を表示するために、データソースから複数の記録を結合するときに、データが集計されます。
- 設定を保存するには [OK] を、または、このウィンドウを終了するには [キャンセル] をクリックし ます。
- フィルタ:メトリック フィルタは、メトリック名、比較記号、比較する値で構成されます。フィルタを 追加、更新、削除することができます。

#### メモ

- Performance Manager によりデータが集計される場合、フィルタは集計前に適用されま す。データソースによりデータが集計される場合、フィルタは集計後に適用されます。
- o Performance Manager では「=@」フィルタはサポートされません。OVPM 6.x の「=@」フィル タは、テキスト メトリックの場合に使用されます。「=@」フィルタは、データソースからすべての 値を収集しますが、異なる値を別々のメトリックに分別します。Performance Manager 8.x では、ラベルで @@[Metric Name] を指定することで、データソースからすべての値を収集 し、異なる値を別々のメトリックとして識別します。
- マルチ インスタンス メトリックの場合、Performance Manager では、 デザイン ウィザードを使 用してグラフをデザインするときに、メトリック ラベルにプレフィックス@@[instance metric] が 自動的にアタッチされます。
- フィルタに文字列あるいは表現を指定する際には、通常の式を使用してください。 (例:.\*C.\* と入力し \*C\* は使用しないでください)。
- OVPM 6.x と Performance Manager 8.x のフィルタ オプションの違いを確認するには、『HP Performance Manager 管理者ガイド 』を参照してください。

HP Performance Manager は、テンプレートでデフォルト指定されている日付設定を使用しています。 日付設定がグラフ テンプレートで指定されていない場合、Performance Manager は、次のデフォルト 日付範囲を使用します。[現在の日時] までの7 日間、および [ポイント間隔] 値: 自動集計

#### 集計

データ ポイントごとの必要時間を表示するために、データソースから複数の記録が組み合わされ、 データの集計が実行されます。グラフの属性画面で [未処理データから集計] チェック ボックスが選択 されている場合に限り、デザイン ウィザードの[メトリック選択] 画面から、集計の種類オプションを使 用することができます。集計オプションの種類は、以下のようになります。

1. 自動 - 自動集計データでグラフをデザインする場合、グラフ画面の「未処理データから集計」 チェック ボックスが選択されていなければ、Performance Manager が、データソースから提供される 加重の種類に基づいて、データを集計します。エージェントから集計の種類が提供されていな かったり、グラフの属性の[**未処理データから集計**] チェック ボックスが選択されており、集計の種類 を「自動」に設定したりしていた場合、Performance Manager は「平均」値を使用してデータを集 計します。現在、Performance Agent および EPC などのデータソースは、メトリックごとに複数の集 計の種類を提供しています。

- 2. 平均 データソースより集計の種類が提供されておらず、[未処理データから集計] チェック ボック スが選択されている場合、Performance Manager はデフォルトで「平均 」オプションを使用します。 「平均 」とは、合計値をサンプル数で除算して得られた平均値を表しています。
- 3. 合計 このオプションを選択すると、Performance Manager がメトリック値を加算し、合計値を出し ます。
- 4. 最小 このオプションを選択すると、Performance Manager は最も小さい数値を使用します。
- 5. 最大 このオプションを選択すると、Performance Manager は最も大きい数値を使用します。
- 6. 最新 このオプションを選択すると、Performance Manager は、データソースから読み取られた最 新の値を使用します。
- 7. 回数 このオプションを選択すると、Performance Manager は、各ポイントに組み合わせられた データソースからの記録数を使用します。

#### メトリック選択

このページでは、以下の操作を行います。

- 1. メトリックの追加
- 2. メトリックのプロパティを定義

メモ: グラフを編集する際に、以下に示すフィールドは、グラフ テンプレートで指定した値に設定されて います。この値は、修正することができます。デザイン ウィザード ページのタイトルには、現在編集中の グラフの名前が表示されます。

グラフ デザイン中に選択したメトリックおよび指定したメトリックのプロパティは、グラフ テンプレートに保 存されます。

- 1. 次のページへ進むには [次へ] を、前のページに戻るには [前へ] をクリックします。
- 2. グラフを保存するには、[保存] または [名前を付けて保存] をクリックします。[保存] ウィンドウが表 示されます。以下を入力してください。
	- a. ファミリー グラフ ファミリー名を入力します。
	- b. カテゴリ グラフ カテゴリ名を入力します。
	- c. 名前 グラフ名を入力します。

既存のファミリー名およびカテゴリがある場合、Performance Manager では、名前の最初のア ルファベットを入力すると、**[**ファミリー**]**、**[**カテゴリ**]**、**[**名前**]** フィールドのテキスト ボックスに既存の 名前が自動表示されます。

- 3. グラフをプレビューするには [プレビュー] をクリックします。プレビュー ページからデザイン ウィザードに 戻るには、[デザインに戻る] をクリックします。デザインしたグラフのタイプに基づき、デザイン ウィザー ドの以下の手順に従います。
	- a. 標準グラフをデザインしており、マルチ インスタンス メトリックを選択した場合、[多数のインスタ ンスを選択] がポップアップ表示されます。比較したいインスタンスを選択し、[**OK**] をクリックしま す。
	- b. インスタンス比較グラフをデザインしている場合、[多数のインスタンスを選択] がポップアップ表 示されます。必要なデータのインスタンスを選択し、[**OK**] をクリックします。比較対象として、 少なくとも 2 つのインスタンスを選択してください。 ただし、 インスタンスを 1 つだけ選択すること もできます。 ヒント:利用可能なインスタンスのリストを表示するには、インスタンスの選択ウィンドウの右下 隅を、表示された矢印の方向にドラッグします。
	- c. システム比較グラフの場合、[ノードを選択] がポップアップ表示されます。比較したいシステム を選択し、[作成]をクリックします。
	- d. 予測グラフをデザインしている場合、予測オプションを指定します。
- 4. デザイン ウィザードを終了するには [キャンセル] をクリックします。

#### 予測

予測は、時系列の統計予測技術をベースとしています。予測を使用して、予測グラフをデザインお よび作成することができます。以下のタスクを実行してください。

- 1. 要求される [トレンディング方法] を選択します。デフォルトでは、「平滑化」が選択されていま す。 その他 の予 測 グラフのタイプについての詳 細 は、 こちらをクリックしてください。 以下 の使用可 能なオプションから選択します。
	- [平滑化](#page-55-1)
	- <sup>l</sup> [線形](#page-55-2)
	- <sup>l</sup> [指数関数](#page-55-3)
	- S [字曲線](#page-56-0):トレンディング方法として、[S 字曲線] オプションを選択した場合:
		- o **S** 字曲線の最小値:S 字曲線の最小値を入力します。デフォルト値は 0 です。ここで 指定した値は、メトリック予測での許容最小値になります。
		- o **S** 字曲線の最大値:S 字曲線の最大値を入力します。デフォルト値は 100 です。ここ で指定した値は、メトリック予測での許容最大値になります。
	- [ビジネス単位](#page-56-1):トレンディング方法として、[ビジネス単位] を選択した場合:ビジネス単位はビジ ネス活動の尺度であり、重要なシステム資源の活動と相互に関連付けることができます。強 い相関がある場合、ビジネス単位はパフォーマンスメトリックの正確な展開に使用することがで きます。
- <span id="page-41-1"></span>■ 例:注文処理システムのビジネス単位は、処理された注文の数、処理されたメールメッセージ の数、顧客またはユーザーの数です。
	- ビジネス メトリック:ビジネス メトリックを含むビジネス単位 ファイルは、Performance Manager サーバーで使用できなければなりません。ビジネス単位ファイルは、Performance Manager 管 理者のみがアップロードできます。ビジネス単位ファイルの詳細については、『*HP Performance Manager* 管理者ガイド』を参照してください。ビジネス単位を使用するには、 次の手順に従います。
		- 1. [ソース] をクリックします。[ビジネス単位**:**ノードの選択] ダイアログボックスが表示され ます。
		- 2. ビジネスメトリックを含むビジネス単位ファイルを選択します。
		- 3. [**OK**] をクリックします。[ビジネス単位**:**データソース選択] ダイアログボックスが、[**FILE (FILE)**] オプションが事前に選択された状態で表示されます。
		- 4. [**OK**] をクリックします。[ビジネス単位**:**メトリック選択] ダイアログボックスが表示されま す。
		- 5. 予測用に使用するメトリックを選択します。メトリックは、1 つのみを選択することがで きます。[**OK**] をクリックします。

選択したメトリックを修正することもできます。メトリックまたはビジネスファイルを修正す るには、以下の手順に従います。

- 1. [編集]をクリックします。
	- o すでにビジネスファイルおよびビジネスメトリックを選択している場合、[ビジネス単位**:**メ トリック選択1ダイアログボックスが表示されます。[ステップ](#page-41-0)3に進みます。
	- o ビジネスファイルの選択前に [編集] をクリックすると、[ビジネス単位**:**ノードの選択] ダ イアログボックスが表示されます。セクショ[ンビジネス単位を使用するには](#page-41-1)のステップ 2 から 5 に従って、ビジネスメトリックを選択します。
- <span id="page-41-0"></span>2. 予測用に使用するビジネスメトリックを選択します。
- **1.** 日付範囲:デフォルトの日付範囲は [現在の日時] までの7 日間で、[ポイント間隔] 値は自動 集計になります。日付範囲を予測し、日付および時間のデフォルト設定を修正することができま す。この値を [グラフの属性] 画面で指定した場合、ここでも同じ値が表示されます。

#### メモ:

ポイント間隔の値を指定するときは、必ずビジネス単位ファイルで使用できるデータと同期している値 を指定してください。例 :受注数のビジネス メトリックが時間ベースの場合、ポイント間隔値に「時間 」 を指定していることを確認します。

ビジネス単位ファイルが、予測最終日時までの履歴値および将来の予測値を含むことが、重要で す。

#### **2.** 信頼線

a. 間隔の種類 - 予測グラフの間隔の種類を選択します。デフォルト オプションは [なし] です。

間隔とは、統計上、予測が当てはまる範囲を指します。この範囲は、予測において上限お よび下限を定義する線で表示されます。予測では次の2 種類の間隔をサポートしています: 信頼間隔および予想間隔。

メモ:

[1] 信頼間隔のほうが、予想間隔よりかなり小さくなります。信頼間隔は、所与の時間の割 合に、予想値平均 (トレンド ライン) が当てはまる範囲を定義します。予想間隔は、所与の 時間の割合に、予想値 (すべてのポイント) が当てはまる範囲を定義します。予測値のほうが 予測値の平均値よりも変動が大きいため、予想間隔のほうが範囲は広くなります。

[2] 平滑化予測グラフの場合、信頼線は無効になります。

b. 信頼度 - 指定した間隔の種類について、信頼度を割合で指定します。使用可能なオプ ション:70%、80% および 90%。デフォルトの信頼度は 70% に設定されています。

信頼度の値を高くすると(例、90%)、カーブの上限および下限に大きな割合の値を含むもの となるため、範囲はより広くなります。間隔の種類に「なし」を選択すると、このオプションは無 効になります。

- 3. 検証データの表示 このオプションを選択すると、予測の検証をチェックすることができます。このオ プションを選択すると、予測グラフには、最終日から予測最終日までの間に見つけられたすべて のデータが表示されます。このデータは表示されるだけで、予測には使用されません。このデータ は、同期間中の予測と実際のデータを比較するのに使用するためのものです。
- 4. 周期性:周期性とは、特定の期間 (季節) に関連したデータの変化パターンを指しています。メ トリック データには、一日のうちのある時間帯や、ある曜日に一定のパターンでばらつきが見られ る場合があります。これらの使用パターンを考慮しないと、予測の正確度が低下してしまう可能 性があります。予測は、以下の4 タイプの周期性パターンを検出し、考慮することで、予測の正 確度を高めます。

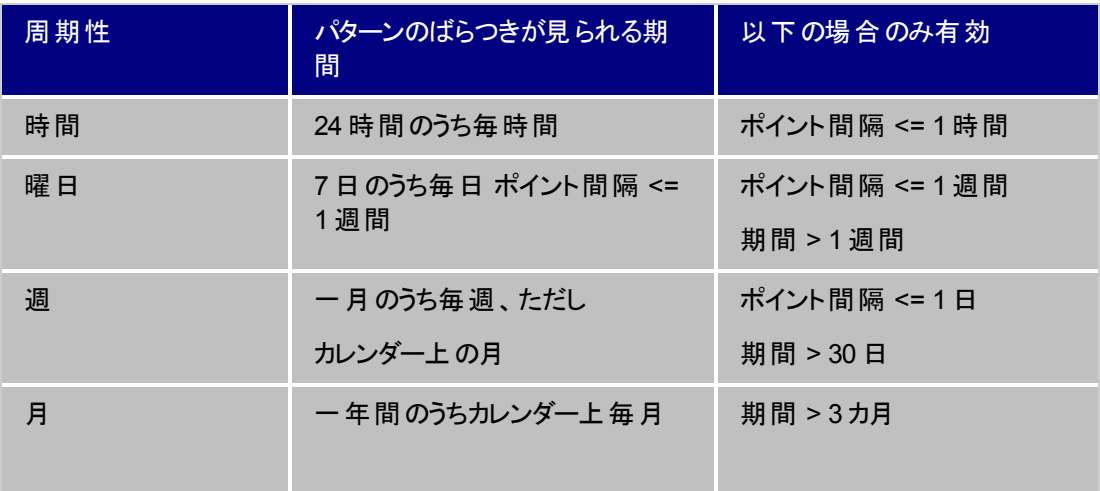

例:所属する会社が週 5 日勤務制を取っている場合、週末はシステムがほとんど稼働しない ため、曜日ごとの周期性を見ることができます。また、発注業務を行っている企業では、月末 になると販売ノルマを充たすことが義務付けられるため、一月のうちある週に周期性が見られ ることがよくあります。

#### メモ:

- 平滑化では、周期性と信頼線は使用できません。

- 周期性はビジネス単位には適用できません

- 上記の周期性オプションを 1 つまたは複数指定しても、このオプションは、予測が改善される場合 のみ適用されます。

#### 特殊な属性

- 1. 選択したグラフのタイプに特有の属性を定義することができます。
	- a. 線、面、棒グラフ
	- b. 表
	- c. 予測グラフ

#### メモ:

このオプションは、XML、CSV、ベースライン、TSV などのグラフのタイプには使用できません。

グラフの編集を行う場合、指定したすべての属性は、グラフ テンプレートに保存され、事前に選択さ れて表示されます。デザイン ウィザード ページのタイトルには、現在編集中のグラフの名前が表示さ れます。

- 2. 次のページへ進むには [次へ] を、前のページに戻るには [前へ] をクリックします。
- 3. グラフを保存するには、[保存] または [名前を付けて保存] をクリックします。[保存] ウィンドウが表 示されます。以下を入力してください。
	- ファミリー グラフ ファミリー名を入力します。
	- カテゴリ グラフ カテゴリ名 を入 力します。
	- 名前 グラフ名を入力します。

既存のファミリー名およびカテゴリがある場合、Performance Manager では、名前の最初のアルファ ベット を入 力 すると、 [ファミリー]、 [カテゴリ]、 [名 前 ] フィールド のテキスト ボックスに既 存 の名 前 が自 動 表示されます。

4. グラフをプレビューするには [プレビュー] をクリックします。プレビュー ページからデザイン ウィザードに 戻るには、[デザインに戻る] をクリックします。

メモ**:** 標準グラフおよびインスタンス比較グラフの場合、[インスタンスの選択] がポップアップ表示されま す。比較したいインスタンスを選択し、[**OK**] をクリックします。システム比較グラフの場合、[ノードを選 択] がポップアップ表示されます。比較したいシステムを選択し、[作成] をクリックします。

5. デザイン ウィザードを終了するには [キャンセル] をクリックします。

メモ**:** 表グラフの場合、データのハイライトおよびフィルタを指定することができます。

#### 他の属性

- 1. このページでは、以下のオプションを指定することができます。
- 2. メモ**:** グラフの編集を行う場合、指定したすべての「他の属性 」は、グラフ テンプレートに保存さ れ、事前に選択されて表示されます。デザイン ウィザード ページのタイトルには、現在編集中の グラフの名前が表示されます。
	- **グラフのヘッダー -グラフの説明を**指定します。説明がページ トップに表示されます。 説明は印 刷ビューにのみ表示されます。
	- **グラフ トレーラ グラフの説明を**指定します。 説明がページ下に表示されます。 説明は印刷 ビューにのみ表示されます。
	- **ピクセル -** グラフのピクセルを指定します。
	- o 幅:グラフ イメージ ファイルのピクセル幅 (デフォルト = 700)。
	- 高さ:グラフ イメージ ファイルのピクセル高さ (デフォルト = 500)。
- 3. メモ**:** グラフに指定した幅と高さがウィンドウのサイズより大きい場合、水平あるいは垂直のスク ロールバーが表示されます。このスクロールバーを使用して、グラフを確認することができます。 ウィンドウのサイズは、ブラウザのウィンドウサイズにより異なります。
- 4. 次のページへ進むには [次へ] を、前のページに戻るには [前へ] をクリックします。
- 5. グラフをプレビューするには [プレビュー] をクリックします。プレビュー ページからデザイン ウィザードに 戻るには、[デザインに戻る] をクリックします。
- 6. メモ**:** 標準グラフおよびインスタンス比較グラフの場合、[インスタンスの選択] がポップアップ表示さ れます。比較したいインスタンスを選択し、[**OK**] をクリックします。システム比較グラフの場合、 [ノードを選択] がポップアップ表示されます。比較したいシステムを選択し、[作成] をクリックしま す。
- 7. デザイン ウィザードを終了するには [キャンセル] をクリックします。

#### 終了

グラフ保存後、デザイン ウィザードには以下のメッセージが表示されます。

*[*デザイン ウィザード*]* で正常にグラフをデザインしました。

<sup>l</sup> 別のグラフをデザインしたい場合は、[別のグラフをデザイン] をクリックしてください。

(または)

● ホームページに戻りたい場合は、[ホーム]をクリックしてください。 デザインしたグラフは、ホームペー ジの[グラフを選択] ペインのリストに含まれます。

#### 線、面、棒グラフ

お好みに合わせてグラフの表示形式を指定することができます。以下のオプションのいずれかを選択し てください。

- 背景色:[色] をクリックすると、背景色を選択できます。
- 凡例のフォントの色:[色] をクリックします。 カラー ピッカーがポップアップ表 示されます。 色を選択しま す。

#### <sup>l</sup> 左 **Y** 軸

- ラベル- 左側に表示される Y 軸ラベルを指定します。
- 最小 左側のY軸のポイントの最小値を指定します。左の空欄に表示される初期設定の軸 目盛りは、グラフの値に適合するように自動的に調整されます。
- 最大 -左側のY軸のポイントの最大値を指定します。左の空欄に表示される初期設定の軸 目盛りは、グラフの値に適合するように自動的に調整されます。
- <sup>l</sup> 右 **Y** 軸
- **ラベル -** 右 側 に表 示される Y 軸ラベルを指 定します。 これを使 用して、 グラフの右 側 に右 Y 軸を 識別するラベルを指定できます。このフィールドは、[メトリックのプロパティ] ウィンドウで、「右 Y 軸」 を持つメトリックが最低 1 つ選択されていないと表示されません。
- **最小 -**右側のY軸のポイントの最小値を指定します。何も指定しない場合、軸の初期設定 の目盛りはグラフの値に適合するように自動的に調整されます。
- **最大 -**右側のY軸のポイントの最大値を指定します。 何も指定しない場合、軸の初期設定 の目盛りはグラフの値に適合するように自動的に調整されます。

メモ**:** このオプションは、グラフのタイプが「折れ線 」、「面 」、「混合 」の場合のみ使用可能です。その他 のグラフの種類の場合、このオプションは画面に表示されません。

- グラフごとのメトリック 1 つのグラフで表 示 するメトリック数 を指 定します。 デフォルト値 は 8 です。
- 単一グラフ メトリックあるいはインスタンスの数が「グラフごとのメトリック」で指定した値を超えてい る場合、1 つのグラフに表示されるグラフ数を制限するには、[単一グラフ] チェック ボックスを選択 します。
- 複数グラフ メトリックまたはインスタンスの数が[グラフごとのメトリック] で指定した値を超えている 場合、複数のグラフを表示するには、[複数グラフ] チェック ボックスを選択します。グラフごとのメト リックまたはインスタンスの数は、「グラフごとのメトリック」で指定した値以下となります。
- メトリック表示順 メトリックの表示の希望順序を指定します。インスタンス比較グラフおよびシステ ム比較グラフのデフォルト値は、「平均でソート」になっています。他のグラフの種類のデフォルト値 は、「ユーザー定義 」です。以下のオプションから選択することができます。
	- ユーザー定義 メトリックは、メトリックの追加時に選択した順序で表示されます。また、メト リックの順序を指定することもできます。
	- 平均 メトリックの平均値が、降順で表示されます。
	- 逆の平均 メトリックの平均値が、昇順で表示されます。

メモ:

[1] 平均および逆の平均表示順序オプションの有効なシナリオは、インスタンス比較、システム比較、 あるいはトップ N グラフなどの比較 グラフです。

[2] このオプションは、線グラフ、面グラフ、棒グラフで使用可能です。このオプションは、表、ベースライ ン、予測グラフには使用できません。

[3] OVPMConfig.ini ファイルで設定 パラメータ SORTBY\_MAX\_GRAPH\_COUNT を使用して、グラフ の最大数を設定することができます。詳細については、『HP Performance Manager 管理者ガイド』を 参照してください。

#### 色の選択

カラーパレットから色を選択するには、以下のタスクを実行します。

- 1. カラーパレットからご希望の色を選択するには、垂直のバーをクリックします。
- 2. 色ごとに使用可能な色調あるいは影が左ペインに表示されます。同じものを選択するには、必 要な色調をクリックします。 (または) 赤 (R)、緑 (G)、青 (B) の値を入力し、特定の色を選択することもできます。選択した色が[選 択した色] ボックスに表示されます。
- 3. これを選択するには [**OK**] を、デザイン ウィザードに戻るには [キャンセル] をクリックします。

#### 標準グラフのデザイン

[標準グラフ] を選択した場合、デザイン ウィザードの手順に従い、標準グラフをデザインします。

ノード選択 ↓ データソース選択 ↓ グラフの属性 ↓ メトリック選択

↓ 特殊な属性 ↓ 他の属性 ↓ 終了

- 次のページへ進むには [次へ] を、前のページに戻るには [前へ] をクリックします。
- デザイン ウィザードを終了するには [キャンセル] をクリックします。

### システム比較グラフのデザイン

システム比較グラフを選択した場合、デザイン ウィザードの手順に従い、システム比較グラフをデザイ ンします。

> ノード選択 ↓ データソース選択 ↓ グラフの属性 ↓ メトリック選択 ↓ 特殊な属性 ◡ 他の属性 ↓ 終了

- 次のページへ進むには [次へ] を、前のページに戻るには [前へ] をクリックします。
- <sup>l</sup> デザイン ウィザードを終了するには [キャンセル] をクリックします。

### インスタンス比較グラフのデザイン

インスタンス比較グラフを選択した場合、デザイン ウィザードの手順に従い、インスタンス比較グラフを デザインします。

ノード選択

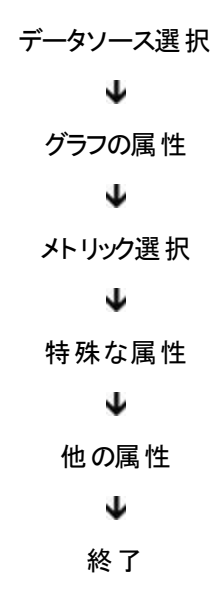

- 次のページへ進むには [次へ] を、前のページに戻るには [前へ] をクリックします。
- デザイン ウィザードを終了するには [キャンセル] をクリックします。

### マルチソース グラフのデザイン

マルチソースグラフを選択した場合、デザイン ウィザードの手順に従い、マルチソースグラフをデザイン します。

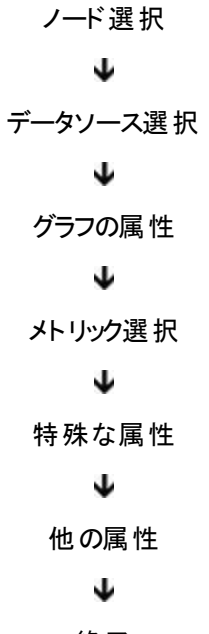

### 終了

- 次のページへ進むには [次へ] を、前のページに戻るには [前へ] をクリックします。
- <sup>l</sup> デザイン ウィザードを終了するには [キャンセル] をクリックします。

### 予測グラフの設計

予測グラフを選択した場合、デザイン [ウィザードの手順に従い、予測グラフをデザインします。統計](#page-54-0) 予測についての詳細は、こちらをクリックしてください:

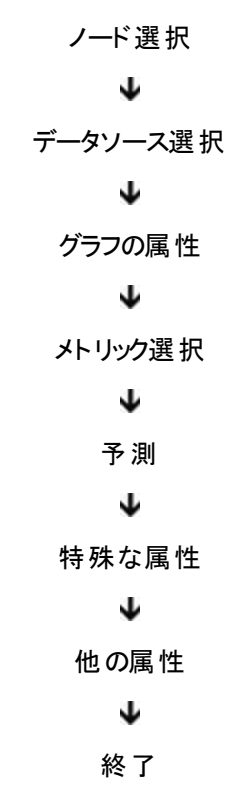

- 次のページへ進むには [次へ] を、前のページに戻るには [前へ] をクリックします。
- <sup>l</sup> デザイン ウィザードを終了するには [キャンセル] をクリックします。

### グラフの編集

グラフの定義を編集し、変更を保存することができます。

メモ**:**

- <sup>l</sup> そのまま使用できるサンプルグラフの定義を編集できますが、別の名前でのみ保存することができ ます。そのまま使用できるサンプルグラフは、読み取り専用です。
- ユーザー定義グラフは、変更を保存するか、あるいは新しいグラフとして保存することができます。
- <sup>l</sup> ビジネス単位予測グラフを編集する際、デザインに使用されたフラット ファイルがPerformance Manager サーバーの適切な場所で利用できる限り、デザイン中に選択されたフラット ファイルは事 前に選択されて表示されます。グラフを編集中に、デザイン ウィザードの[予測] 画面から、この選 択を修正することができます。

グラフの定義を編集するには、次の操作を行います。

- 1. [表示]→[デザイン ウィザード]をクリックします。 [デザイン ウィザード] ウィンド ウが表 示されます。
- 2. [既存のグラフを編集]を選択し、[次へ]をクリックします。[グラフ選択] ウィンド ウが表示されます。 最新の変更を表示するには、グラフリストを再読み込みします。グラフリストを再読み込みするに は、「グラフ! → 「グラフリストの再読み込み」をクリックします。他のユーザーが行った変更を別のセッ ションで表示するには、同じログイン資格の場合のみ有効となります。
- 3. 編集したいグラフを選択します。[次へ] をクリックします。 デザイン ウィザード ページのタイトルに は、グラフの名前が表示されます。デザイン ウィザードのステップに従い、グラフを編集します。

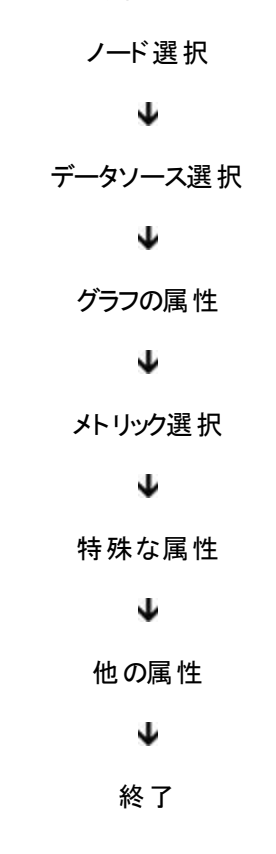

## お気に入りグラフの管理

頻繁に表示したいグラフについて、お気に入りグラフのリストを作成することができます。 お気に入りと して保存できるグラフの最大数は 10 個です。次のタスクを実行することができます。

#### グラフをお気に入りに追加

[グラフ作成の](#page-19-0)終了後、グラフをお気に入りに追加することができます。グラフをお気に入りに追加する には、以下のタスクを実行します。

- 1. メニューから、[グラフ] → [お気に入りに追加] をクリックします。[保存] ダイアログボックスが表示さ れます。
- 2. お気に入りグラフの名前を入力します。デフォルトでは、グラフの[ファミリー]名は「お気に入り」と

なっています。

メモ:お気に入りグラフをホームページとして追加する場合、[保存] ダイアログボックスから [このグ ラフをホーム ページとして設定します] チェック ボックスを選択します。Performance Manager にロ グインすると、このお気に入りグラフがホームページとして表示されます。

メモ: お気に入りグラフがホームページとして表示されないようにするには、ホームページとして設 定されているお気に入りグラフを削除します。グラフ テンプレートを保持する場合は、グラフを削 除する前に別の名前で保存します。

3. 保存するには [**OK**] を、または、この操作をキャンセルし終了するには [キャンセル] をクリックしま す。[**OK**] をクリックすると、以下のメッセージが表示されます。

<グラフ名> グラフが正常に保存されました。

4. [**OK**] をクリックします。このグラフはお気に入りとして保存され、[お気に入り] ペインのお気に入り グラフのリストに表示されます。

#### お気に入りグラフの表示

以下の方法で、お気に入りグラフを表示することができます。

- 1. メニューバーから [表示] → [お気に入り] をクリックします。[お気に入り] ペインに、すべてのお気に 入りグラフのリストが表示されます。
- 2. また、ホームページの右ペインのグラフ ツリーからも、お気に入りグラフのリストを表示することがで きます。

#### お気に入りグラフの作成

ホームページから:

- 1. 右ペインのグラフ ツリーから、お気に入りグラフを選択します。[作成] をクリックします。グラフが同 じページに表示されます。
- 2. ノード ツリーからノードを選択した場合、選択したノードがグラフ テンプレートに保存されたノード に上書きされます。

メニューバーから:

- 1. [表示]→ [お気に入り] をクリックします。 [お気に入り] ペインに、すべてのお気に入りグラフのリスト が表示されます。
- 2. 作成したいお気に入りグラフを選択します。
- 3. [作成] をクリックします。グラフが同じページに表示されます。

#### お気に入りグラフを削除

- 1. [お気に入り] ペインのお気に入りグラフのリストから、削除したいグラフを選択します。 左ペイン下 方に [削除] ボタンが表示されます。
- 2. お気に入りグラフを削除するには [削除] をクリックします。削除の確認を求めるメッセージが表示 されます。
- 3. [**OK**] をクリックすると、以下のメッセージが表示されます。

<グラフ名> グラフが正常に削除されました。

4. [**OK**] をクリックします。

#### お気に入りペインを閉じる

[お気に入り] ペインを閉じるには、以下のようにします。

- [お気に入り] ペイン右上角の X アイコンをクリックします。
- ペイン境界線上でグラフと[お気に入り] ペインを区切っている矢印をクリックします。

#### メモ:

- <sup>l</sup> お気に入りグラフは、ノードおよび表示期間を指定せずに作成できます。お気に入りグラフを作成 する場合、以前、作成したグラフをお気に入りとして保存した時に使用したノードおよび表示期 間が使用されます。
- お気に入りグラフを削除すると、そのグラフは Performance Manager から削除されます。

## 予測の概要

HP Performance Manager では、システム資源の消費を予測するための予測と呼ばれる機能を提 供しています。 予測で予測グラフをデザインおよび作成し、 キャパシティ プランニングに使用することが できます。

キャパシティ プランニングは、適切なパフォーマンスレベルを維持するのに十分なシステム資源が使用 可能な状態にあるかどうかの確認を目的としたプロセスです。キャパシティ プランニングは、毎日のパ フォーマンス管理、トラブルシューティング、調整とは異なるもので、変化するビジネス需要に合わせた 将来のリソースのプランニングに、焦点を当てます。 よって、 キャパシティ プランニングは、適用性の高 い企業管理において重要な一環をなしています。これは持続的なプロセスで、継続的なモニタリン グが必要となります。このプロセスによって、効率的な業務に必要なレベルのパフォーマンスをシステム ユーザーに提供できるようになります。

キャパシティ プランニングの開始にあたり、パフォーマンスデータを収集します。Performance Manager では、データはデータソースを通じて収集されます。データソースの例:HP Performance Agent (PA)、Embedded Performance Component (EPC)、Repsys (HP Reporter のノード)、Agentless (HP SiteScope のノード)。 データソースから収集されたパフォーマンスデータに基づき、予測をキャパシティ プランニングに使用し、将来のシステム資源のサービス需要を予測することができます。

予測は、時系列の統計予測技術をベースとしています。

#### 統計予測

統計予測は、キャパシティの変更を計画するのに役立つ技術です。予測は、時系列の統計予測 技術をベースとしています。統計予測は、将来のトレンドを予測するのに履歴に基づくトレンドを使 用しており、データのわずかな差異、トレンドの種類、周期性、重要性の考察に使用することができ ます。また、結果の信頼目安を提供します。ただし、統計予測を用いて、設定を代替した場合の 作業負荷パフォーマンスを予想したり、大規模な「仮説 」分析を行うすることはできません。

統計上のトレンドとは、その他の要素を考慮した後、ある期間の一連のデータからなる変化、傾 向、パターンを指します。

予測を使用することで、変化する需要にあわせて資源を追加取得する時期や、システム負荷の調 整にあたり、より信頼度の高い決定を行うことができます。予測機能を使用して、システム資源活 用予測およびキャパシティ プランニングを実施します。

また予測は、間隔の範囲により、予測の精度を高めるオプションを提供しています。間隔とは、統計 上、予測が当てはまる範囲を指します。この範囲は、予測において上限および下限を定義する線 で表示されます。予測では信頼間隔と予想間隔という 2 種類の間隔をサポートしています。

統計予測を行うには、以下に従ってください。

- 1. パフォーマンスデータを収集し、作業負荷を測定します。パフォーマンスデータは、次のデータ ソースから収集されます。HP Performance Agent (PA)、Embedded Performance Component (EPC)、Repsys (HP Reporter のノード)、Agentless (HP SiteScope のノード)。
- 2. 標準的な作業負荷を特徴づけます。
- 3. 収集したパフォーマンスデータを使用し、将来のキャパシティトレンドを描写し、予測を生成しま す。

予測を使用して、予測グラフをデザインおよび作成することができます。以下のリストは、PM で実行 される予測の種類です。

- [平滑化](#page-55-1)
- <sup>l</sup> [線形](#page-55-2)
- <sup>l</sup> [指数関数](#page-55-3)
- **. S [字曲線](#page-56-0)**
- [ビジネス単位](#page-56-1)

## 予測の概要

HP Performance Manager では、システム資源の消費を予測するための予測と呼ばれる機能を提 供しています。予測で予測グラフをデザインおよび作成し、キャパシティ プランニングに使用することが できます。

キャパシティ プランニングは、適切なパフォーマンスレベルを維持するのに十分なシステム資源が使用 可能な状態にあるかどうかの確認を目的としたプロセスです。キャパシティ プランニングは、毎日のパ フォーマンス管理、トラブルシューティング、調整とは異なるもので、変化するビジネス需要に合わせた 将来のリソースのプランニングに、焦点を当てます。よって、キャパシティプランニングは、適用性の高

い企業管理において重要な一環をなしています。これは持続的なプロセスで、継続的なモニタリン グが必要となります。このプロセスによって、効率的な業務に必要なレベルのパフォーマンスをシステム ユーザーに提供できるようになります。

キャパシティ プランニングの開始にあたり、パフォーマンスデータを収集します。Performance Manager では、データはデータソースを通じて収集されます。データソースの例:HP Performance Agent (PA)、Embedded Performance Component (EPC)、Repsys (HP Reporter のノード)、Agentless (HP SiteScope のノード)。 データソースから収集されたパフォーマンスデータに基づき、予測をキャパシティ プランニングに使用し、将来のシステム資源のサービス需要を予測することができます。

<span id="page-54-0"></span>予測は、時系列の統計予測技術をベースとしています。

#### 統計予測

統計予測は、キャパシティの変更を計画するのに役立つ技術です。予測は、時系列の統計予測 技術をベースとしています。統計予測は、将来のトレンドを予測するのに履歴に基づくトレンドを使 用しており、データのわずかな差異、トレンドの種類、周期性、重要性の考察に使用することができ ます。また、結果の信頼目安を提供します。ただし、統計予測を用いて、設定を代替した場合の 作業負荷パフォーマンスを予想したり、大規模な「仮説 」分析を行うすることはできません。

統計上のトレンドとは、その他の要素を考慮した後、ある期間の一連のデータからなる変化、傾 向、パターンを指します。

予測を使用することで、変化する需要にあわせて資源を追加取得する時期や、システム負荷の調 整にあたり、より信頼度の高い決定を行うことができます。予測機能を使用して、システム資源活 用予測およびキャパシティプランニングを実施します。

また予測は、間隔の範囲により、予測の精度を高めるオプションを提供しています。間隔とは、統計 上、予測が当てはまる範囲を指します。この範囲は、予測において上限および下限を定義する線 で表示されます。 予測では信頼間隔と予想間隔という2種類の間隔をサポートしています。

統計予測を行うには、以下に従ってください。

- 1. パフォーマンスデータを収集し、作業負荷を測定します。パフォーマンスデータは、次のデータ ソースから収集されます。HP Performance Agent (PA)、Embedded Performance Component (EPC)、Repsys (HP Reporter のノード)、Agentless (HP SiteScope のノード)。
- 2. 標準的な作業負荷を特徴づけます。
- 3. 収集したパフォーマンスデータを使用し、将来のキャパシティトレンドを描写し、予測を生成しま す。

予測を使用して、予測グラフをデザインおよび作成することができます。以下のリストは、PM で実行 される予測の種類です。

- <sup>l</sup> [平滑化](#page-55-1)
- <sup>l</sup> [線形](#page-55-2)
- <sup>l</sup> [指数関数](#page-55-3)
- **. S** [字曲線](#page-56-0)
- <span id="page-55-0"></span>• [ビジネス単位](#page-56-1)

## 予測グラフのタイプ

予測を使用して、予測グラフをデザインおよび作成することができます。以下のリスト は、Performance Manager で実行されるさまざまな予測のタイプです。トレンディング方法は、メト リックの動作に関する知識に基づいて選択される場合があります。

#### <span id="page-55-1"></span>平滑化

平滑化は、データのトレンドを決定しやすくするために使用される方法です。平滑化されたグラフは、 将来のデータ値を予測するために既存のデータが延長されることはなく、既存のデータのトレンドを表 示するものです。平滑化は、時系列データのでこぼこ (不規則な変動) を減らすために使用される技 術です。このオプションを選択すると、データのトレンドを決定することができます。平滑化グラフでは、 平均値が実際のデータ値に置換され、平滑な曲線が描かれます。平滑な曲線により、時間の経 過に伴うトレンドが容易に確認できます。平滑化グラフでは、実際に収集されたデータと、このデータ 値を置換する平均値に基づいた平滑な曲線が表示されます。平滑な曲線は、データの変動性を いくらか取り除くことで、時間の経過に伴うトレンドが見やすくなります。平滑化曲線を使用して、メト リック値の潜在的な中断を検出し、表示期間の選択を調整できます。

#### <span id="page-55-2"></span>線形

線形トレンディングの予測方程式は以下のようになります。

 $Y = 傾き  $X + 5 + 5 + 7 = 15$$ 

ここで、

- <sup>l</sup> 「Y」は、グラフのY 軸で表されるメトリック値です。
- <sup>l</sup> 「X」は、X 軸の値を示します。デフォルトでは、通常、時間で、「ポイント番号 」として表現されま す。最初の表示値がポイント 0、次がポイント 1 のようになります。

これが最も一般的なトレンディング方法です。

#### <span id="page-55-3"></span>指数関数トレンディング

トレンディング方法は、メトリックの動作に関する知識に基づいて選択される場合があります。メト リック値に非線形動作の傾向が見られることが分かっている場合、指数関数トレンディングが有効で す。指数関数トレンディング方法の良い使用例として、応答時間の値を予測する場合が挙げられ ます。 指数関数予測の場合、方程式は次のようになります。

Y = exp(傾き X + 切片)

ここで、

- <sup>l</sup> 「Y」は、グラフのY 軸で表されるメトリック値です。
- 「X」は、X軸の値を示します。 デフォルトでは、通常、時間で、「ポイント番号 」として表現されま す。最初の表示値がポイント 0、次がポイント 1 のようになります。

exp 関数は、e ( 例、2.718...) のべき乗( べき指数は exp 関数の引数) を返します。

#### <span id="page-56-0"></span>**S** 字曲線

S 字曲線トレンディング方法は、データを「S」字型曲線に当てはめるものです。この曲線は、最小値 および最大値の近似値 (実際にその値まで至らない値) を仮します。S 字曲線を使用した方法 は、CPU 使用率など境界のあるメトリックを予測する際に有効です。CPU 使用率の値は、0 より小 さくなったり、100 を超えることはありません。S 字曲線トレンディング方法を使用する場合、[予測] タ ブの[S 字曲線の最小値] および [S 字曲線の最大値] が、S 字曲線が達成できる最小値および最 大値に適切に設定されていることを確認します。S 字曲線予測の方程式は以下となります。

Y = YMax / (exp(傾き X + 切片)+1)

ここで、

- <sup>l</sup> 「Y」は、グラフのY 軸で表されるメトリック値です。
- <sup>l</sup> 「X」は、X 軸の値を示します。通常は時間で、「ポイント番号 」として表現されます。最初の表示 値がポイント 0、次がポイント 1 のようになります。

「YMax」は、Performance Manager ユーザー インターフェイスで選択されたメトリックの最大値を示し ています。

#### <span id="page-56-1"></span>ビジネス単位

予測グラフをデザインする際、ビジネス単位トレンディング方法を使って、システムのビジネス単位にお ける変化の影響を予測します。ビジネス単位ファイル(ASCII 形式のフラット ファイル) を作成して、分 析および予測するために、ビジネスデータを Performance Manager にアップロードする必要がありま す。ビジネス単位ファイルを作成するには:

- 1. ビジネス単位を識別します。
- 2. ビジネス単位に関する履歴データを収集します。
- 3. ビジネス単位の予測される将来値を収集します。
- 4. データをビジネス単位ファイルに統合します。これは、通常 ASCII ファイルです。Performance Manager がサポートする形式の詳細は、『*HP Performance Manager* 管理者ガイド』を参照して ください。
- 5. ビジネス単位をメトリックに関連付けます。

例:受注数は、注文処理システムのビジネス単位と言えます。これは、注文処理システムのCPU 使 用率 (GBL\_CPU\_TOTAL\_UTIL) の予測に使用することができる、ビジネスメトリックと言えます。

ビジネス単位ファイルは、Performance Manager 管理者のみがアップロードされます。フラット ファイル の形式および場所についての詳細は、『*HP Performance Manager* 管理者ガイド』を参照してくださ い。

## 予測の検証

予測を作成した後、これを検証し、意図したように、システムが妥当に表されているかどうかを確認 する必要があります。以下のツールが、予測モデルの検証に使用されます。

- パフォーマンスに関する経験
- 検証データの表示
- 信頼間隔および予想間隔
- <sup>l</sup> 統計的手法

予測モデルの検証とは、生成した予測が、正確で役に立つものかどうかを確認するために、予測モ デルをテストすることを意味します。予測モデルの検証には、以下にリストしたツールのうち、一部また はすべてを使用することができます。ツールすべてを使用する必要はありません。多くの場合、ここでリ ストした検証ツールのうち、いくつかを使用することで、予測の有効性を確定することができます。

予測が有効でない場合、予測グラフのデザインのプロセスをやり直し、オプションを修正することで、有 効な予測が得られる場合もあります。予測では、オプション ([ポイント間隔]、[表示期間] など) の変 更、グラフのプレビュー、更に変更を加える場合のデザイン ウィザードへの切り替えが簡単にできるた め、試用エラー方式で予測を実施することができます。以下の値を修正することで、予測を改善する ことができます。表示期間、周期性の有効または無効を変更、予測方法の変更、アプリケーション データの一部の確認。

また、予測が正常に行われた後、その予測にわずかな変更を加えて、予測を繰り返すという検証手 法があります。例えば、指定した表示期間が少しでもずれると、予測結果が変わってしまうケースを 検証することができます。予測では、値が増加すると予想されたのに、表示期間をわずかに変更する と、値が減少する傾向がある場合は、予測が有効でないと考えられます。

#### パフォーマンスに関する経験

経験の豊富なシステム パフォーマンス管理者は、システムのパフォーマンスに影響する変動について 理解し、適切な動作についても認識しています。適切なテストを使用して、予測における不適切な 結果を回避します。

#### 検証データの表示

[予測] の[検証データの表示] オプションにより、実際に記録されたパフォーマンスデータの一部を使 用して、予測の検証を行うことができます。「表示期間: 最終 」日以降に見つけられたデータは、予 測計算に使用されませんが、予測の生成後、これに含められます。これにより、予想データとそれに 対応する実際のデータの一部を比較し、トレンディング方法の正確度を評価することができます。

予測データと実際のデータが近い値であれば、トレンディング方法の信頼度が高くなり、検証データを 経た予測値の信憑性が向上します。ただし、予測値と実際の値が大幅に異なっている場合、トレ ンディング方法、または他の予測設定の有効性が問われる強力な証拠となります。

#### 信頼間隔および予想間隔

信頼および予想とは、予測の質を視覚的に示す方法を指しています。予測グラフのデザイン時に、 間隔の種類を指定することができます。上記の間隔を指定した場合、上限および下限を示す 2 行 がグラフに表示されます。ここで、予測カーブの値の範囲が定義されます。

<sup>l</sup> 信頼間隔**:** これは、指定された時間の割合で、予想値の平均がその範囲 (上限および下限) 内に存在する特定の可能性を定義する間隔 (値の範囲) です。

たとえば、95% の信頼間隔は、予想された値がその間隔内に 95% の確率で入る間隔です。

<sup>l</sup> 予想間隔**:** これは、すべての予想値が指定した時間の割合に存在する可能性が高い範囲を 定義する間隔を表しています。

同じ予測の場合、常に予想間隔のほうが信頼間隔より広くなります。信頼間隔には平均値が含 まれますが、予想間隔にはすべてのポイントが含まれます。予測値のほうが予測値の平均値よりも 変動性が大きいため、予想間隔のほうが範囲は広くなります。 間隔が狭い (上限と下限の広がりが 小さい) 場合は、予測が効果的で信頼性が高いことを表します。逆に、間隔が広い場合は、予測 の信頼性が低いことを表します。

#### 統計的手法

予測グラフを作成した後、メイン メニューから **[**グラフ**] > [**印刷**]** をクリックします。予測グラフの印刷 ビューに、予測に使用された等式や相関係数などの情報が表示されます。予測の正確度を解釈 するにあたり、以下の情報が使用できます。

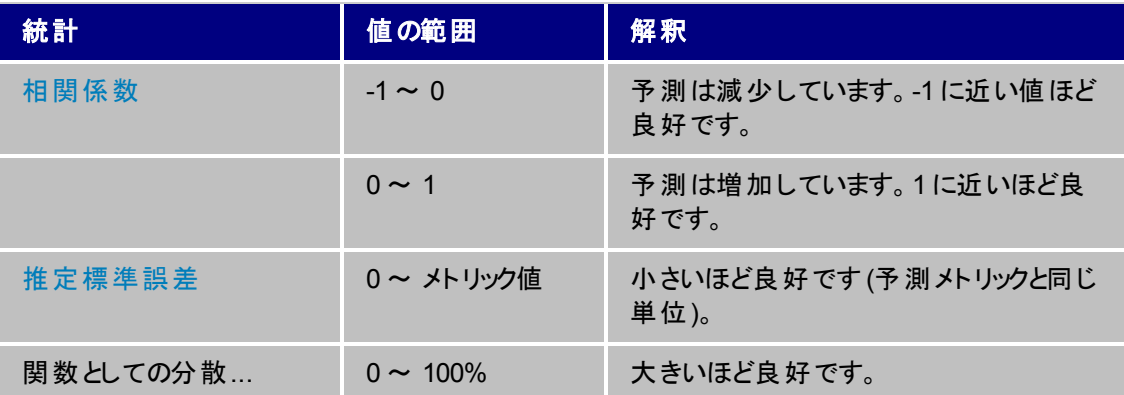

グラフの印刷ビューには、予測に使用される方程式が表示されます。

この方程式で、

- <sup>l</sup> 「Y」は、グラフのY 軸で表されるメトリック値です。
- <sup>l</sup> 「X」は、X 軸の値を示します。通常は時間で、「ポイント番号 」として表現されます。

最初の表示値がポイント 0、次がポイント 1 のようになります。方程式の残りの部分は、選択したト レンディング方法の種類によって異なります。

線形予測の場合、方程式は次のようになります。

 $Y = 傾き  $X + 5 + 5 + 7 = 15$$ 

傾きと切片は数値です。X は通常、予測が開始されてからの期間の番号です。傾きが負の場合 は、時間とともに予測が減少していることを示します。

指数関数予測の場合、方程式は次のようになります。

Y = exp(傾き X + 切片)

括弧内の変数は線形方程式と同じです。つまり、切片、傾き、および予測が開始されてからの期 間が既知である必要があります。まず括弧の中を計算し、その後 exp または指数 e (例、2.718...) を 変数の値でべき乗した値を計算します。

S 字曲線予測の方程式は以下となります。

Y = YMax / (exp(傾き X + 切片)+1)

YMax は、予測用に選択したメトリックの最大値です。

他のツール(スプレッド シートなど) で予測値を計算できるようにする場合は、X 値の生成の規則に 従っているのであれば、これらの方程式を転送する必要があります。

#### 統計的数値の説明

予測を理解する上で、以下の統計尺度の説明を参照してください。

#### <span id="page-59-0"></span>相関係数

相関係数は、多くの統計の書籍で「r」または「R」で表されています。「積率相関係数 」や「ピアソン 係数 」と呼ばれる場合もあります。相関係数は、予測線と実際のメトリック値の適合度を表します。

相関係数は、-1 ~ 1 の値になります。R 値が負の場合は、線の傾きが負 (つまり、線が右下がり) で あることを示します。R 値が正の場合は、線の傾きが正 (つまり、線が右上がり) であることを示しま す。

相関係数の絶対値が1 の場合 (+1 または -1)、適合度が完全であることを示し、相関係数が0 の 場合は、適合度が不完全であることを示します。予測の相関係数が1 に近付くほど、予測線の データに対する適合度が向上します。相関係数が0 の場合は、予測があまり正確でないことを示し ています。

#### <span id="page-59-1"></span>推定標準誤差

推定標準誤差は、単に「標準誤差 」とも呼ばれ、データ ポイントに対する予測線の適合度を表す 尺度です。標準誤差は、各ポイントにおける予測線と実際のデータ値の距離から計算されます。計 算を行うには、この差の二乗を合計し、ポイント数で割った値の平方根を計算します。標準誤差の 値は、0 に近いほど最適です。

標準誤差の単位は、予測メトリックの単位と同じものとなります。したがって、秒単位の応答時間を 予測しているときに、標準誤差の結果が2.5 の場合は、一般的に、予測が実際のデータから 2.5 秒離れていると想定できます。推定標準誤差の値は、X 値による予測メトリックの予想精度に依存 しません。予測線が実際のデータ ポイントにどれだけ近付いているかを示します。このため、予測メト リックがあまり変化しない場合でも、推定標準誤差の値が小さい場合は、予測が適切であること示 されます。

#### 相関の平方または **R-Squared**

R-Squared または相関の平方は、時間に対するメトリックの変動に比例します。R-Squared の値は

パーセントで表され、PM 予測グラフの統計レポートでは、次の行に示されています。

メトリックにおける約 <値> % の差異は時間の関数として説明できます。値は R-Squared 値に 100 を乗じた値です。

R-Squared は、相関係数 R (上で説明) を平方した値です。R-Squared は、常に 0 から 1 の正の値 になり、1 に近いほど、予測の精度が高いことを表します。R-Squared は、決定係数とも呼ばれま す。

メモ:相関係数とR-Squared の値はどちらも、X 値 (時間) に対して予測メトリックをどれだけ適切に 予想できるかを表します。メトリック値がX 値に対して変化していない場合、これらの数値は 0 に近く なり、適合が不十分であることを示します。これは、予測線が信用できないことを意味するものでは ありません。これは単に、予測メトリックの変化の予想に対して、選択した X 値が有効でないことを 意味します。

例:予測メトリックが常に同じ値 (たとえば 5.0) の場合、時間が経過してもメトリック値は同じです。予 測の傾きは 0 になり、変化がないことを示します。また、R および R-Squared も 0 になります。一方、 予測メトリックが常 5.0 に等しく、この後も同じ値になりそうな場合は、5.0 の値を予想する予測線は 正確であるとも考えられます。予測の適合度を測定する別の手法については、[推定標準誤差の](#page-59-1)測 定を参照してください。

# 関連ドキュメント

以下のリストは、Performance Manager 用のドキュメントとなります。

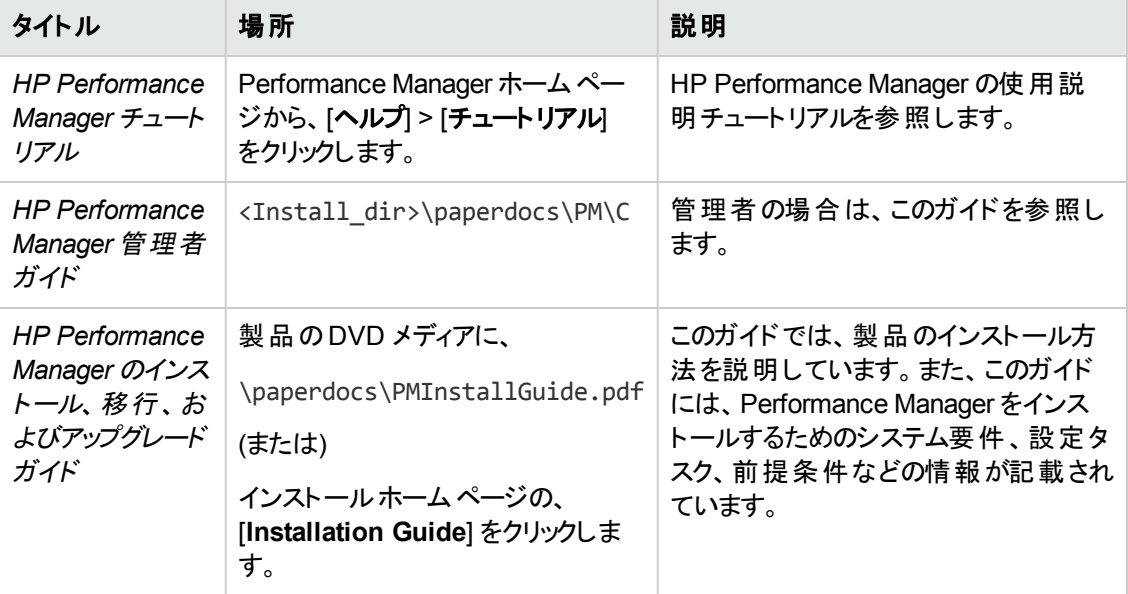

#### **Performance Manager** ドキュメント

# 管理者タスク

Performance Manager 管理者は、標準表示から次のタスクを実行することができます。

- 「ノードの管理」(62ページ)
- <span id="page-61-0"></span>● [「ユーザーの管理 」](#page-63-0)(64ページ)

## ノードの管理

Performance Manager [管理] ユーザー インターフェイスにより、複数レベルのノード グループを管理で きます。Performance Manager 固有のノードとノード グループのみを追加または削除できま す。Performance Manager 以外のノード、および HP Reporter、HP Operations Manager、HP SiteScope など、Performance Manager に属さないノード グループは、[管理] ページから削除できま せん。

ノードのシステム情報を表示できます。メニューバーから **[**管理**] > [**ノードの管理**]** をクリックします。 [ノードの管理]画面が表示されます。次のタスクを実行することができます。

#### ノード グループの追加

ノード グループは、ノード ツリーの異なるレベルに追加できます。ノード グループにサブ グループを追加 することもできます。ノード グループを選択しなかった場合、新しいグループが最上位レベルに追加さ れます。

最上位レベルのノード グループを追加するには、次のタスクを実行します。

- 1. <sup>「</sup>」をクリックします。[**ノード グループの追加**] ポップアップ ウィンド ウにノード グループ名を入力し ます。
- 2. [追加]をクリックすると、新しいノード グループが追加されます。

サブ レベルのノード グループを既存の最上位レベルのノード グループに追加するには、次のタスクを 実行します。

- 1. 新しいサブ ノード グループの追加先のノード グループを、拡張および選択します。ノード グループ を選択するには、ノード グループの横のチェック ボックスをクリックします。
- 2. <sup>「望3</sup> をクリックします。[**ノード グループの追加**] ポップアップ ウィンド ウにノード グループ名を入力し ます。
- 3. [追加] をクリックすると、選択したノード グループの下に新しいサブ グループが追加されます。

メモ:サブ ノード グループを Performance Manager 以外のノード グループの下に追加すると、そのサブ ノード グループの下のすべてのノードとノード グループは Performance Manager のノード グループに変 換されます。

#### ノードの追加

最上位レベルまたはノード ツリーの任意のレベルからノード グループを選択して、ノードを追加できま す。ノードを追加するには、以下のタスクを実行します。

- 1. ノード グループの横のチェック ボックスをクリックして、ノードの追加先のノード グループまたはノード サブ グループを選択します。
- 2. をクリックし、ノード ツリーの下の[**Name**] テキスト ボックスに、ノード グループ名を入力しま す。選択したグループにノードが追加されます。

メモ:ノードの追加は、グループまたはサブ グループのみに対して可能です。Performance Manager 管 理者がノード グループに変更を加えると、[ホームページ、](#page-10-0)デザイン [ウィザード](#page-25-0)などの他のページでは、 ノード グループが折りたたみ表示されます。ノードまたはノード グループのリストに新たに加えられた変 更を表示するには、ノード グループを拡張してください。

メモ:ノードを Performance Manager 以外のノード グループの下に追加すると、そのノード グループは Performance Manager のノードに変換されます。

#### ノード グループを削除

[管理] ユーザー インターフェイスからは、Performance Manager ノード グループと、該当するサブ グ ループのみを削除できます。ノード グループを削除するには、以下のタスクを実行します。

- 1. ノード グループの横のチェック ボックスをクリックし、削除する Performance Manager ノード グルー プまたはサブ グループを選択します。[削除] アイコン w をクリックします。 ノード グループを削除す るか確認を求めるメッセージが表示されます。
- 2. [**OK**] をクリックします。サブ レベルのすべてのノード グループ、および最上位レベルのノード グルー プに属するすべてのノードが削除されます。または、[キャンセル] をクリックして、このウィンドウを終 了します。

メモ:サブ グループの削除を選択する場合、サブ グループと、そのサブ グループに属するノードのみが削 除されます。

メモ:[管理] メニューの[ノードの管理] オプションでは、Performance Manager 以外のノード グループを 削除できません。Performance Manager 固有のノード グループのみを削除できます。

#### ノードを削除

ノードを削除するには、以下のタスクを実行します。

- 1. 削除するノードの横のチェック ボックスをクリックし、選択します。 [削除] アイコン をクリックしま す。ノードを削除することの確認を求めるメッセージが、表示されます。さらに、確認メッセージに は、[すべてのグループからノードを削除します] チェック ボックスが含まれます。選択したノードが 入っているすべてのグループからこのノードを削除する場合、このオプションを選択します。
- 2. 必要なオプションでノードを削除するには [**OK**] を、または、このウィンドウを終了するには [キャン セル] をクリックします。

メモ:[管理] メニューの[ノードの管理] オプションでは、Performance Manager 以外 のノードを削除で きません。該当するノード グループのみが表示されます。ただし、Performance Manager のノードとノー ド グループは削除できます。

### ノードまたはノード グループを検索

ノードまたはノード グループを検索するには、以下のタスクを実行します。

- 1. ノード ツリー下のテキスト ボックスに、検索したいノード名またはノード グループ名を入力します。 **[検索]アイコン トセ**クリックします。
- 2. ノード ツリー内に検索したノードまたはノード グループが存在する場合、そのノードまたはノード グループがハイライトされます。
- 3. ノード ツリー内に検索したノードまたはノード グループが存在しない場合、そのノードまたはノー ド グループが見つかりませんでした、というメッセージが表示されます。

メモ:[管理] メニューの[ノードの管理] オプションでは、HP Operations Manager、HP Reporter、HP SiteScope Server のノードを検索できません。該当するノード グループ のみが表示されます。ただし、Performance Manager のノードとノード グループは検索できます。

メモ:ノード グループ がPerformance Manager および Performance Manager 以外に属する場 合、Performance Manager の下のノードのみが表示され、そのノードのみ検索できます。

メモ:ノードを検索すると、検索文字列に一致するノードのうち最初の10 個のみがハイライトされま す。検索結果を絞り込むには、適切な検索文字列を入力してください。また、検索操作によって SiteScope がインストールされているノードをハイライトすることはできません。

#### システム情報を表示

ノード のシステム情報を表示するには、ノードを選択し、[**システム情報**] アイコン <sup>風</sup>っをクリックします。

選択したノードのシステム情報が、新しいページに表示されます。システム情報には、次の詳細が含 まれます。 システム ID、データソース、データ通信プロトコル、使用可能なディスク数および CPU 数、 オペレーティングシステムのバージョン、主要なメトリックおよび取得可能 なメトリック クラスのリスト、インスタンスのリストおよび各メトリック クラスで使用可能なインスタンスの 数。

## <span id="page-63-0"></span>ユーザーの管理

Performance Manager [管理] ユーザー インターフェイスを使用して、顧客およびユーザーを管理でき ます。ノード グループを顧客にアタッチすることもできます。メニューバーから **[**管理**] > [**ユーザーの管理**]** をクリックします。[ユーザーの管理] ウィンド ウが表 示されます。 このページでは、Performance Manager の使用設定がなされている顧客およびユーザーのリストが表示されます。このページから、以下の作 業を行うことができます。

メモ:Performance Manager 8.10 から 9.00 へのアップグレード終了後、ノード許可は持ち越されませ ん。ノード グループ許可は、*OVPMusers.xml.bkp* から手動で再作成する必要があります。

#### 顧客の追加

顧客を追加するには、以下のタスクを実行します。

- 1. [顧客の追加]をクリックすると、[顧客プロファイル] ウィンド ウが表示されます。
- 2. [顧客名] および [パスワード] を入力します。 パスワードをもう一度、[パスワードを確認] テキスト ボックスに再入力します。
- 3. 追加するには [**OK**] を、または、このウィンドウを終了するには [キャンセル] をクリックします。

#### ユーザーの追加

ユーザーを追加するには、以下のタスクを実行します。

- 1. ユーザーとして追加したい顧客を選択します。
- 2. [ユーザーの追加] をクリックします。[ユーザーの追加] ウィンドウが表示されます。
- 3. ユーザーの[ユーザー名] および[パスワード]を入 力します。 パスワード をもうー 度 、[パスワードを 確認1テキスト ボックスに再入力します。
- 4. ユーザー権限を指定します。使用可能なオプション:
- 通常 「通常 」権限のユーザーは、サンプルをそのまま使用してグラフを作成することができます。 また、通常ユーザーは、グラフ定義をデザイン、編集、削除、保存することができます。上記の変 更は、変更したユーザーがそのユーザー資格で Performance Manager にログインした場合のみ、 確認できます。
- 読み取り専用 「読み取り専用」権限のユーザーは、サンプルをそのまま使用してグラフを作成す ることができます。読み取り専用ユーザーは、グラフ定義をデザイン、編集することができます。ま た、読み取り専用ユーザーは新規または変更されたグラフを保存することはできません。
- 表示専用 「表示専用」権限のユーザーは、非インボックスグラフの定義のみ作成が可能で す。表示専用ユーザーは、既存のグラフを作成、編集、削除、保存することができません。

追加するには [**OK**] を、または、このウィンドウを終了するには [キャンセル] をクリックします。

メモ**:** Performance Manager がMicrosoft Active Directory サーバーで設定されている場 合、Performance Manager にユーザーを追加する必要があります。これらのユーザーには、有効な資 格を使用して Microsoft Active Directory サーバーで設定された Performance Manager へのアクセス 権限を割り当てる必要があります。

#### 顧客のプロファイルあるいはユーザー プロファイルを表示または修正

ユーザーのプロファイルを表示するには、以下のタスクを実行します。

• プロファイルを表示したいユーザーを選択します。[プロファイル] をクリックします。[ユーザープロファ イル] ウィンドウが表示されます。ウィンドウには以下が表示されます。

- ユーザー名
- ユーザー権限
- [ユーザー名] および [ユーザー権 限] の修 正 、[パスワード] の変 更を行うことができます。

顧客のプロファイルを表示するには、以下のタスクを実行します。

- 1. プロファイルを表示したい顧客を選択します。[プロファイル] をクリックします。[顧客プロファイル] ウィンドウが表示されます。ウィンドウには、[顧客名] が表示されます。
- 2. [顧客名] および [パスワード] を修正することができます。

#### ユーザーあるいは顧客を削除

ユーザーあるいは顧客を削除するには、以下のタスクを実行します。

- 1. 削除したいユーザーあるいは顧客を選択します。[顧客**/**ユーザーを削除] をクリックします。削除 の確認を求めるメッセージが表示されます。ある顧客を削除すると、その顧客に関連したユー ザーすべてが削除されます。
- 2. 削除するには [**OK**] を、または、このウィンドウを終了するには [キャンセル] をクリックします。

#### ノード グループをアタッチ

顧客に 1 つまたは複数のノード グループをアタッチできます。 顧客にノード グループをアタッチすると、そ のグループに入っているすべてのサブ グループが、その顧客に自動的にアタッチされます。ノード グルー プをアタッチするには、以下のタスクを実行します。

- 1. ノード グループをアタッチする顧客を選択し、[**Attach Node Groups**] をクリックします。[多数のグ ループを選択] ウィンドウが表示されます。
- 2. 選択したノード グループをアタッチするには [**OK**] を、または、このウィンドウを終了するには [キャン セル] を、クリックします。最上位レベルグループを選択すると、そのグループに入っているすべての サブ グループが、その顧客に自動的にアタッチされます。ノード グループをある顧客にアタッチする と、そのノード グループは、その顧客にアタッチされているユーザーすべてにアタッチされます。アタッ チしたノード グループは、[この顧客用に設定されているグループのリスト] に表示されます。1つま たは複数のサブ グループを選択した場合、パス全体がリストに表示されます。

メモ**:**

- <sup>l</sup> グループにアタッチするために「すべて」の顧客を選択することはできません。
- アタッチするグループまたはサブ グループを、1 つまたは複数選択します。
- <sup>l</sup> 最上位レベルのグループを選択してから、その最上位レベルグループに入っているサブ グ ループを選択すると、最上位レベルの選択が解除されます。これは、最上位レベルグループ

を選択すると、すべてのサブ グループが自動的に選択されるためです。特定のサブ グループ のみをアタッチする場合、そのサブ グループのみを選択してください。

● サブ レベルグループを選択してから、そのサブ レベル グループが入っている最上位 グループを 選択すると、そのサブ グループの選択が解除されます。これは、最上位レベルグループが選 択されると、その中に入っているすべてのサブ グループが自動的にアタッチされるとみなされる からです。[多数のグループを選択] ウィンド ウには、最上位レベルグループのみが表示されま す。

例:

- <sup>l</sup> 「customer1」がサブ グループ「win2k」、「win2k3」および「win2k8」を持つ「windows」グループ にアタッチされている場合、「customer1」が「windows」にアタッチされると、すべてのサブ グ ループが自動的にアタッチされます。「customer1」を選択すると、[この顧客用に設定されて いるグループのリスト] には、/*windows/* のみが表示され、「windows」グループにアタッチされて いるサブ グループは、「customer1」にアタッチされていると自動的にみなされます。
- 「customer1」が、「windows」グループに入っている「win2k」にアタッチされる場合。 「customer1」を選択すると、[この顧客用に設定されているグループのリスト] に、パス全体 */windows/win2k/* が表示されます。

#### 顧客にアタッチされているグループのリストを表示

顧客にアタッチされているグループまたはサブ グループのリストを表示できます。グループまたはサブ グ ループのリストを表示するには、顧客名をクリックします。[この顧客用に設定されているグループのリス ト] には、その顧客にアタッチされているグループまたはサブ グループのリストが表示されます。

顧客が多数のサブ グループを持つグループにアタッチされると、すべてのサブ グループがにその顧客に 自動的アタッチされます。ただし、このリストには、最上位レベルのグループの名前のみが表示され、 サブ グループは表示されません。

例:顧客が、3 つのサブ グループ「win2k」、「win2k3」および「win2k8」を持つ「windows」グルー プにアタッチされた場合、[この顧客用に設定されているグループのリスト] には、*/windows/* の みが表示されます。顧客がサブ グループにアタッチされている場合、リストには、サブ グループの パス全体が表示されます。

例:*/Windows/win2k3/ -* 顧客が、「windows」グループに入っているサブ グループ「win2k3」にア タッチされていることを示します。

#### ノード グループをデタッチ

顧客のノード グループを1つまたは複数、デタッチできます。 ノード グループをデタッチするには、以下 のタスクを実行します。

1. 顧客リストから顧客を選択します。選択した顧客にアタッチされているノード グループすべてが、 [この顧客用に設定されているグループのリスト] に表示されます。

- 2. デタッチするノード グループを選択します。[グループをデタッチ] をクリックします。削除の確認を求 めるメッセージが表示されます。
- 3. デタッチするには [**OK**] を、または、このウィンドウを終了するには [キャンセル] をクリックします。

デタッチしたノード グループは、[この顧客用に設定されているグループのリスト] に表示されません。 顧 客から1つまたは複数のノード グループをデタッチすると、その顧客にアタッチされているすべてのユー ザーがそのノード グループから自動的にデタッチされます。

# 診断表示

Performance Manager の[診断表示] では、さまざまなデータソースによって収集されたノードからのリ アルタイムおよび準リアルタイムパフォーマンスデータの監視および分析が可能です。[診断表示] で は、さまざまなデータソースから入手したデータを使用したグラフの作成およびデザインが可能です。[グ ラフ パネル] 内で履歴データおよびリアルタイムデータを使用した個別のグラフを作成して、それぞれ のタイプのデータを同時に視覚化できます。

また、データを監視する時間範囲を選択することもできます。さらに、ドリルダウンにより使用可能な データを高い精度で表示できます。

[診断表示] は次の2 つのパネルで構成されています。

- 選択パネル-[選択パネル] を使用すると、データソースに接続してメトリックおよびメトリック サブクラ ス、インスタンスを選択できます。また、任意のメトリック クラスをドリルダウンできます。
- グラフ パネル-作成されたグラフは [グラフ パネル] で表示されます。 [グラフ パネル] では監視、およ び選択した期間のパフォーマンスデータの比較など、高度な診断機能を実行できます。また、レ イアウトをカスタマイズしたグラフを保存して、何度でも使用できます。

[診断表示] ページでは、以下のメニューを使用できます。

- データソースメニュー:このメニューには、[追加]、[作成]、[削除]、[すべて削除] などのオプションが 用意されています。このメニューのこれらのオプションを使用して、データソースの追加、データソース の削除、または接続しているすべてのデータソースの削除を行えます。また、「作成1オプションを使 用して、定義済みのグラフを再作成できます。
- <sup>l</sup> グラフメニュー:このメニューには、[ツールチップ]、[ナビゲーション パネル]、[日付範囲パネル]、[すべ てのグラフを閉じる]、[状態を保存]、[状態をロード]、[状態を削除] などのオプションが用意されて います。
- ヘルプメニュー:このメニューには、オンライン ヘルプおよびチュートリアルが表 示されます。

# 選択パネル

[選択パネル] は、次の各ペインで構成されます。

● [データソース] ペイン:[[データソースに接続](#page-68-0)] ウィンド ウから選択したノードを表示します。[データソー ス] ペインを右クリックして、[追加] を選択すると、1 つまたは複数のデータソースを追加できます。

ノード名は、<systemname::data source> の形式でデータソースとともに表示されます。

- [メトリック クラス] ペイン:データソースを選択すると、ノードのデータソースで使用できるメトリック クラ スが[メトリック クラス] ペインに一覧表示されます。
- [インスタンス] ペイン:マルチ インスタンス メトリックを選択すると、選択したメトリック クラスのすべての インスタンスが「インスタンス] ペインに一覧表示されます。 マルチ インスタンス以外 のメトリック クラス を選択した場合は、このペインは表示されません。
- [メトリクス] ペイン:メトリック クラスを選択すると、[メトリクス] ペインには、各カテゴリで使用可能なメ トリックが表示されます。

■■ アイコンはデータソースを更新するために使用されます。更新するには、データソースを選択し、 更新アイコンをクリックします。データソースを更新すると、すべての利用可能なメトリック クラス、インス タンス、およびメトリックが更新されます。この更新アイコンを使用して、RTM データソースを手動で更 新することもできます。

オプションとして、以下の方法でデータソースを更新することも可能です。

- データソースを選択し、[データソース] メニューをクリックし、[更新]オプションを選択します。
- <sup>l</sup> データソースを右クリックして、[更新] オプションを選択します。

メモ:[データソース] メニューの下にあるすべてのオプションおよび [選択パネル] の[データソース] ペイン 上の右クリックオプションは、選択したデータソースが完全に更新されるまで使用できません。

選択したデータソースの更新中に通信エラーが発生すると、エラー メッセージが表示されます。 続行 するには、[OK] をクリックします。 選択したデータ ソースが、 使用可能なデータソースのリスト から削除 されます。データソースのメトリックについて作成されたグラフも [グラフ パネル] から削除されます。

Ł

メモ**:** [選択パネル] は、[グラフ パネル] の展開/折りたたみボタン をクリックすることで表示したり非 表示にしたりできます。 [選択 パネル] の幅を調整することもできます。

# グラフ パネル

データソースに接続すると、[グラフ パネル] には、重要なシステムメトリックを含むデフォルトのグラフが 表示されます。 選択した任意のノードのさまざまなデータソースからのデータを使用して独自のグラフ を作成することもできます。

# <span id="page-68-0"></span>データソースへの接続

RTM (Real-Time Measurement) データソースおよび準リアルタイムデータに接続し、ノードのリアルタ イムおよび準リアルタイム パフォーマンス データをグラフ化 および分 析 できます。

データソースに接続するには:

- 1. [データソース] > [追加] をクリックします。または、[選択 パネル] の をクリックします。[データソー スに接続1ダイアログボックスが表示されます。
- 2. [ノードの選択] ペインのノード ツリーから、次の操作を行うことができます。
	- ノードの選択:ノード ツリーを展開してノードのリストを表示します。 リアルタイム グラフを作成す るノードを選択するには、ノードの横のチェック ボックスを選択します。ノードの選択をキャンセ ルする場合は、 ウ<br>ルする場合は、 ウ をクリックします。 ノード の横にあるチェックボックスをクリアして、 ノード の選 択をキャンセルすることもできます。
	- [ノードの検索](#page-69-0)
	- [システム情報を表示](#page-70-0)
	- [ノードの一時的な追加](#page-70-1)
	- ノード リストの更新:ノード グループとノードへの最新の変更を表示するには、 → をクリックし ます。
- 3. 1つ以上のノードを選択した後、「データソースをリスト]をクリックします。Performance Manager によって、選択したノード上の使用可能なすべてのデータソースが一覧表示されます。選択した ノードにデータソースが存在しない場合、Performance Manager に「No data source found on the selected node(s)」というメッセージが表示されます。
- 4. リストからノードを削除する場合、 XI をクリックします。
- 5. リストのすべてのデータソースに接続するには、[接続] をクリックします。
- 6. データソースを選択せずにこのウィンドウを終了するには、[キャンセル] をクリックします。

データソースに接続すると、デフォルトのグラフが[グラフ パネル] に表示されます。 デフォルトのグラフの 自動作成を停止するには、[**デフォルト グラフの作成**] チェックボックスの選択を解除してから [接続] をクリックします。

## <span id="page-69-0"></span>ノードの検索

検索機能を使用して、ノードを検索することができます。

- <sup>l</sup> ノード名をテキスト ボックスに入力し、[検索] をクリックします。**Enter** キーを押してもノードを検 索できます。
- 検索したノードが見つかった場合、そのノードがハイライトされます。
- 検索しているノードがノードグループ内に存在する場合、ノード グループが展開されてノードがハイ ライトされます。
- ノード名の最初のアルファベットを入力するか、ノード名の一部を入力して、ノードを検索すること ができます。テキスト ボックスに入力するテキストは、大文字と小文字が区別されません。

<sup>l</sup> 検索したノードが見つからない場合、ノードは見つかりませんでした、というメッセージが表示されま す。 [ノードを追加] アイコン <sup>529</sup> をクリックして、 テキスト ボックスに入力したノードをノード リスト ツ リーに直接追加できます。

メモ**:** [管理] メニューの[ノードの管理] オプションでは、HP Operations Manager、HP Reporter、HP SiteScope のノードを検索できません。該当するノード グループのみが表示されます。ただ し、Performance Manager のノードとノード グループは検索できます。

## <span id="page-70-0"></span>システム情報

ノードのシステム情報を表示するには、以下のタスクを実行してください。

- ノード ツリーから、システム情報を表示したいシステムを選択します。 をクリックします。
- <sup>l</sup> 選択したノードのシステム情報が、新しいページに表示されます。システム情報には、次の詳細 が含まれます。システムID、データソース、データ通信プロトコル、使用可能なディスク数および CPU 数、オペレーティングシステム名、オペレーティングシステムのバージョン、主要なメトリックおよ び取得可能なメトリック クラスのリスト、および各メトリック クラスで使用可能なインスタンスの数。

# <span id="page-70-1"></span>ノードの一時的な追加

ノードを一時的に追加するには:

- 1. [ノードを追加] アイコン や をクリックします。[ノードの追加] ウィンドウが表示されます。
- 2. テキスト ボックスに追加するノード名を入力します。
- 3. [追加]をクリックします。

または、検索テキストボックスにノードの名前を入力して <sup>123</sup> アイコンをクリックすると、 一時的にノード を追加できます。新しく追加されたノードは、ノードリストの最下部にハイライト表示されます。

#### メモ**:**

- <sup>l</sup> Performance Manager 管理者は、一時的にノードを追加するオプションを、有効または無効にで きます。詳細については、『*HP Performance Manager* 管理者ガイド』を参照してください。
- <sup>l</sup> Performance Manager 管理者は、[[ノードの管理](#page-61-0)] 画面を使用して、ノードを恒久的に追加また は削除することができます。ノードを恒久的に追加または削除する場合は、Performance Manager 管理者にお問い合わせください。
- 一時的に追加されたノードは、アルファベット順にソートされません。[標準ビュー] ページで一時的 に追加されたノードは、[診断ビュー] には表示されません。また、[診断ビュー] ページに一時的に 追加されたいかなるノードも [標準ビュー] には表示されません。
- <sup>l</sup> Performance Manager ユーザー インターフェイスから、フラット ファイルをアップロードまたは管理する ことはできません。フラット ファイルまたはビジネス単位ファイルはノードとして取り扱わ れ、Performance Manager サーバーにアップロードされる必要があります。Performance Manager

管理者のみが、フラット ファイルをアップロードすることができます。詳細については、『*HP Performance Manager* 管理者ガイド』を参照してください。

## データソースの削除

以前に追加したデータソースを削除できます。データソースを削除するには、次のいずれかの操作を 行います。

- メニュー オプションからの削除 a. [選択パネル] の[データソース] リストから、削除するデータソースを選択します。
	- b. [データソース] > [削除] をクリックします。

メモ:追加されたデータソースをすべて削除するには、[すべて削除] をクリックします。

- [選択パネル] からの削除
	- a. 削除するデータソースを右クリックし、[削除] を選択します。追加されたデータソースをすべて 削除するには、[すべて削除] をクリックします。

データソースの削除の確認を求める確認メッセージが表示されます。

- b. データソースを削除する場合は、[**OK**] をクリックします。データソースがリストから削除され、そ のデータソースに関連付けられたすべてのメトリックが[グラフ パネル] のグラフから削除されま す。
- c. データソースを削除しない場合は、[キャンセル]をクリックします。

#### メモ:

- 追加されたデータソースがない場合、または [データソース] ペインにデータソースが含まれていない 場合は、[削除] および [すべて削除] オプションは無効になります。
- データソースを削除すると、データソースのメトリック クラスに関連付けられたグラフ ウィンドウとドリル ダウン ウィンド ウが削除 されます。 ウィンド ウは、 コントロール バーのメニュー オプションから削除され ます。

# デフォルトのグラフの起動

選択されたデータソースの定義済みメトリックを使用して、デフォルトのグラフを作成できます。

選択されたデータソースのデフォルトのグラフを起動するには、以下のいずれかの操作を行います。

- <sup>l</sup> メニュー オプションを使用してデフォルトのグラフを作成する: a. デフォルトのグラフを起動するデータソースを選択します。
	- b. [データソース] > [作成]をクリックします。 [グラフ パネル] にデフォルト のグラフが表示されます。
- 選択パネルを使用してデフォルトのグラフを作成する

デフォルト のグラフを起動するデータソースを右 クリックし、[作成]を選択します。
または、 [選択 パネル] の[**データ ソース**] のリストからデータ ソースを [グラフ パネル] の空白スペース にドラッグアンド ドロップします。

[グラフ パネル] にデフォルトのグラフが表示されます。

## リアルタイムおよび準リアルタイム グラフの作成

[グラフ パネル] では、リアルタイムおよび準リアルタイムデータに基づいたグラフを起動することができま す。

### リアルタイムおよび準リアルタイム グラフを作成するには、次の手順に従います。

● ノード上で使用可能なデータソースに接続します。詳細については、「[データソースへの接続](#page-68-0)」を 参照してください。[グラフ パネル] で、定義済みメトリックを使用したデフォルトのグラフが起動され ます。

メモ:デフォルトのグラフ ウィンドウに表示される定義済みシステムメトリックは設定することができま す。詳細については、『*HP Performance Manager* 管理者ガイド』を参照してください。

- [選択パネル] のメトリック リストから、 メトリックを [グラフ パネル] の空白 スペースにドラッグ アンド ド ロップします。選択したメトリックのグラフが、[グラフ パネル] に作成されます。ドラッグアンド ドロップ するメトリックの数に制限はありません。[グラフ パネル] の既存のグラフに 1 つ以上のメトリックを追 加することもできます。
	- グラフを作成すると、次の項目が表示されます。
		- メトリックの凡例 がグラフに表示されます。
		- データソースのデータ収 集元であるノードの名前が、グラフ ウィンドウのタイトルバーに表示さ れます。
		- メトリック名、メトリック値、およびメトリックのタイムスタンプ。

メモ:タイムスタンプとして表示されるのは、ノードからデータが収集された時刻ではなく、ブラウザの時 刻です。インターネットの接続状況に応じて、データの表示までに数秒の遅延が発生することがあり ます。

リアルタイム分析を行うために、診断表示では次のオプションが提供されます。

### 異なるノードのメトリックを比較する

異なるノードのメトリックを比較するには、次の操作を行います。

- 1. データソースが使用可能なノードからメトリック クラスを選択します。
- 2. 選択したメトリック クラスのメトリックを [メトリック] ペインから [グラフ パネル] にドラッグアンド ドロップ します。メトリックが新しいグラフに表示されます。
- 3. [**選択パネル] の[データソース]** ペインから別 のノードを選択します。 選択したノードがハイライトさ れます。
- 4. 同じメトリック クラスを選択し、同じメトリックを [グラフ パネル] の以前に作成したグラフにドラッグ アンド ドロップします。
- 5. これで、作成したグラフ ウィンドウで異なるノードの同じメトリックを比較できます。

### 同じノードに属する異なるメトリック クラスのメトリックを比較する

同じノードに属する異なるメトリック クラスのメトリックを比較するには、次の操作を行います。

- 1. データソースが使用可能なノードからメトリッククラスを選択します。
- 2. 選択したメトリック クラスのメトリックを [メトリクス] ペインから [グラフ パネル] にドラッグアンド ドロッ プします。メトリックが新しいグラフに表示されます。
- 3. 同じノードに属している別のメトリッククラスを選択します。
- 4. 選択したメトリック クラスの別のメトリックを [グラフ パネル] の以前に作成したグラフにドラッグアン ド ドロップします。
- 5. これで、作成したグラフ ウィンドウで同じノードに属する異なるメトリック クラスのメトリックを比較で きます。

メモ: リアルタイムグラフから履歴グラフへ、および履歴グラフからリアルタイムグラフへは、メトリックをド ラッグアンド ドロップできません。メトリックのグラフは新しいウィンドウで表示されます。

### 同じデータソースの複数のインスタンス

マルチ インスタンスメトリックの場合、同じメトリックの複数のインスタンスを比較するには、次の操作を 行います。

- 1. データソースが使用可能なノードからマルチ インスタンス メトリック クラスを選択します。
- 2. [インスタンス] ペインに、メトリック クラスのすべてのインスタンスが表示されます。
- 3. いずれかのインスタンスを 1 つ選択します。 デフォルトでは、 リストの最初のインスタンスが選択され ています。
- 4. 比較するメトリックを選択し、[グラフ パネル] にドラッグします。メトリックが新しいグラフに表示され ます。
- 5. 以前に選択したインスタンスと比較する他のインスタンスを選択します。
- 6. [メトリクス] ペインから同じメトリックを選択し、[グラフ パネル] の作成済みグラフにドラッグします。

### メトリックを削除

凡例でメトリック名を右クリックし、[削除]を選択します。メトリックがグラフから削除され、凡例に表示 されなくなります。

### メトリックの追加

メトリックを既存のグラフにドラッグアンド ドロップします。新しいメトリックがグラフに表示され、凡例のリ ストに追加されます。

### グラフ間 でのメトリックのコピー

1 つのグラフからメトリックをドラッグして、別のグラフに追加できます。追加先のグラフにメトリックが表示 されます。

メモ: リアルタイムグラフと履歴グラフのウィンドウ間では、メトリックをドラッグアンド ドロップすることはで きません。また、2 つの異なるグラフ ウィンドウ間で複数の異なるメトリックをドラッグアンド ドロップする と、追加先のグラフ ウィンドウにはタイトルが表示されません。

### グラフからのメトリックの取り出し

1 つのグラフからメトリックをドラッグし、[グラフ パネル] 領域の空白のスペースにドロップできます。選択 したメトリックで新しいグラフが作成されます。

### メトリックの表示または非表示

グラフ ウィンド ウ内 で凡例 をクリックします。 メトリックが無効 になり、作成したグラフに表示されなくなり ます。非表示にしたメトリックを再表示するには、無効にしたメトリック凡例をクリックします。

### メトリック ラベルの変更

グラフの作成後に、グラフ内のメトリック ラベルを変更できます。名前を変更するには、ラベルを右ク リックして名前を入力します。

## 作成したグラフの操作

リアルタイムまたは準リアルタイムデータを使用してグラフを作成した後に、[グラフ パネル] にデータソー ス別のグラフが個別のウィンドで表示されます。

リアルタイムおよび準リアルタイムグラフの各ウィンドウでは、以下の操作を実行できます。

### パフォーマンス データのエクスポート

以下のいずれか1 つのフォーマットでデータをエクスポートできます。

- $\bullet$  CSV
- $\bullet$  TSV
- $\bullet$  XLS
- $\bullet$  XML
- $\cdot$  PDF

パフォーマンスデータをエクスポートするには、以下の手順を実行します。

- 1. グラフ ウィンド ウの [オプション] メニューから [エクスポート] を選択します。 [グラフからエクスポート] ウィンドウが開きます。
- 2. [グラフからエクスポート] ウィンドウの[タイプ] メニューに表示されるリストでデータをエクスポートする 形式を選択します。
- 3. [**OK**] をクリックします。

メモ:

- <sup>l</sup> XLS および TSV [形式でデータが表示できるよう、ブラウザ設定を修正してください。「](#page-7-0)Microsoft Excel および TSV ファイルを表示できるようブラウザを設定 」( 8ページ) を参照
- リアルタイム グラフのデータをエクスポートする場合、グラフまたはドリルダウン表に表示されている データのみがエクスポートされます。

#### クローン

クローン オプションを使用すると、別のデータソースで、メトリック (およびインスタンス) の同じセットを使 用した新しいグラフを生成できます。

既存のグラフのクローンを生成するには、以下の手順を実行します。

- 1. グラフ ウィンド ウの [オプション] メニューから [クローン] を選択します。[データソースの選択] ウィンド ウが開きます。
- 2. グラフのクローンを作成するデータソースを選択します。
- 3. [**OK**] をクリックします。

デフォルトでは、グラフ ウィンドウのタイトルバーにデータソースの名前が表示されます。

グラフのタイトルを変更するには以下の手順を実行します。

- 1. グラフ ウィンドウの[オプション] メニューから [タイトルの変更] を選択します。[タイトルの変更] ウィン ドウが開きます。
- 2. [新しいタイトル] テキスト ボックスにタイトルを入力します。
- 3. [**OK**] をクリックします。

#### イメージとして保存

グラフをイメージとして保存するには、以下の手順を実行します。

- 1. グラフ ウィンドウの[オプション] メニューから [イメージとして保存] を選択します。[**Save in**] ウィンド ウが表示されます。
- 2. 保存する場所を参照し、イメージとして保存するためのファイル名を入力します。 メモ:ファイルは JPG 型式で保存する必要があります。

### グラフ ウィンドウのサイズ変更

[グラフ パネル] のグラフ ウィンドウのサイズを変更するには、以下の手順を実行します。

- 1. カーソルをグラフ ウィンド ウの右 下 隅 に置き、カーソルがサイズ変 更 アイコン ス に変 わるまで待ち ます。
- 2. マウスをクリックしてドラッグし、グラフ ウィンドウのサイズを大きくしたり、小さくしたりします。
- 3. 指定したグラフ ウィンドウのサイズになったら、マウスを放します。[グラフ パネル] の他のグラフ ウィン ドウもすべて自動的に同じサイズに変更されます。

メモ: 最 初 のグラフ ウィンド ウのサンド ウのサイズを変更する場合 、 ウィンド ウの右下 隅をド ラッグするとサイズ変更後のウィンドウの影が表示されます。ウィンドウのサイズ変更が終了すると、他 のグラフ ウィンドウがすべて同じサイズに設定されます。

### グラフ ウィンドウの並べ替え

グラフ ウィンドウを並べ替えるには、次の手順に従います。

- 1. 並べ替えるグラフ ウィンドウを選択します。
- 2. 選択したグラフ ウィンド ウのタイトル バーをドラッグして、目的のグラフ ウィンドウ位置のグラフ ウィン ドウにドロップします。
- 3. 選択したグラフ ウィンドウが、目的のグラフ ウィンドウに置き換えられます。

### グラフ ウィンドウのハイライト

グラフ ウィンドウをハイライトするには、次の手順に従います。

- 1. [データソース] ペインのリストでノードをクリックします。デフォルトのグラフは、太い青の枠線でハイ ライトされています。
- 2. 特定のノードに属するグラフ ウィンドウをすべてハイライトするには、[データソース] ペインのリストで そのノードをクリックする必要があります。一度に 1 つのグラフ ウィンドウが順番にハイライトされま す。

### メトリックの表示または非表示

- グラフ上 にメトリックを表 示しないようにするには、 グラフ ウィンド ウでメトリックの凡例 をクリックしま す。
- 無効なメトリックを有効にするには、グラフ ウィンド ウでメトリックの凡例をクリックします。 凡例が有 効になり、メトリックがグラフに表示されます。

メモ:メトリックを無効にすると、そのメトリックの値はグラフに表示されなくなります。ただし、リアルタイム グラフでは、RTM は引き続きバックグラウンドでそのリアルタイムのパフォーマンスデータを収集します。

グラフ ウィンド ウの最大化または復元

● 小さいグラフ ウィンド ウを最大化するには、

■ をクリックします。 グラフ ウィンド ウは [グラフ パネル] のサイズまで最大化されます。

• 最大化されたグラフを元のサイズに戻すには、 2 をクリックします。 グラフが、 最初のデフォルト サイ ズに戻ります。

### グラフ ウィンドウを閉じる

グラフを閉じるには、 21 をクリックします。 開いているグラフ ウィンド ウをすべて閉じるには、 [グラフ] メ ニューの[すべてのグラフを閉じる] オプションをクリックします。

ドリルダウン

ドリルダウンを行って選択した期間の履歴データを表示するには、次の手順に従います。

- 準リアルタイム グラフ ウィンドウの [オプション] メニューから [ドリル ダウン] を選択します。 [ドリルダウ ン オプション] ダイアログボックスが開きます。
- ドリルダウン オプション| ダイアログ ボックスで開始日 および終了日を選択して、[作成]をクリックす ると、選択した期間のデータが表示されます。

メモ:ドリルダウンしたデータは、折れ線グラフまたは表グラフで表示されます。デフォルトでは、このグラ フには履歴グラフ ウィンドウで表示されているメトリックのデータが表示されます。ただし、単一のメト リック クラスのデータを表示するようにドリルダウンすることもできます。

### リアルタイムおよび準リアルタイム グラフの起動

準リアルタイムグラフ ウィンド ウからリアルタイム グラフを起動するには:

準リアルタイム グラフのウィンド ウの [オプション] メニューから、[リアルタイムに起動] を選択します。

メモ:このオプションは、準リアルタイムデータが存在するノードでのみ使用可能です。また、準リアルタ イムグラフのウィンドウからリアルタイムグラフを起動する場合、同じノードにリアルタイムデータ ソース が接続されている必要があります。

リアルタイムグラフ ウィンドウから準リアルタイムグラフを起動するには:

リアルタイム グラフのウィンド ウの [オプション] メニューから、[ほぼリアルタイムに起動] を選択します。

メモ:このオプションは、リアルタイムデータが存在するノードでのみ使用可能です。また、リアルタイムグ ラフのウィンドウから準リアルタイムグラフを起動する場合、同じノードにリアルタイムに近いデータ ソー スが接続されている必要があります。

### ナビゲート

グラフを表示する期間を選択するには:

- 準リアルタイム グラフ ウィンド ウの [オプション] メニューから [ナビゲート] を選択します。 [時刻設定] ダイアログボックスが開きます。
- <sup>l</sup> 開始日および終了日を選択して、選択した期間の準リアルタイムグラフを表示できます。

メモ:このオプションは、準リアルタイムグラフのウィンドウでのみ使用可能です。[開始日] と[終了日] が[時刻設定] ダイアログボックスに表示されます。

### ナビゲーション パネル

履歴グラフのウィンドウでナビゲーション オプションを有効にするには、次の手順に従います。

[グラフ] メニューから、[ナビゲーション パネル] を選択します。準リアルタイムグラフのウィンドウで、ナビ ゲーション オプションが有効になります。

[ナビゲーション パネル] では、次のオプションを使用できます。

- **自動更新オン / オフ <sup>23</sup> をクリックすると、[自動更新] オプションの有効 / 無効を切り替えられま** す。 このオプションを有効にすると、データソースから取得された最新のデータでグラフが再作成され ます。このオプションを使用すると、グラフのデータが更新されて、データソースからの最新の変更が 反映されます。データの更新間隔を設定できます。
- <sup>l</sup> 前へ **/** 次へ- このオプションを使用すると、グラフの作成時に指定した [ポイント間隔] の値に基づ いて、隣接期間のデータを表示できます。
- <sup>l</sup> 先頭に付加 **/** 末尾に付加 このオプションを使用すると、現在表示しているデータに加えて、前 また次のデータ ポイントのデータを表示できます。

### 拡大および縮小

[拡大] および [縮小] オプションを使用すると、準リアルタイムグラフ内の集計レベルを調節できます。 グラフを拡大してより少ないデータ ポイントを表示したり、縮小してリセットし元の大きさのグラフを表 示したりすることができます。

データを拡大するには、マウスをクリックし、左から右へドラッグして領域を選択します。選択した領域 が拡大し、選択した期間のデータが表示されます。期間がグラフ画像の下に表示されます。

データを縮小するには、マウスをクリックし、右から左へドラッグします。グラフを縮小すると、グラフは一 つ前の状態にリセットされます。

### 診断表示のレイアウトの保存

[グラフ パネル] では、異なるノードのさまざまなデータソースを使用して、複数のグラフを作成できま す。

異なるデータソースのさまざまな メトリックで構成される複合 グラフを作成して、グラフのレイアウトをカス タマイズできます。ログアウトするかブラウザを閉じると、作成したグラフのレイアウト、接続されている データソース、および選択されているメトリックに関するすべての情報が失われます。 再度 データを取 得してグラフを作成するには、データソースに再度接続してはじめからやり直す必要があります。 これ を回避するため、診断表示のカスタマイズしたレイアウトを保存して、何度も使用することができま す。保存したビューは、後で取得することができます。

関連パラメータを URL に渡して、カスタマイズされた [診断表示] の保存済みレイアウトを起動するこ ともできます。診断表示のレイアウトを保存するときに、URL が生成され、確認ダイアログボックスに 表示されます。このリンクをコピーして、このURL をブラウザウィンドウに渡して、保存したレイアウトを 起動することができます。

メモ:保存済みレイアウトを起動するためのURL は、保有するアカウントにパスワードが設定されてい

ない Performance Manager のユーザーに対してのみ表示されます。また、このオプションは AD 認証 が有効になっている場合は利用できません。

診断表示のレイアウトの以下の項目を保存できます。

- 接続したデータソース
- 選択したメトリック クラスおよびメトリック サブクラス
- 幅と高さが設定されたグラフ ウィンドウ
- [ツールチップ] オプションが有効化または無効化されたレイアウト ビュー

診断表示のレイアウト内の以下の項目は保存できません。

- ドリルダウン表
- <sup>l</sup> 特定の凡例が無効化されたグラフ ウィンドウ

診断表示のレイアウトを保存するには、以下の手順に従います。

- 1. **[**グラフ**] > [**状態を保存**]** をクリックします。[状態を保存] ダイアログボックスが表示されます。
- 2. [状態名を入力] ボックスに名前を入力します。
- 3. オプション*:* 特定の時間範囲の状態を保存するには、[表示範囲を保存] チェック ボックスを選択 します。 メモ:レイアウトの保存を続ける前に、グラフ上で表示範囲を選択する必要があります。
- 4. オプション*:* [説明] テキスト ボックスに説明を追加します。
- 5. [保存]をクリックします。指定した名前でレイアウトが保存されます。
- 6. 確認ダイアログボックスが開きます。

Performance Manager コンソールに管理者として、またはパスワードがないユーザーでログオンし た場合、確認ダイアログボックスに保存済みレイアウトを起動するために使用できる URL が表 示されます。 [**リンクをクリップボード にコピー**] ボタンで、 URL をクリップボード にコピーできます。

7. 続行するには、[**OK**] をクリックします。

レイアウトを保存するときは、以下の点に注意してください。

- <sup>l</sup> 診断表示内の各レイアウトに一意の名前を割り当てて、複数のレイアウトを保存することができ ます。
- <sup>l</sup> 文字には英数字を使用できます。使用できる特殊文字はアンダースコアのみです。テキスト ボック スに入力するテキストは、大文字と小文字が区別されません。
- レイアウトの保存時に既存の名前を割り当てると、既存のレイアウトを置き換えてよいかどうかの 確認を求めるメッセージが表示されます。

診断表示のレイアウトを読み込むには、以下の操作を行います。

- 1. **[**グラフ**] > [**状態をロード**]** をクリックします。複数のレイアウトを保存している場合は、[状態をロー ド] ダイアログボックスが表示されます。
- 2. リストからレイアウトを選択します。
- 3. [ロード] をクリックします。選択したレイアウトが表示されます。

アカウントにパスワードが設定されていないユーザーの場合は、以下のように選択したレイアウトを起 動するための機能が追加で表示されます。

- 1. リストからレイアウトを選択します。
- 2. [リンクをクリップボードにコピー] ボタンでリンクをコピーします。
- 3. ブラウザを起動し、アドレスバーに URL を貼り付けます。
- 4. 保存済みレイアウトがブラウザウィンドウに表示されます。これには、選択したレイアウトのカスタ マイズされた診断表示が表示されます。

メモ:状態の保存時にグラフの時間範囲を選択すると、表示されたレイアウトはその時間範囲のみに 対応するものになります。

診断表示の保存したレイアウトを削除するには、以下の手順に従います。

- 1. **[**グラフ**] > [**状態を削除**]** をクリックします。複数のレイアウトを保存している場合は、[状態を削 除1ダイアログ ボックスが表示されます。
- 2. リストからレイアウトを選択します。
- 3. [削除] をクリックします。選択したレイアウトが削除されます。

#### メモ**:**

- 状態がまったく保存されていない場合、[状態をロード] および[状態を削除]オプションは無効に なっています。
- <sup>l</sup> 保存したレイアウトは、URL 参照を使用して開くこともできます。詳細については、『*HP Performance Manager* 管理者ガイド』を参照してください。

### 日付範囲パネル

診断表示では、リアルタイムおよび準リアルタイムグラフの作成とデザインが可能です。作成されたグ ラフは、[ポイント間隔] に指定された値、およびデフォルトの表示期間である7日前から「現在の日 時] までの期間に基づいて、接続されているノード上の使用可能なデータを表示します。

「日付範囲パネル オプションを使用すると、リアルタイムに近いグラフに表示されているデータの詳細 な診断が可能になります。このオプションにより、選択した時間単位における精度の高いデータを表 示するようにグラフをカスタマイズできます。また、任意のメトリックをドラッグアンド ドロップして、選択し た時間範囲の参照グラフを作成できます。これらの参照グラフを使用することで、問題がある領域を 特定し、根本原因を解析できます。

日付範囲オプションを有効にするには、[グラフ] > [日付範囲パネル] をクリックします。[グラフパネル] で、[日付範囲パネル] がグラフ ウィンド ウの上に表示されます。

[日付範囲パネル] では、以下の操作を実行できます。

- 時間単位の選択 -ドロップダウン リストを使用して時間単位を選択できます。 最後の1時間、1 日、1 週間、または 1 か月のデータを表示できます。
- 期間の選択 期間を選択するには、 をクリックします。 [時刻設定] ダイアログボックスが開きま す。開始日と終了日を選択すると、その期間のグラフが表示されます。開始日と終了日の値は、 データソースで使 用可能な最初のタイムスタンプから最後のタイムスタンプまでの範囲で指定でき ます。
- <sup>l</sup> 時間範囲の選択 リストから時間範囲を選択します。曜日、週、月などの指定された範囲の データを表示できます。選択した時間の単位で期間を調整することもできます。ナビゲーション ボ タンを使用して、選択した期間( 前日/翌日、先週/今週、先月/来月など) のデータを表示する こともできます。
- 参照グラフの作成 メトリック リストまたは任意の履歴グラフのウィンドウからメトリックをドラッグアン ド ドロップして参照グラフを作成できます。この参照グラフを使用して根本原因を解析できます。

たとえば、SiteScope によって収集された URL 応答時間関連メトリック データを使用して、一定 期間に渡って Web サーバーのパフォーマンスを解析できます。このメトリックを兆候メトリックとして 使用することで、さまざまな根本原因メトリックを特定できます。Operations Agent および SPI に よって収集された、Web サーバーに関する任意のシステム/インフラストラクチャ メトリックを確認する こともできます。URL 応答時間メトリックを参照メトリックとして使用して、さまざまなシステムおよび SPI メトリックのグラフを作成し、問題の根本原因を解析できます。

- すべてのグラフに変更を適用 [すべて] オプションを選択すると、[日付範囲パネル] で行った変更 内容がすべての履歴グラフに適用されます。[すべて] オプションを選択しないと、選択したグラフに 対してのみ変更内容が適用されます。
- すべてのグラフに変更を自動適用 [自動] オプションを選択すると、[日付範囲パネル] で行った 変更内容がすべての履歴グラフに適用されます。[自動] オプションを選択しない場合は、[適用] をクリックして、[日付範囲パネル] で行った変更内容でグラフを更新してください。

## メトリックのドリルダウン

ドリルダウン オプションを使 用して、選択したメトリック クラスに基づいたメトリック データを分析 および 比較したり、精度の高いデータを表示したりできます。このオプションを使用すると、選択したメトリック クラスの複数のレベルにドリルダウンして、ボトルネックを特定できます。たとえば、Application というメト リック クラスをドリルダウンできます。さらに、Application のサブメトリック クラス、Process をドリルダウン できます。Process のインスタンス、byregion および pfile も引き続きドリルダウンできます。

メモ:サブクラスは、エージェントを実行しているプラットフォームによって異なります。たとえば、HP-UX の 場合、Application のメトリック サブクラスである Process のサブクラスの1 つに Thread があります が、Solaris の場合、一部のメトリック サブクラスは使用できません。使用可能なメトリック サブクラスの リストについては、『*HP Performance Agent's Dictionary of Performance Metrics for Sun Solaris*』を 参照してください。メトリック クラスPROCESS のメトリック データを表示できるのは、ドリルダウン オプ ションの使用時のみです。

## メト リック クラスをドリルダウンするには

<sup>l</sup> *RTM* データソースの場合*:* ドリルダウンするメトリック クラスを右クリックし、[ドリルダウン] を選択しま

す。ドリルダウンするメトリック クラスを選択して、[選択パネル] の ヹ゚゚゙゚゚゙ をクリックすることもできます。 ドリルダウン ウィンドウが開きます。ドリルダウン ウィンドウには、表形式でメトリック データが表示さ れます。表示されるデータは、RTM [データソースで指定された間隔で更新されます。「ドリルダウン](#page-82-0) ウィンドウ」( 83ページ) を参照

- <sup>l</sup> *PA* データソースの場合*:* グラフ ウィンドウで、**[**オプション**] > [**ドリルダウン**]** をクリックします。[ドリルダ ウン オプション] ウィンド ウが開きます。このウィンドウで、時間範囲とメトリック クラスを選択し、[作 成] をクリックします。ドリルダウン ウィンドウが開きます。
- <sup>l</sup> ドリルダウン ウィンドウのサイズを変更するには、ウィンドウの右下隅をドラッグします。マウスポイン タが矢印に変わり、ウィンドウのサイズを変更できる方向が示されます。
- ドリルダウン ウィンド ウを最 小 化 するには、 をクリックします。 コントロール バーのメニュー オプショ ンとしてウィンドウが表示されます。ウィンドウを元に戻すには、コントロールバーのメニュー オプショ ンをクリックし、最小化されている該当のウィンドウのみを表示するオプションか、最小化されている すべてのドリルダウン ウィンドウを表示するオプションを必要に応じて選択します。
- ウィンドウを最大化するには、 をクリックします。ドリルダウン ウィンドウは、 ブラウザウィンドウのサ イズまで最 大 化 されます。元 のサイズに戻 すには、 <mark>・</mark> あクリックします。
- <span id="page-82-0"></span>**。 ウィンドウを閉じるには、 図 をクリックします。**

## ドリルダウン ウィンドウ

ドリルダウン ウィンドウには、次の項目が表示されます。

- ドリルダウン ウィンド ウのタイト ルには、選択したノード名とメトリック クラスが表示されます。
- ドリルダウン:選択したメトリック クラスのサブ クラスが表示され、メトリック サブ クラスへさらにドリルダ ウンできます。
- 新しいウィンドウ:メトリック サブ クラスを表示する新しいドリルダウン ウィンドウを開くことができます。
- 列をロック:右側の列を表示するためにウィンドウの右方向に水平スクロールしても、特定の列が 表示されるように列を固定できます。列のロックを解除することもできます。
- 表のハイライト:[指定したメトリック値に基づいてセルをハイライトできます。詳細については、「表の](#page-85-0) ハイライトの使用」(86ページ)を参照してください。
- 表フィルタ:指定したメトリック値に基づいてドリルダウン表にフィルタを適用できます。詳細について は、[「表フィルタの使用 」](#page-86-0)( 87ページ) を参照してください。
- メトリクス テーブル オプション:ドリルダウン表でデータが必要なメトリックの追加または削除を行えま す。
- メトリック クラス:メトリック クラスとサブ メトリック クラスが階層 リンクとして表示されます。また、上位 レベルのメトリック クラスに移動したり、別のインスタンスやメトリック クラスを調べたりすることもできま す。
- 保存:ドリルダウン表内のデータを保存できます。
- <sup>l</sup> 更新間隔:RTM データソースによってデータが収集される時間間隔が表示されます。
- 前回の更新:RTM データソースによって最後に収集されたデータのタイムスタンプが表示されます。
- 一時停止:クリックするとデータが更新されなくなり、分析しやすくなります。[一時停止]をクリックす ると、[再開] をクリックするまでデータは更新されません。

メモ:一時停止中は、メトリック関連のデータはキャッシュされません。Performance Manager の標準 表示を使用して、履歴データを取得できます。

- <sup>l</sup> 再開:[再開] ボタンは、[一時停止] をクリックした場合のみ有効になります。[再開] をクリックする と、RTM から取得した最新データが表示され、対応するタイムスタンプが[前回の更新] に表示さ れます。
- ヘルプ:ヘルプ トピックが表示されます。

ドリルダウン ウィンドウでは、次のタスクを実行することもできます。

#### データのソート

列に表示されている任意のメトリックに基づいてデータをソートできます。列のコンテンツをソートするに は、次の手順に従います。

- 任意のメトリックの列見出し領域をクリックします。
- メトリックの近くに表示される複数列ソート領域の矢印をクリックします。
- 昇順でソートする場合には、上方向の矢印にする必要があります。 デフォルトでは、ソートするメト リック列を選択すると、データは昇順にソートされます。
- 表のデータは選択した列に基づいてソートされ、メトリックの複数列ソート領域に値 1が表示され ます。
- 降順にデータをソートするには、矢印をもう一度クリックします。下方向の矢印に変わり、データが 降順にソートされます。
- また、別のメトリックを選択して複数レベルのソートを実行することもできます。2つ目のメトリックを 選択して、メトリックの複数列ソート領域に表示される矢印をクリックすると、この領域の選択した メトリック列に値 2 が表示されます。
- データの昇順または降順を調整するには、メトリック列の矢印をクリックして方向を変更します。

<sup>l</sup> いつでも任意の列をクリックしてソート順序を再設定できます。ただし、メトリックの見出しの複数 列ソート領域ではなく、列の領域をクリックする必要があります。

### 列の並べ替え

必要に応じて、次のように表の列を並べ替えることができます。

並べ替えるメトリックの列見出しを選択し、ドラッグして目的の位置に配置します。

### ドリルダウン表データのフィルタリング

特定の条件に基づいてドリルダウン表のコンテンツにフィルタをかけ、 パフォーマンス データを分析でき ます。

フィルタ条件を指定するには、 <sup>『</sup>『 をクリックします。 [**表フィルタ**] ウィンド ウが表示されます。 フィルタを 指定する方法については、「[表フィルタ](#page-86-0)」を参照してください。

### ドリルダウン表 のセルのハイライト

特定の条件に基づいてドリルダウン表にある目的のセルをハイライトし、パフォーマンスデータを分析 しやすくできます。

ハイライト条件を指定するには、 <mark>取</mark> をクリックします。 [**表のハイライト**] ウィンド ウが表示されま す。ハイライトを指定する方法については、「表のハイライトの使用」(86ページ)を参照してくだ さい。

### パフォーマンス データのエクスポート

パフォーマンスデータは、ドリルダウン表から CSV、TSV、XLS、および XML 形式にエクスポートするこ とができます。

データをエクスポートするには、 <mark>と)</mark> をクリックします。 [**グラフからエクスポート**] ウィンド ウが表 示 されま す。[タイプ] メニューでデータをエクスポートする形式を選択して、[ **OK**] をクリックします。

メモ:XLS および TSV 形式でデータが表示できるよう、ブラウザ設定を修正してください。

### メトリクス テーブル オプションの使用

ドリルダウン ウィンドウのメトリック列を表示したり非表示にしたりできます。

[メトリクステーブルオプション] を使用して、メトリック列を選択してデータを表示したり、メトリック列の 選択を解除してデータを非表示にしたりできます。メトリック列を追加および削除する方法について は、[「メトリクステーブルオプション](#page-87-0)」をクリックしてください。

#### 列をロック

1 つまたは複数の列を固定して、ドリルダウン ウィンドウの水平スクロールバーを使用して列を移動 するときに、常に指定の列が表示されるようにできます。列のロックを解除できます。

列をロックするには、次の手順に従います。

- [列をロック] チェック ボックスを選択します。1番目の列が固定されます。これで、ドリルダウン ウィン ドウの水平スクロールバーを使用して列を移動しても、最初の列が常に表示されるようになりま す。最初の列の後にある境界線が太線で表示されます。
- 1 つまたは複数の列を固定列セクションに追加できます。別の列を追加するには、太線の境界 線より前の最初の列に隣接する場所に任意の列をドラッグアンド ドロップします。列の境界線 は、固定されている列の範囲を示します。

列のロックを解除するには、次の手順に従います。

- [列をロック] チェック ボックスの選択を解除します。
- 1 つまたは複数の列の固定を解除するには、目的の列を太線の外側の表領域にドラッグアンド ドロップします。少なくとも 1 つの列は固定されたままになります。

### ドリルダウン表の保存

[保存] オプションを使用して、ドリルダウン表に対する変更内容をすべて保存できます。

ドリルダウン表に加えられた変更点を保存するには、 ● をクリックします。ドリルダウン オプションが正 しく保存されたことを示すメッセージが表示されます。[**OK**] をクリックして、表を保存します。

### <span id="page-85-0"></span>表 のハイライト の使 用

メトリック値に基づく条件を指定して、セルをハイライトできます。

- 1. ドリルダウン ウィンドウの[表のハイライト] アイコンをクリックします。[表のハイライト] ウィンドウが表 示されます。
- 2. [表のハイライト] ウィンドウには次のオプションが表示されます。
	- メトリック リストには、メトリック クラスのすべてのメトリックが一覧表示されます。デフォルトでは、 ドリルダウン表の1 番目のメトリックが表示されます。
	- 比較記号リストには、条件をフィルタに設定するための比較記号が表示されます。 デフォルト では、= 記号が表示されます。
	- テキスト ボックスを使用して、メトリックと比較する値を入力できます。
	- [追加]をクリックすると、指定した条件が下に一覧表示されます。
	- 追加した条件を編集する場合、変更を加えた後に[更新]をクリックします。
	- [**選択した色**] に、選択したセルの色が表示されます。
	- [色]を選択し、条件が一致する表のセルをハイライトするために使用する任意の色を選択し ます。
	- リストから条件を削除する場合、条件を選択し、[削除]をクリックします。
- リスト内のすべての条件を削除するには、[すべて削除]をクリックします。
- リスト内に指定された条件に基づいてデータにフィルタをかけるには、[**OK**] をクリックします。
- [表のハイライト] ウィンド ウを閉じるには、[キャンセル] をクリックします。
- [ヘルプ] をクリックすると、コンテキスト依存のヘルプ トピックが表示されます。
- 3. 条件に基づき、ハイライトさせたいメトリックを選択します。
- 4. 比較記号を選択します。メトリックと比較する値を入力します。
- 5. セルに色を追加するには、 [色] をクリックします。カラー ピッカーがポップアップ表示されます。カラー パレットから色を選択し、[**OK**] をクリックします。
- 6. [**OK**] をクリックします。

### <span id="page-86-0"></span>表 フィルタの使用

メトリック値にもとづき、コンテンツにフィルタをかける条件を指定するには:

- 1. ドリルダウン表 の[表フィルタ] アイコン ▼ をクリックします。[表フィルタ] ウィンドウが表示されます。
- 2. [表フィルタ] ウィンドウには次のオプションが表示されます。
	- メトリック リストには、ドリルダウン表に表示されるメトリックが表示されます。 デフォルトでは、ド リルダウン表の1 番目のメトリックが表示されます。
		- 比較記号リストには、条件をフィルタに設定するための比較記号が表示されます。
		- テキスト フィールドを使用して、メトリックと比較する値を入力できます。
		- [追加]をクリックして、フィルタ条件のリストに追加します。
		- 追加した条件を編集する場合、変更を加えた後に[更新]をクリックします。
		- 複数の条件を連結して指定するには、[AND] または [OR] を選択します。
		- リストから条件を削除する場合、条件を選択し、[削除]をクリックします。
		- リスト内 のすべての条件を削除するには、[**すべて削除**] をクリックします。
		- リスト内に指定された条件に基づいてデータにフィルタをかけるには、 [OK] をクリックします。
		- [表 フィルタ] ウィンド ウを閉じるには、[キャンセル] をクリックします。
		- [ヘルプ] をクリックすると、コンテキスト依存のヘルプ トピックが表示されます。
- 3. データにフィルタをかけるメトリックを選択します。
- 4. 比較記号を選択し、メトリックと比較する値を入力します。
- 5. [追加] をクリックすると、[表フィルタ] ウィンドウに条件が一覧表示されます。
- 6. 追加した条件を変更するには、[更新] をクリックします。
- 7. 複数の条件を適用させる場合は、[**AND**] または [**OR**] のいずれかを選択します。
	- AND 設定した条件のうち、一番目の条件および二番目の条件を同時に満たす行にフィル タをかけます。
		- OR 設定した条件のうちのどちらかを満たす行に、フィルタをかけます。
- 8. [**OK**] をクリックします。

比較記号

メモ:フィルタに文字列あるいは表現を指定する際には、通常の式を使用してください。(例: .\*C.\* と 入力し \*C\* は使用しないでください)。

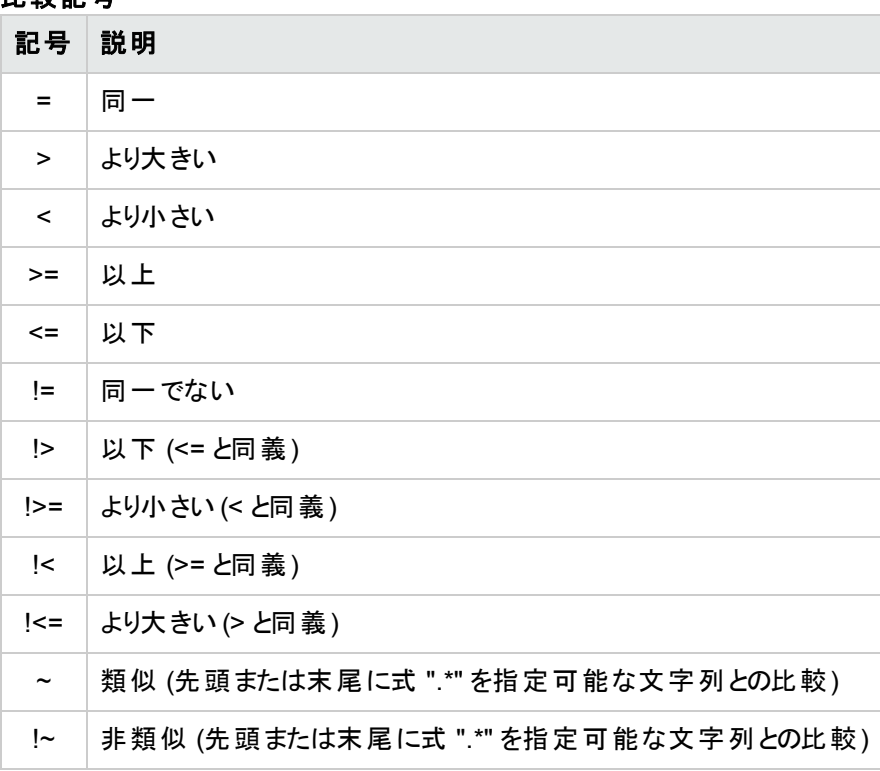

### <span id="page-87-0"></span>メト リクス テーブル オプション

ドリルダウン ウィンド ウのメトリック列を表示したり非表示にしたりできます。[メトリクス] オプションを使 用して、メトリック列を選択してデータを表示したり、メトリック列の選択を解除してデータを非表示に したりできます。

ドリルダウン ウィンドウのメトリック列を表示および非表示にするには、ドリルダウン ウィンドウで [メトリク ス] オプションをクリックします。

[メトリクステーブルオプション] ウィンドウが表示され、次の情報が表示されます。

● 利用可能なメトリクス:選択したメトリック クラスの下の使用可能なすべてのメトリックのリストが表 示されます。ただし、[表示するメトリクス] ペインに表示されているメトリックはリストに含まれていま せん。

メモ: [利用可能なメトリクス] ペインには、[表示するメトリクス] ペインに表示されているメトリックは 表示されません。

- 表示するメトリクス:表示するメトリックのリストがドリルダウン ウィンドウに表示されます。 デフォルトで は、ドリルダウン表で使用可能な定義済みメトリックのセットが表示されます。[利用可能なメト リクス] ペインからメトリックを選択して [表示するメトリクス] ペインに追加できます。また、[表示する メトリクス] ペインから [利用可能なメトリクス] ペインにメトリックを移動することもできます。
- ナビゲーション ボタン:[利用可能なメトリクス] ペインと[表示するメトリクス] ペイン間のメトリックの移 動に使用します。
- 最初の列をロック:[表示するメトリクス] ペイン内でメトリックの更新と順序を変更を行った後に、[メ トリクステーブルオプション] ウィンドウ内のドリルダウン表の最初の列を固定します。[メトリクステー ブルオプション] ウィンドウで [最初の列をロック] ボックスを選択すると、ドリルダウン ウィンドウの[列 をロック] ボックスが自動的に選択されます。ドリルダウン表の1 番目の列の水平スクロールが固定 され、分析しやすくなります。
- 制御ボタン:[表示するメトリクス] ペインに表示するメトリックを並べ替えることができます。

メモ:このオプションが有効になるのは、[表示するメトリクス] ペインに 2 つ以上のメトリックがある場 合のみです。

- <sup>l</sup> **OK**:[**OK**] をクリックすると、[メトリクステーブルオプション] ウィンドウで行った変更がドリルダウン ウィ ンドウに表示されます。[表示するメトリクス] リストが空白の場合、[**OK**] オプションは無効です。
- キャンセル[キャンセル] をクリックすると、[メトリクステーブルオプション] ウィンド ウで行ったすべての変 更は、ドリルダウン ウィンドウに反映されません。

### メトリック列の追加

ドリルダウン表にメトリックを追加するには:

- 1. [利用可能なメトリクス] ペインからドリルダウン表に表示するメトリックを選択します。
- 2. ▶ 本クリックして選択したメトリックを「表示するメトリクス」ペインに追加します。選択したメト リックは、[利用可能なメトリクス] ペインに表示されなくなります。
- 3. 選択が終了したら、[**OK**] をクリックします。選択したメトリックがドリルダウン表に列として表示さ れます。
- 4. 選択をキャンセルするには、[キャンセル] をクリックします。

### **1** 番目のメトリック列の固定

ドリルダウン表の1 番目のメトリック列を固定するには、次の操作を行います。

• [メトリクステーブルオプション] ウィンドウで □ [最初の列をロック] ボックスを選択します。[表示する メトリクス] ペインのドリルダウン表に表示される 1 番目のメトリック名が固定されます。

メモ: [メトリクステーブルオプション] ウィンドウで □ [最初の列をロック] ボックスを選択すると、ドリル  $\vec{y}$ ウン ウィンドウの  $\Box$  [列をロック] ボックスが自動的に選択されます。

<sup>l</sup> 複数の列を固定列セクションに追加できます。別の列を追加するには、固定された列と固定され ていない列を区切る太線の境界線より前にある固定されていない列を、ドラッグアンド ドロップし ます。列の境界線は、固定されている列の範囲を示します。

ドリルダウン表内の1 番目のメトリック列の固定を解除するには、次の操作を行います。

- □ [最初の列をロック] ボックスの選択を解除します。1 番目の列の後の太線が表示されなくなり ます。
- 1 つまたは複数の列 (ただしすべての列ではない)の固定を解除するには、目的の列を太線の外 側の表領域にドラッグアンド ドロップします。太線内の列は固定されたままになります。

### メトリック列の削除

ドリルダウン表 からメトリックを削除するには、次の手順に従います。

- 1. [表示するメトリクス] ペインで、ドリルダウン表から削除するメトリックを選択します。
- 2. よく ホクリックし、選択したメトリックを [表示するメトリクス] ペインから削除します。メトリックが [表示するメトリクス] ペインから [利用可能なメトリクス] ペインに移動します。
- 3. 選択が終了したら、[OK] をクリックします。削除したメトリックは、ドリルダウン表に表示されなくな ります。
- 4. 選択をキャンセルするには、[キャンセル] をクリックします。

### メトリック列 の順序 の指定

- 1. [表示するメトリクス] ペインから、上下に移動するメトリックを選択します。
- 2. メトリックをリスト内の現在の位置から上に移動するには <a> ■■ をクリックします。

メモ:このオプションが有効になるのは、[表示するメトリクス] ペインに 2 つ以上のメトリックがある場 合のみです。

- 3. メトリックの順序を指定したら、[OK] をクリックします。ドリルダウン表のメトリック列が、指定した順 序で表示されます。
- 4. 選択をキャンセルするには、[キャンセル] をクリックします。

## メトリック クラス データの分析

メトリック クラスをドリルダウンし、選択したメトリック クラスに基づいて精度の高いデータを分析および 表示できます。

### メトリック クラスをドリルダウンしてデータを分析するには

1. ドリルダウンするメトリック クラス(Application など) を右クリックし、[ドリルダウン] を選択します。ドリ ルダウン ウィンド ウが表 示され、 選択したメトリック クラスのデフォルト のメトリックが表形式で表示 されます。

メモ:同時に複数のドリルダウン ウィンドウを起動できます。データを表示するメトリクスクラスのメ トリックを複数追加するには、[ドリルダウン] ウィンドウの[メトリクス テーブル オプション] を使用しま す。

2. 異常値を示すドリルダウン表からインスタンスを選択し、さらにドリルダウンしてボトルネックを特定 します。たとえば、other\_user\_root などになります。

メモ:この手順のどの段階でも、ドリルダウン ウィンドウからメトリック クラスの別のインスタンスを選 択できます。

## ドリルダウン ウィンドウの移動

次の項目を使用して、異なるノードに関連付けられている各ドリルダウン ウィンドウを移動できます。

### コントロール バー

コントロールバーは、1 つ以上のドリルダウン ウィンドウが開いている場合に、[グラフ] パネルの下部に メニューとして表示されます。メニューとしてノードの名前が表示されます (laurel など)。

最小化されているドリルダウン ウィンドウを開くには、コントロールバーのメニューをクリックします。次の メニュー オプションが表 示 されます。

- メトリック クラス-ドリルダウン ウィンド ウが現在開いているメトリック クラスの名前。
- すべて表示 -選択したノードの最小化されているドリルダウン ウィンドウをすべて表示します。
- すべて非表示 -選択したノードの開いているドリルダウン ウィンド ウをすべて非表示にします。
- すべて閉じる 選択したノードのドリルダウン ウィンドウをすべて閉じます。 このオプションを選択する と、データソースに対応するすべてのドリルダウン ウィンドウが閉じ、メニュー オプションがコントロール バーから削除されます。

メモ:異なるノードのメトリック クラスを複数選択してデータをドリルダウンしている場合、それぞれのノー ド名に対応するメニュー オプションがコントロールバーに表示されます。

### 階層リンク

ドリルダウン ウィンドウの[メトリック クラス] の横に、階層リンクがハイパーリンクとして表示されます。この ハイパーリンクをクリックして、親メトリック クラスのドリルダウン ウィンドウに簡単に移動できます。

メトリックまたはサブ メトリックのハイパーリンクをクリックすると、ドリルダウン ウィンドウが更新されて親メ トリック クラスの情報 が表 示されます。 これにより、親メトリック クラスの別 のインスタンスを選択したり、 別のサブ クラスにドリルダウンしたりできます。たとえば、thread (PROC\_PROC\_ID:10) のウィンドウで PROCESS (APP NUM:4) をクリックすると、同じドリルダウン ウィンドウで PROCESS (APP NUM:4) のデータが更新されます。

# お客様からのご意見、ご感想をお待ちしていま す。

本ドキュメントについてのご意見、ご感想については、電子メールでドキュメント制作チームまでご連 [絡ください。このシステムで電子メールクライアントが設定されていれば、このリンクをクリックすることで、](mailto:docfeedback@hp.com?subject=Feedback on PDF  ( Performance Manager 9.20)) 以下の情報が件名に記入された電子メールウィンドウが開きます。

フィードバック**: PDF** 限定のターゲットファイル設定 **( Performance Manager 9.20)**

本文にご意見、ご感想を記入の上、[送信] をクリックしてください。

電子メールクライアントが利用できない場合は、上記の情報をコピーしてWebメールクライアントの新 規メッセージに貼り付け、docfeedback@hp.com宛にお送りください。